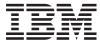

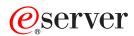

BladeCenter 2-Port Fibre Channel Switch Module Management User's Guide

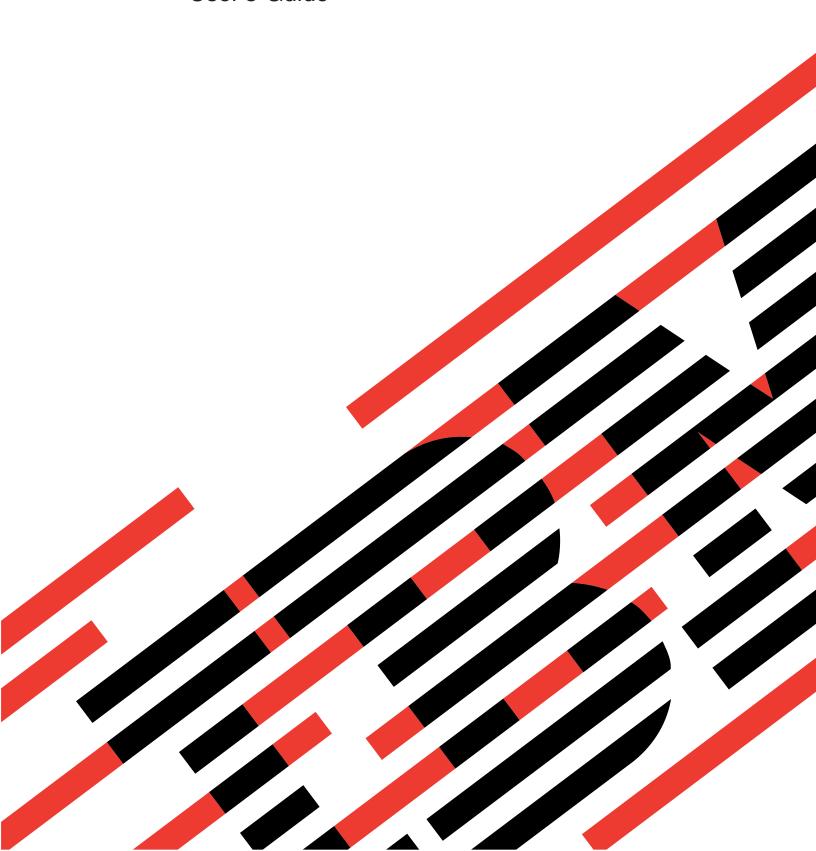

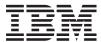

# @server

BladeCenter 2-Port Fibre Channel Switch Module Management User's Guide

| Note: | Before using this information and the product it supports, read the general information in Appendix C, "Notices," on page 141. |
|-------|----------------------------------------------------------------------------------------------------|
|       |                                                                                                    |
|       |                                                                                                    |
|       |                                                                                                    |
|       |                                                                                                    |
|       |                                                                                                    |
|       |                                                                                                    |
|       |                                                                                                    |
|       |                                                                                                    |
|       |                                                                                                    |
|       |                                                                                                    |
|       |                                                                                                    |
|       |                                                                                                    |
|       |                                                                                                    |
|       |                                                                                                    |
|       |                                                                                                    |
|       |                                                                                                    |
|       |                                                                                                    |
|       |                                                                                                    |
|       |                                                                                                    |

# Contents

| Chapter 1. Introduction                                                           |        |   |       |   |   |   |   |   |       |
|-----------------------------------------------------------------------------------|--------|---|-------|---|---|---|---|---|-------|
| Related documentation                                                             |        |   | <br>  |   |   |   |   |   | . 2   |
| Notices used in this book                                                         |        |   | <br>  |   |   |   |   |   | . 3   |
| 01                                                                                |        |   |       |   |   |   |   |   | -     |
| Chapter 2. Command line interface (CL<br>Logging on to a fibre channel switch mod | I)     | • | <br>  | • |   | • |   | • | . 5   |
| Command ountage                                                                   | iule . | • | <br>  | • |   |   |   | • | . 5   |
| Command syntax                                                                    |        | • | <br>  | • |   | • |   | • | . 0   |
| Commands                                                                          |        | • | <br>  | • |   | • |   | • | . 0   |
| Admin command                                                                     |        | • | <br>  | • |   | • |   | • | ٠ . د |
| Alias command                                                                     |        | • | <br>  | • |   | • |   | • | . 8   |
| Config command                                                                    |        |   | <br>• |   | • |   | ٠ | ٠ | . 11  |
| Date command                                                                      |        |   |       |   |   |   |   |   |       |
| Fallback command                                                                  |        |   |       |   |   |   |   |   |       |
| Help command                                                                      |        |   |       |   |   |   |   |   | . 15  |
| History command                                                                   |        |   |       |   |   |   |   |   | . 16  |
| Image command                                                                     |        |   |       |   |   |   |   |   |       |
| Lip command (for external ports only)                                             |        |   |       |   |   |   |   |   |       |
| Passwd command                                                                    |        |   |       |   |   |   |   |   | . 19  |
| Ps command                                                                        |        |   |       |   |   |   |   |   | . 20  |
| Quit command                                                                      |        |   |       |   |   |   |   |   | . 21  |
| Reset command                                                                     |        |   |       |   |   |   |   |   | . 22  |
| Set command                                                                       |        |   |       |   |   |   |   |   |       |
| Set Config command                                                                |        |   |       |   |   |   |   |   |       |
| Set Log command                                                                   |        |   |       |   |   |   |   |   | . 34  |
| Set Port command                                                                  |        |   |       |   |   |   |   |   |       |
| Set Setup command                                                                 |        |   |       |   |   |   |   |   |       |
| Show command                                                                      |        |   |       |   |   |   |   |   |       |
| Show Config command                                                               |        |   |       |   |   |   |   |   |       |
| Show Log command                                                                  |        |   | <br>• |   | • |   | • | • | . 51  |
| Show Perf command                                                                 |        |   |       |   |   |   |   |   |       |
| Show Setup command                                                                |        |   |       |   |   |   |   |   |       |
|                                                                                   |        |   |       |   |   |   |   |   |       |
| Shutdown command                                                                  |        |   |       |   |   |   |   |   |       |
| Test command                                                                      |        |   |       |   |   |   |   |   |       |
| Uptime command                                                                    |        |   |       |   |   |   |   |   | . 60  |
| User command                                                                      |        |   |       |   |   |   |   |   |       |
| Whoami command                                                                    |        |   |       |   |   |   |   |   |       |
| Zone command                                                                      |        |   |       |   |   |   |   |   |       |
| Zoneset command                                                                   |        |   |       |   |   |   |   |   |       |
| Zoning command                                                                    |        |   |       |   |   |   | ٠ |   | . 69  |
| Chapter 3. Using the SAN Utility                                                  |        |   |       |   |   |   |   |   | 79    |
| SAN Utility user interface                                                        |        |   |       |   |   |   |   |   |       |
| Menu bar                                                                          |        |   |       |   |   |   |   |   |       |
| Toolbar                                                                           |        |   |       |   |   |   |   |   |       |
|                                                                                   |        |   |       |   |   |   |   |   |       |
| Fabric tree                                                                       |        |   |       |   |   |   |   |   |       |
| Graphic window                                                                    |        |   |       |   |   |   |   |   |       |
| Data window and tabs                                                              |        |   |       |   |   |   |   |   |       |
| Working status indicator                                                          |        |   |       |   |   |   | ٠ | ٠ | . /9  |
| Using the Topology window                                                         |        |   |       |   |   |   |   |   |       |
| Fibre Channel Switch module and link                                              |        |   |       |   |   |   |   |   |       |
| Working with switch modules and links                                             |        |   |       |   |   |   |   |   |       |
| Topology data window tabs                                                         |        |   |       |   |   |   |   |   |       |
| Using the Facenlate window                                                        |        |   |       |   |   |   |   |   | g:    |

© Copyright IBM Corp. 2004

| Opening the Faceplate window and pop-up menus         |   |   |   |   | . 83           |
|-------------------------------------------------------|---|---|---|---|----------------|
| Port views and status                                 |   |   |   |   | . 84           |
| Working with ports                                    |   |   |   |   | . 84           |
| Faceplate data window tabs                            |   |   |   |   |                |
| Managing fabrics                                      |   |   |   |   | . 85           |
| Setting up security                                   |   |   |   |   | . 85           |
| Managing the fabric database                          |   |   |   |   | . 85           |
| Displaying fabric information                         |   |   |   |   | . 88           |
| Zoning a fabric                                       |   |   |   |   | . 90           |
| Using the Zoning Config window                        |   |   |   |   |                |
| Restoring default zoning                              |   |   |   |   |                |
| Merging fabrics and zoning                            |   |   |   |   |                |
| Using the Edit Zoning window                          |   |   |   |   |                |
| Managing zone sets                                    | • | • |   | · | 96             |
| Managing zones                                        | • |   |   | • | 98             |
| Managing aliases                                      | • |   |   | • | 100            |
| Managing switch modules                               | • | • | • | • | 101            |
| Displaying switch module information                  | • | • | • | • | 101            |
| Managing alarms                                       | • | • | • | • | 105            |
| Exporting name server information to a file           | • | • | • | • | 107            |
| Paging a switch module                                | • | • | • | • | 107            |
| Setting the date and time                             | • | • | • | • | 107            |
| Resetting a switch module                             | • | • | • | • | 107            |
| Configuring a switch module                           | • | • | • | • | 107            |
| Network properties                                    | • | • | • | • | 110            |
| Archiving the switch module configuration.            | • | • | • | • | 111            |
| Managing firmware                                     |   |   | • | • | 112            |
| Managing ports                                        |   |   |   |   |                |
| Displaying port information                           | • | • | • | • | 112            |
| Configuring ports                                     | • | • | • | • | 118            |
|                                                       | · | • | Ċ | • |                |
| Chapter 4. Switch module management utility functions |   |   |   |   | . 125          |
| LED diagnostics                                       |   |   |   |   |                |
| Heartbeat LED patterns                                |   |   |   |   | . 126          |
| Switch module fault LED flash pattern                 |   |   |   |   | . 127          |
| Switch module OK LED                                  |   |   |   |   | . 127          |
| Port logged-in LED flash patterns                     |   |   |   |   | . 127          |
| Port fault LED flash patterns                         |   |   |   |   | . 128          |
| Port testing                                          |   |   |   |   |                |
| Fibre Channel Switch module monitoring using SNMP     |   |   |   |   |                |
| SNMP configuration                                    |   |   |   |   |                |
| SNMP trap configuration                               |   |   |   |   | . 130          |
| Restoring fibre channel switch module configuration   |   |   |   |   |                |
| Backing up the firmware image                         |   |   |   |   |                |
| Restoring a firmware image                            |   |   |   |   |                |
| Restoring the factory default configuration           |   |   |   |   |                |
| Reinitializing the configuration file system          |   |   |   |   |                |
| Restoring a switch module                             |   |   |   |   |                |
| Using the Fabric View application                     |   |   |   |   |                |
|                                                       |   |   |   |   |                |
|                                                       |   |   |   |   |                |
| Starting the Fabric View application                  |   |   |   |   |                |
| Starting the Fabric View application                  |   |   |   |   |                |
| Starting the Fabric View application                  |   |   |   |   | . 134          |
| Starting the Fabric View application                  |   |   |   |   | . 134          |
| Starting the Fabric View application                  |   |   |   |   | . 134<br>. 134 |

| Appendix B. Getting help and technical assistance.    |  |  |  |  | 139 |
|-------------------------------------------------------|--|--|--|--|-----|
| Before you call                                       |  |  |  |  | 139 |
| Using the documentation                               |  |  |  |  | 139 |
| Getting help and information from the World Wide Web  |  |  |  |  | 140 |
| Software service and support                          |  |  |  |  | 140 |
| Hardware service and support                          |  |  |  |  |     |
| Appendix C. Notices                                   |  |  |  |  | 141 |
| Edition notice                                        |  |  |  |  |     |
| Trademarks                                            |  |  |  |  |     |
| Important notes                                       |  |  |  |  |     |
| Product recycling and disposal                        |  |  |  |  |     |
| Electronic emission notices                           |  |  |  |  |     |
| Federal Communications Commission (FCC) stateme       |  |  |  |  |     |
| Industry Canada Class A emission compliance statem    |  |  |  |  |     |
| Australia and New Zealand Class A statement           |  |  |  |  |     |
| United Kingdom telecommunications safety requirement  |  |  |  |  |     |
| European Union EMC Directive conformance stateme      |  |  |  |  |     |
| Taiwanese Class A warning statement                   |  |  |  |  |     |
| Chinese Class A warning statement                     |  |  |  |  |     |
| Japanese Voluntary Control Council for Interference ( |  |  |  |  |     |
| Index                                                 |  |  |  |  | 147 |

# **Chapter 1. Introduction**

You can manage and configure your IBM® @server BladeCenter™ 2-Port Fibre Channel Switch Module through a Telnet connection to the embedded command line interface (CLI) or by using the IBM BladeCenter SAN Utility application. The SAN Utility application provides an intuitive graphical user interface (GUI) that you can use to configure multiple Fibre Channel Switch modules through other connected SAN devices from a single interface. The IBM BladeCenter SAN Utility application is referred to throughout this document as the SAN Utility. The IBM BladeCenter 2-Port Fibre Channel Switch Module is also referred to throughout this document as the I/O module, fibre channel switch, switch module, or switch. The IBM @server BladeCenter and IBM @server BladeCenter T units are also referred to throughout this document as the BladeCenter unit.

This User's Guide provides instructions to:

- Configure your BladeCenter 2-Port Fibre Channel Switch Module
- · Manage fabrics, ports, and fibre channel switch modules
- Use Telnet and the CLI to configure fibre channel switch module parameters

You can manage the BladeCenter fabric through an Ethernet network using the SAN Utility or the CLI. The SAN Utility is installed on a Microsoft® Windows® 2000, Microsoft Windows 2003, Red Hat Linux, or SUSE Linux network management workstation.

The BladeCenter 2-Port Fibre Channel Switch Module has an embedded Telnet server through which a Telnet client can connect and manage the fibre channel switch module using the CLI. See Chapter 2, "Command line interface (CLI)," on page 5 for more information about Telnet and CLI commands.

SNMP provides monitoring and trap functions for the fabric. The BladeCenter 2-Port Fibre Channel Switch Module firmware supports SNMP Versions 1 and 2; the Fibre Alliance Management Information Base (FA-MIB) version 4.0; and the Fabric Element Management Information Base (FE-MIB) RFC 2837. Traps are formatted using SNMP version 2.

If you are an experienced user, you can use the Telnet CLI to perform the following tasks:

- Manage the BladeCenter 2-Port Fibre Channel Switch Module from the BladeCenter management module interface to the Telnet client
- · Perform single fibre channel switch module management
- Use advanced control commands

If you are a new user or if you need to manage multiple fibre channel switch modules from a single interface, you can use the SAN Utility GUI to perform the following tasks:

- Manage your fibre channel switch module from a remote client or network management workstation
- Manage your multiswitch fabric

For information about installing the BladeCenter 2-Port Fibre Channel Switch Module and the SAN Utility, see the IBM *BladeCenter 2-Port Fibre Channel Switch Module Installation Guide* that comes with the BladeCenter 2-Port Fibre Channel Switch Module.

© Copyright IBM Corp. 2004

You can obtain up-to-date information about your I/O module and other IBM server products at http://www.ibm.com/pc/support/.

### **Related documentation**

This *User's Guide* describes how to use the SAN Utility application. In addition, it describes how to start the Telnet CLI and lists the CLI commands and their usage.

In addition to this *User's Guide*, the following related documentation is provided with your I/O module:

 IBM @server BladeCenter 2-Port Fibre Channel Switch Module Installation Guide

This document contains detailed installation instructions for the I/O module. This document also provides general information about your I/O module, including information about features, how to install and set up your I/O module, how to install the SAN Utility application, and how to get help.

- IBM @server BladeCenter and BladeCenter T unit Installation and User's Guide Each type of BladeCenter unit has a customized Installation and User's Guide that is provided in PDF on the IBM BladeCenter Documentation CD. It provides general information about your BladeCenter unit, including:
  - Information about features
  - How to set up, cable, and start your BladeCenter<sup>®</sup> unit
  - How to install options in your BladeCenter unit
  - How to configure your BladeCenter unit
  - How to perform basic troubleshooting of your BladeCenter unit
  - How to get help
- IBM @server BladeCenter blade server Installation and User's Guide
   Each type of blade server has a customized Installation and User's Guide that is provided in PDF on the IBM BladeCenter Documentation CD. It provides general information about your blade server, including:
  - Information about features
  - How to set up and start your blade server
  - How to install options in your blade server
  - How to configure your blade server
  - How to install an operating system on your blade server
  - How to perform basic troubleshooting of your blade server
  - How to get help
- IBM @server BladeCenter Fibre Channel Expansion Card Installation and User's Guide

This Installation and User's Guide contains instructions for installing the IBM BladeCenter Fibre Channel Expansion Card in an IBM BladeCenter blade server. This document contains information about:

- Installing and configuring the Fibre Channel expansion card
- Updating the BIOS and device drivers of the Fibre Channel expansion card
- IBM @server BladeCenter SAN Solutions Guide

This document is provided in PDF on the IBM *BladeCenter Documentation* CD. It provides a user-oriented discussion of how BladeCenter Fibre Channel options are used to provide different SAN storage solutions for various application

requirements. This document also provides an overview and description for backup and restore, business continuance and high availability, and storage consolidation and data sharing solutions.

IBM @server BladeCenter Fibre Channel 2-Port Switch Module Interoperability Guide

This document is provided in PDF on the IBM BladeCenter Documentation CD. It provides detailed Fibre Channel Switch module configuration data and step-by-step configuration procedures for integrating the BladeCenter unit into other vendor switch fabrics. Each vendor configuration includes an initial integration checklist, configuration limitations, supported switch and firmware versions, specific management application operations, and a successful-integration checklist.

Rack Installation Instructions

This document contains the instructions for installing your BladeCenter unit in a rack.

Safety Information

This multilingual document is provided in PDF on the IBM BladeCenter Documentation CD. It contains translated versions of the caution and danger statements that appear in the documentation. Each caution and danger statement has a number, which you can use to locate the corresponding statement in your language.

• IBM @server BladeCenter Hardware Maintenance Manual and Troubleshooting Guide

This document is provided in PDF on the IBM BladeCenter Documentation CD. It contains information to help you solve problems yourself or to provide helpful information to a service technician.

Depending on your blade server model, additional documents might be included on the IBM BladeCenter Documentation CD.

In addition to reviewing the documentation in this library, be sure to review the IBM @server BladeCenter Planning and Installation Guide or the IBM @server BladeCenter T Planning and Installation Guide at http://www.ibm.com/pc/support/ on the World Wide Web for information to help you prepare for installation and configuration.

### Notices used in this book

The following notices are used in this book:

- Notes: These notices provide important tips, guidance, or advice.
- Important: These notices provide information or advice that might help you avoid inconvenient or problem situations.
- Attention: These notices indicate potential damage to programs, devices, or data. An attention notice is placed just before the instruction or situation in which damage could occur.

# **Chapter 2. Command line interface (CLI)**

Your BladeCenter 2-Port Fibre Channel Switch Module contains an embedded Telnet server. This server enables a Telnet client to establish a Telnet session with the fibre channel switch to retrieve information or to configure parameters using the CLI. You can use the CLI to perform a variety of fabric and switch management tasks through an Ethernet connection to your BladeCenter unit.

You can access the Telnet interface in two ways:

- · Using the BladeCenter management module Web interface
- From a command-line window on a connected network management workstation

Important: Before you configure your I/O module, be sure that the management modules in your BladeCenter unit are properly configured. In addition, to access and manage your fibre channel switch module from an external environment, you might need to enable certain features, such as the external ports and external management over all ports. See the applicable BladeCenter Installation and User's Guide documents on the IBM BladeCenter Documentation CD for more information. For more detailed information about configuring your fibre channel switch module, see the IBM @server BladeCenter 2-Port Fibre Channel Switch Module Installation Guide on the IBM BladeCenter Documentation CD.

In addition to reviewing the documentation in this library, be sure to review the IBM @server BladeCenter Planning and Installation Guide or the IBM @server BladeCenter T Planning and Installation Guide at http://www.ibm.com/pc/support/ on the World Wide Web for information to help you prepare for BladeCenter unit installation and configuration.

# Logging on to a fibre channel switch module

To log on to a fibre channel switch module using Telnet, complete the following steps:

**Note:** The IP addresses in the following step are the default IP address of the I/O modules; if new IP addresses have been assigned to the I/O modules, use these instead.

1. Open a command-line window on the network management workstation, type one of the following commands, and press Enter.

For I/O-module bay 3:

telnet 192.168.70.129

For I/O-module bay 4:

telnet 192.168.70.130

A command prompt window opens.

2. At the **Login** prompt, type the initial default user ID, USERID. At the **Password** prompt, type the initial default password, PASSWORD (the sixth character is a zero, not the letter O). The user ID and password are case sensitive.

This user account provides full access to the I/O module and its configuration. After planning your fabric management needs and creating your own user accounts, consider changing the password for this account. See "Commands" on page 6 for more information about authority levels. See the "User command" on page 61 for information about creating user accounts.

© Copyright IBM Corp. 2004

**Note:** The fibre channel switch module supports a combined maximum of 15 logins. This includes the SAN Utility in-band and out-of-band logins, Telnet out-of-band logins, and SNMP out-of-band logins. A maximum of 10 SAN Utility logins are accepted. Additional logins will be refused.

## **Command syntax**

The command syntax is as follows:

#### command

keyword [value] keyword [value1] [value2]

The command is followed by one or more keywords. Consider the following rules and conventions:

- · Commands and keywords are lowercase and case sensitive.
- Required keyword values are shown in standard font: [value]. Optional values are shown in italics: [value].
- The underlined portion of each keyword indicates the abbreviated form that can be used. For example the Delete keyword can be abbreviated Del.

### **Commands**

The command set provides for User and Admin authority levels.

- User authority grants viewing access to the fabric and switches using the Show command and other read-only commands.
- Admin authority includes the User authority and grants permission to use the Admin command. The Admin Start command opens an admin session, which provides access to the commands that change switch and fabric configurations. See the "Admin command" on page 8.

**Note:** Admin authority is enforced only if fabric security is enabled on the I/O module. By default, fabric security is disabled. See the keywords of the "Set Setup command" on page 38 for information about setting fabric security.

The commands and their page numbers are listed by authority level in Table 1 on page 7. The following Admin session commands have some keywords that are available with User authority:

Alias

Config

Date

Set

User

Zone

Zoneset

Zoning

Table 1. Commands listed by authority level

| User authority commands |           | Admin authority command |                    |  |  |  |
|-------------------------|-----------|-------------------------|--------------------|--|--|--|
| Help                    | (page 15) | Admin                   | (page 8)           |  |  |  |
| History                 | (page 16) | Admi                    | n session commands |  |  |  |
| Ps                      | (page 20) | Alias                   | (page 9)           |  |  |  |
| Quit                    | (page 21) | Config                  | (page 11)          |  |  |  |
| Show                    | (page 41) | Date                    | (page 13)          |  |  |  |
| Show Config             | (page 48) | Fallback                | (page 14)          |  |  |  |
| Show Log                | (page 51) | Image                   | (page 17)          |  |  |  |
| Show Perf               | (page 53) | Lip                     | (page 18)          |  |  |  |
| Show Setup              | (page 55) | Passwd                  | (page 19)          |  |  |  |
| Uptime                  | (page 60) | Reset                   | (page 22)          |  |  |  |
| Whoami                  | (page 63) | Set                     | (page 26)          |  |  |  |
|                         |           | Set Config              | (page 28)          |  |  |  |
|                         |           | Set Log                 | (page 34)          |  |  |  |
|                         |           | Set Port                | (page 36)          |  |  |  |
|                         |           | Set Setup               | (page 38)          |  |  |  |
|                         |           | Shutdown                | (page 57)          |  |  |  |
|                         |           | Test                    | (page 58)          |  |  |  |
|                         |           | User                    | (page 61)          |  |  |  |
|                         |           | Zone                    | (page 64)          |  |  |  |
|                         |           | Zoneset                 | (page 67)          |  |  |  |
|                         |           | Zoning                  | (page 69)          |  |  |  |

### **Admin command**

Opens and closes an admin session. The admin session provides commands that change the fabric and switch configurations. Only one admin session can be open on the fibre channel switch module at any time. An inactive admin session will time out after a period of time that can be changed using the Set Setup System command. See the "Set Setup command" on page 38.

### Authority

Admin

### **Syntax**

#### admin

start

end cancel

### **Keywords**

#### start

Opens the admin session.

#### end

Closes the admin session. The Logout, Shutdown, and Reset Switch commands will also end an admin session.

#### cancel

Terminates an admin session opened by another user. Use this keyword with care because it terminates the admin session without warning the other user and without saving pending changes.

#### **Notes**

Closing a Telnet window during an admin session does not release the session. In this case, you must either wait for the admin session to time out, or use the Admin Cancel command.

### **Examples**

The following example shows how to open and close an admin session.

```
FCSM: user1> admin start

FCSM: (admin) user1>
.
.
.
FCSM (admin) : user1> admin end
FCSM: user1>
```

### Alias command

Creates a named set of ports. Aliases make it easier to assign a set of ports to many zones. An alias cannot have a zone or another alias as a member.

#### Authority

Admin

#### **Syntax**

#### alias

add [alias] [members] copy [alias\_source] [alias\_destination] create [alias] delete [alias] list members [alias] remove [alias] [members] rename [alias old] [alias new]

### **Keywords**

#### add [alias] [members]

Specifies one or more ports given by [members] to add to the alias named [alias]. An alias can have a maximum of 2000 members. [members] can have one of the following formats:

- Domain ID and port number pair (domain ID, port number). Domain IDs and port numbers are in decimal format. Ports are numbered beginning with 0.
- 6-character hexadecimal device Fibre Channel address (hex)
- 16-character hexadecimal worldwide port name (WWPN) with the format XX:XX:XX:XX:XX:XX:XX.

The application verifies that the [alias] format is correct but does not validate that such a port exists.

#### copy [alias\_source] [alias\_destination]

Creates a new alias named [alias\_destination] and copies the membership into it from the alias given by [alias\_source].

#### create [alias]

Creates an alias with the name given by [alias]. An alias name must begin with a letter and be no longer than 64 characters. Valid characters are 0-9, A-Z, a-z, &, , and -. The zoning database supports a maximum of 256 aliases.

#### delete alias

Deletes the specified alias given by [alias] from the zoning database. If the alias is a member of the active zone set, the alias will not be removed from the active zone set until the active zone set is deactivated.

#### list

Displays a list of all aliases. This keyword is valid for User authority and does not require a zoning edit session or an admin session.

#### members [alias]

Displays all members of the alias given by [alias]. This keyword is available with User authority and does not require a zoning edit session or an admin session.

#### remove [alias] [members]

Removes the ports given by [members] from the alias given by [alias]. [members] can have one of the following formats:

- Domain ID and port number pair (domain ID, port number). Domain IDs and port numbers are in decimal format. Ports are numbered beginning with 0.
- 6-character hexadecimal device Fibre Channel address (hex)
- 16-character hexadecimal worldwide port name (WWPN) for the device with the format xx:xx:xx:xx:xx:xx:xx.

### rename [alias\_old] [alias\_new]

Renames the alias given by [alias\_old] to the alias given by [alias\_new].

### Config command

Manages the Fibre Channel configurations on a fibre channel switch module. For information about setting the port and switch configurations, see the "Set Config command" on page 28.

#### Authority

Admin for all keywords except List

### **Syntax**

#### config

```
activate [config]
backup
cancel
copy [config_source] [config_destination]
delete [config]
edit [config]
list
restore
save [config]
```

### **Keywords**

#### activate [config]

Activates the configuration given by [config]. If you omit the configuration, the currently active configuration is used. Only one configuration can be active at a time.

#### backup

Creates a file named *configdata*, which contains the configuration information. To download this file, open a File Transfer Protocol (FTP) session, log in with account name of images and password of images, and type get configdata.

#### cancel

Terminates the current configuration edit session without saving changes that were made.

### copy [config\_source] [config\_destination]

Copies the configuration given by [config\_source] to the configuration given by [config\_destination]. The fibre channel switch module supports up to 10 configurations including the default configuration.

#### delete [config]

Deletes the specified configuration file where [config] is a file name.

#### edit [config]

Opens an edit session for the configuration given by [config]. If you omit the configuration name, the currently active configuration is used.

#### list

Displays a list of all available configurations. This keyword is available with User authority.

#### restore

Restores configuration settings to an out-of-band fibre channel switch module from a backup file named configdata, which must be first uploaded on the I/O module using FTP. You create the backup file using the Config Backup command. Use FTP to load the backup file on a fibre channel switch module, and then enter the Config Restore command.

### save [config]

Saves changes made during a configuration edit session in the configuration given by [config]. If you omit the configuration name value, the configuration you chose for the Config Edit command is used.

#### **Notes**

If you edit the active configuration, changes will be suspended until you reactivate the configuration or activate another configuration.

### **Examples**

The following shows an example of how to open and close a Config Edit session.

```
FCSM: user1> admin start
FCSM (admin) : user1> config edit
FCSM (admin-config) : user1> config cancel
Configuration mode will be canceled. Please confirm (y/n): [n] y
FCSM (admin) : user1> admin end
```

### **Date command**

Displays or sets the blade server date and time. To set the date and time, you must provide the information string in this format: MMDDhhmmCCYY, where MM = month, DD = day, hh = hour, mm = minute, CC = century, and YY = year. You must reset the I/O module for the new date to take effect.

#### Authority

Admin to change the date; user to display the date.

### **Syntax**

date

[MMDDhhmmCCYY]

### **Keywords**

### [MMDDhhmmCCYY]

Specifies the date - this requires an admin session. If you omit [MMDDhhmmCCYY], the current date is displayed – this is available with User authority.

### **Examples**

The following is an example of the Date command.

FCSM: user1> date Thu Sep 26 07:51:24 2002

### Fallback command

Loads the fallback version of the firmware from fibre channel switch module memory. The fibre channel switch module stores two versions of the firmware. This command alternately activates the two versions.

### **Authority**

Admin

### **Syntax**

fallback

#### **Notes**

- · The Show Switch command displays the available firmware versions and the currently active version.
- · After running the Fallback command, reset the fibre channel switch module for the firmware to be in effect.

### **Examples**

The following is an example of the Fallback command.

```
FCSM: user1> admin start
FCSM (admin) : user1> fallback
 Reverting to previous software image. Please confirm (y/n): [n] y
FCSM: user1> admin end
FCSM: user1>
```

## Help command

Displays a brief description of the specified command and its keywords.

### Authority

User

### **Syntax**

#### help

[command] [keyword]

### Keywords

#### [command]

A command name. If you omit this value, all available commands from which to choose are displayed.

#### [keyword]

A keyword associated with the command named by [command]. If you omit this value, available keywords for the specified command are displayed.

all Displays a list of all available commands (including command variations).

### **Examples**

The following is an example of the Help Set command.

```
FCSM: user1> help set
set SET OPTIONS
There are many attributes that can be set.
Type help with one of the following to get more information:
   set alarm
   set beacon
   set blade
   set config blade
   set config port
   set config ports
   set config switch
   set config threshold
   set config zoning
   set log
   set pagebreak
   set port
   set setup snmp
   set setup system
   set switch
```

The following is an example of the Help Set Beacon command.

```
FCSM: userl> help set beacon set beacon 0n \mid 0ff This command allows the lights on the front of the switch to flash. The On option will start and the Off option will stop the flashing.
```

# **History command**

Displays a numbered list of the previously entered commands from which you can re-execute selected commands.

#### Authority

User

### **Syntax**

history

#### **Notes**

Use the History command to provide context for the ! command.

- Enter ![command] to re-enter the most recent execution of that command.
- Enter ![line number] to re-execute the corresponding command from the History
- · Enter ![partial command string] to re-execute a command that matches the command string.
- Enter !! to re-execute the most recent command.

### **Examples**

The following is an example of the History command.

```
FCSM: user1> history
   1 show switch
  2 date
  3 help set
  4 history
FCSM: user1> !2
date
```

Thu Sep 26 11:03:07 2002

### Image command

Manages and installs fibre channel switch module firmware.

### Authority

Admin

### **Syntax**

#### image

```
cleanup
fetch [account_name] [ip_address] [file_source] [file_destination]
list
unpack [file]
```

### **Keywords**

#### cleanup

Removes all firmware image files from the fibre channel switch module. All firmware image files are removed automatically each time the fibre channel switch module is reset.

### fetch [account\_name] [ip\_address] [file\_source] [file\_destination]

Retrieves image file given by [file\_source] and stores it on the fibre channel switch module with the file name given by [file\_destination]. The image file is retrieved from the device with the IP address given by [lp\_address] and an account name given by [account\_name]. If an account name needs a password to access the device, you are prompted for it.

#### list

Displays the list of image files that reside on the fibre channel switch module.

#### unpack [file]

Installs the firmware file given by [file]. After unpacking the file, a message appears confirming successful unpacking. The fibre channel switch module must be reset for the new firmware to take effect.

# Lip command (for external ports only)

Reinitializes the specified loop port.

### **Authority**

Admin

### **Syntax**

lip

[port\_number]

# Keywords

### [port\_number]

The number of the port to be reinitialized.

### **Examples**

The following is an example of the Lip command.

FCSM (admin) : user1> lip 2

### Passwd command

Changes the password for a user account.

#### Authority

Admin to change the password for another account; user to change your own.

### **Syntax**

#### passwd

[account\_name]

### **Keywords**

#### [account\_name]

The user account name. You must open an admin session to change the password for an account name other than your own. If you omit [account\_name], you are prompted to change the password for the current account name.

### **Examples**

The following is an example of the Passwd command.

```
FCSM (admin) : user1> passwd user2
     Press 'q' and the ENTER key to abort this command.
 account OLD password
 account NEW password (4-20 chars) :
 please confirm account NEW password:
 password has been changed.
```

Note: If you lose the password for the account, contact IBM Support (see Appendix B, "Getting help and technical assistance," on page 139).

### Ps command

Displays current blade server process information.

### Authority

User

### **Syntax**

ps

#### **Examples**

The following is an example of the Ps command.

```
FCSM: user1> ps
PID PPID %CPU
                                  ELAPSED COMMAND
                     TIME
  341 329 0.0 00:00:00 2-00:58:29 cns
  342 329 0.0 00:00:02 2-00:58:29 ens
  343 329 0.0 00:00:27 2-00:58:29 dlog
  344 329 1.3 00:40:39 2-00:58:29 ds
  345 329 1.4 00:41:38 2-00:58:29 mgmtApp
        329 0.0 00:00:06 2-00:58:29 fc2
329 0.5 00:16:35 2-00:58:29 nserver
  346
  347
        329 0.4 00:12:20 2-00:58:29 mserver
  348
        329 3.6 01:47:29 2-00:58:29 util
  349
  350 \quad \  329 \quad 0.0 \ 00:00:36 \quad 2\text{--}00\text{:}58\text{:}29 \ \text{snmpservicepath}
  351 329 0.5 00:15:24 2-00:58:29 eport
  352 329 0.0 00:00:05 2-00:58:29 PortApp
  361 329 0.0 00:00:08 2-00:58:28 port mon
  362 329 0.2 00:07:14 2-00:58:28 zoning
 363 329 0.0 00:00:00 2-00:58:28 diagApp
385 329 0.0 00:00:02 2-00:58:18 snmpd
386 329 0.0 00:00:00 2-00:58:18 snmpmain
```

# **Quit command**

Closes the Telnet session.

Authority

User

**Syntax** 

quit, exit, or logout

### Reset command

Resets the fibre channel switch module and port configuration parameters.

#### **Authority**

Admin

### **Syntax**

#### reset

config [config\_name] factory port [port\_number] snmp switch (default) system zoning

### **Keywords**

#### config [config\_name]

Resets the configuration given by [config\_name] to the factory default values for switch, port, alarm threshold, and zoning configuration. This keyword clears all zoning definitions. If [config\_name] does not exist on the fibre channel switch module, a configuration with that name is created. If you omit [config\_name], the active configuration is reset. You must activate the configuration or reset the fibre channel switch module for the changes to take effect. See Table 2 on page 23 through Table 4 on page 24.

#### factory

Resets fibre channel switch module, alarm threshold, port, SNMP, zoning configuration, and blade server configuration settings to the factory default values. The fibre channel switch module configuration is activated automatically. See Table 2 on page 23 through Table 6 on page 25.

#### port [port\_number]

Reinitializes the port given by [port\_number]. Ports are numbered beginning with 0. For more information, see Table 37 on page 137.

#### snmp

Resets the SNMP configuration settings to the factory default values. See Table 5 on page 24 for SNMP configuration default values.

#### switch

Reinitializes the fibre channel switch module. This is the default. This command also closes the Telnet session.

#### system

Resets the blade server configuration settings to the factory default values. See Table 6 on page 25 for configuration default values.

#### zoning

Clears the zoning database and deactivates the active zone set. The zoning configuration values remain unchanged.

### **Notes**

The following tables specify the various factory default settings.

Table 2. Fibre channel switch module configuration defaults

| Parameter                   | Default                                               |
|-----------------------------|-------------------------------------------------------|
| Admin State                 | Online                                                |
| Broadcast Enabled           | True                                                  |
| Inband Enable               | True                                                  |
| Domain ID                   | 1                                                     |
| Domain ID Lock              | False                                                 |
| Symbolic Name               | Fibre Channel Switch Module                           |
| R_T_TOV                     | 100                                                   |
| R_A_TOV                     | 10000                                                 |
| E_D_TOV                     | 2000                                                  |
| FS_TOV                      | 5000                                                  |
| DS_TOV                      | 5000                                                  |
| Principal Priority          | 254                                                   |
| System Description          | IBM BladeCenter 2-Port Fibre Channel<br>Switch Module |
| Configuration Last Saved By | Initial                                               |
| Configuration Last Saved On | Initial                                               |

Table 3. Port configuration defaults

| Parameter     | External port defaults (Port0 through Port15) | Internal port defaults     Port1 through Port14 for BladeCenter Type 8677     Port1 through Port8 for BladeCenter T Types 8720 and 8730 |
|---------------|-----------------------------------------------|----------------------------------------------------------------------------------------------------|
| Admin State   | Online                                        | Online                                                                                                    |
| Link Speed    | Auto                                          | 2 Gbps                                                                                                    |
| Port Type     | GL                                            | F                                                                                                    |
| TL_Port Mode  | TLTargetMode                                  | TLTargetMode                                                                                                    |
| ISL Security  | Any                                           | Any                                                                                                    |
| Symbolic Name | Port0 or Port15                               | Port1 - Port14 (BladeCenter<br>Type 8677) Port1 - Port8 (BladeCenter T<br>Types 8720 and 8730)                                          |
|               |                                               | Note: Port9 through Port14 are not used in the BladeCenter T Types 8720 and 8730.                                                       |
| ALFairness    | False                                         | False                                                                                                    |
| ARB_FF        | False                                         | False                                                                                                    |
| InteropCredit | 0                                             | 0                                                                                                    |
| ExtCredit     | 0                                             | 0                                                                                                    |
| FanEnable     | True                                          | True                                                                                                    |

Table 3. Port configuration defaults (continued)

| Parameter     | External port defaults (Port0 through Port15) | Internal port defaults     Port1 through Port14 for     BladeCenter Type 8677     Port1 through Port8 for     BladeCenter T Types 8720     and 8730 |
|---------------|-----------------------------------------------|----------------------------------------------------------------------------------------------------|
| LCFEnable     | False                                         | False                                                                                                    |
| MFSEnable     | True                                          | True                                                                                                    |
| MFS_TOV       | 10                                            | 10                                                                                                    |
| MSEnable      | True                                          | True                                                                                                    |
| NoClose       | False                                         | False                                                                                                    |
| IOStreamGuard | False                                         | False                                                                                                    |
| VIEnable      | False                                         | False                                                                                                    |
| CheckAlps     | False                                         | False                                                                                                    |

Table 4. Threshold configuration defaults

| Parameter                                                               | Default                |
|-------------------------------------------------------------------------|------------------------|
| ThresholdMonitoringEnabled                                              | True                   |
| CRCErrorsMonitoringEnabled RisingTrigger FallingTrigger SampleWindow    | True 25 1 10           |
| DecodeErrorsMonitoringEnabled RisingTrigger FallingTrigger SampleWindow | True<br>200<br>0<br>10 |
| ISLMonitoringEnabled RisingTrigger FallingTrigger SampleWindow          | True 2 0 10            |
| LoginMonitoringEnabled RisingTrigger FallingTrigger SampleWindow        | True 5 1 10            |
| LogoutMonitoringEnabled RisingTrigger FallingTrigger SampleWindow       | True 5 1 10            |
| LOSMonitoringEnabled RisingTrigger FallingTrigger SampleWindow          | True<br>100<br>5<br>10 |

Table 5. SNMP configuration defaults

| Parameter   | Default   |
|-------------|-----------|
| Contact     | Undefined |
| Location    | Undefined |
| Description | Undefined |

Table 5. SNMP configuration defaults (continued)

| Parameter           | Default                   |
|---------------------|---------------------------|
| Trap [1] Address    | 10.0.0.1                  |
| Trap [2-5] Address  | 0.0.0.0                   |
| Trap [1-5] Port     | 162                       |
| Trap [1-5] Severity | Warning                   |
| Trap [1-5] Enabled  | False                     |
| ObjectID            | 1.3.6.1.4.1.1663.1.1.1.16 |
| AuthFailureTrap     | False                     |

Table 6. System configuration defaults

| Parameter                   | Default                          |
|-----------------------------|----------------------------------|
| Ethernet Network IP Address | I/O-module bay 3: 192.168.70.129 |
|                             | I/O-module bay 4: 192.168.70.130 |
| Ethernet Network IP Mask    | 255.255.255.0                    |
| Ethernet Gateway Address    | 10.90.90.254                     |
| Ethernet Network Discovery  | Static                           |
| Admin Timeout               | 30 minutes                       |
| Security Enabled            | False                            |
| Local Log Enabled           | True                             |
| Remote Log Enabled          | False                            |
| Remote Log Host IP Address  | 10.0.0.254                       |

### Set command

Sets a variety of port and fibre channel switch module parameters.

#### Authority

Admin for all keywords except Alarm Clear, Beacon, and Pagebreak which are available with User authority.

### **Syntax**

#### set

alarm clear beacon [state] config [option] log [option] pagebreak [state] port [option] setup [option] switch [state]

### Keywords

#### alarm clear

Clears the alarm log. This keyword is available with User authority.

#### beacon [state]

Enables or disables the flashing of the Port Logged-in LEDs according to [state]. This keyword is available with User authority. [state] can be one of the following:

On

Enables the flashing beacon.

Off

Disables the flashing beacon.

#### config [option]

Sets port, fibre channel switch module, alarm threshold, and zoning configuration parameters. See the "Set Config command" on page 28.

#### log [option]

Specifies the type of entries to be entered in the event log. See the "Set Log command" on page 34.

#### pagebreak [state]

Specifies how much information is displayed on the screen at a time according to the value given by [state]. This keyword is available with User authority. [state] can be one of the following:

on

Limits the display of information to 20 lines at a time.

off

Allows continuous display of information without a break.

#### port [option]

Sets port state and speed for the specified port temporarily until the next fibre channel switch module reset or new configuration activation. See the "Set Port command" on page 36.

#### setup [option]

Changes SNMP and blade server configuration settings. See the "Set Setup command" on page 38.

### switch [state]

Temporarily changes the administrative state for all ports on the fibre channel switch module to the state given by [state]. The previous Set Config Switch settings are restored after an I/O module reset or a reactivation of an I/O module configuration. [state] can be one of the following:

Online

Places all ports online

Offline

Places all ports offline.

Diagnostics

Prepares all ports for testing.

### **Set Config command**

Sets port, fibre channel switch module, alarm threshold, and zoning configuration parameters.

### **Authority**

Admin authority and a Config Edit session. See the "Config command" on page 11 for information about starting a Config Edit session.

### **Syntax**

#### set config

port [port\_number]
ports [port\_number]
switch
threshold
zoning

### **Keywords**

#### port [port number]

Initiates an editing session in which to change configuration parameters for the port number given by [port\_number]. If you omit [port\_number], the BladeCenter unit begins with port 0 and proceeds in order through port 15. For each parameter, enter a new value or press the Enter key to accept the current value shown in brackets. Type q to cancel the configuration for one port, or qq to cancel the configuration for all ports. Table 7 describes the port parameters.

**Note:** For external ports (0,15), all port parameters apply. For internal ports, only the port state setting is configurable. For information about port numbering and mapping, see Table 37 on page 137.

#### ports [port number]

Initiates an editing session in which to change configuration parameters for all ports based on the configuration for the port given by [port\_number]. If you omit [port\_number], port 0 is used. For each parameter, enter a new value or press the Enter key to accept the current value shown in brackets. Type q to cancel the configuration. Table 7 describes the port parameters. For external ports (0,15), all parameters apply. For internal ports (1 through 14) only AdminState applies.

Table 7. Set Config port parameters

| Parameter  | Description                                                                                                    |
|------------|----------------------------------------------------------------------------------------------------|
| AdminState | Port administrative state: online, offline, diagnostics, or down.                                                                                                    |
| LinkSpeed  | 1 Gbps or 2 Gbps                                                                                                    |
| PortType   | Type of port                                                                                                    |
| TLPortMode | Initiates the configuration of external ports attributes. Indicates whether using initiator or target devices on the loop. If you specify [port_number], the display will present attributes for that port only; otherwise, all attributes for all ports will be available for configuration. |

Table 7. Set Config port parameters (continued)

| Parameter        | Description                                                                                                    |
|------------------|----------------------------------------------------------------------------------------------------|
| ISLSecurity      | E_Port security. Determines which switches a port will establish a link with.                                          |
|                  | Any - Will link with any switch.                                                                                       |
|                  | Ours - Will link only to another<br>BladeCenter Fibre Channel Switch<br>module.                                        |
|                  | None - The port will not establish an ISL link.                                                                        |
| SymbolicPortName | Descriptive name                                                                                                    |
| ALFairness       | Default is switch that has priority                                                                                    |
| ARB_FF           | Use ARB_FF instead of idles on loop FCAL option                                                                        |
| InteropCredit    | Number of buffer-to-buffer credits per port. 0 means the default (12) is unchanged.                                    |
| ExtCredit        | Extended credit port                                                                                                   |
| FANEnable        | Fabric Address Notification. If enabled, notifies logged-in NL_Ports of the FL_Port address, port name, and node name. |
| LCFEnable        | Link control frame preference, R_CTL = 0xC                                                                             |
| MFSEnable        | Multi-frame sequence bundling                                                                                          |
| MFS_TOV          | MFS limit for camp on                                                                                                  |
| MSEnable         | Management Server enable on this port                                                                                  |
| NoClose          | Do not close unless another device arbitrates                                                                          |
| I/O Stream Guard | Enables or disables the suppression of RSCN messages                                                                   |
| VIEnable         | Not applicable                                                                                                    |
| CheckAlps        | Close before sending frames to new target                                                                              |

# switch

Initiates an editing session in which to change fibre channel switch module configuration settings. Each parameter is displayed, one line at a time and prompts you for a value. For each parameter, type a new value or press the Enter key to accept the current value shown in brackets. Type  $\mathfrak q$  to cancel the configuration.

Table 8. Set Config fibre channel switch module parameters

| Parameter        | Description                                                                                           |
|------------------|----------------------------------------------------------------------------------------------------|
| AdminState       | Fibre channel switch module administrative state: online, offline, or diagnostics.                    |
| Broadcast Enable | Enables (True) or disables (False) forwarding if broadcasting frames.                                 |
| InbandEnabled    | Enables (True) or disables (False) the ability to manage the fibre channel switch module over an ISL. |
| DefaultDomainID  | Default domain ID setting.                                                                            |
| DomainIDLock     | Prevents (True) or allows (False) dynamic reassignment of the domain ID.                              |

Table 8. Set Config fibre channel switch module parameters (continued)

| Parameter         | Description                                                                                                    |
|-------------------|----------------------------------------------------------------------------------------------------|
| SymbolicName      | Descriptive name                                                                                                    |
| R_T_TOV           | Receiver Transmitter Timeout Value. Specifies the number of milliseconds a port is to wait to receive a response from another port. The default is 100.                                        |
| R_A_TOV           | Resource Allocation Timeout Value. The number of milliseconds the fibre channel switch module waits to allow two ports to allocate enough resources to establish a link. The default is 10000. |
| E_D_TOV           | Error Detect Timeout Value. The number of milliseconds a port is to wait for errors to clear. The default is 2000 msec.                                                                        |
| FS_TOV            | Fabric Stability Timeout Value. The default is 5000 msec.                                                                                                    |
| DS_TOV            | Distributed Services Timeout Value (Management Server, Name Server). The default is 5000 msec.                                                                                                 |
| PrincipalPriority | The priority used in the FC-SW-2 principal switch selection algorithm. 1 is high, 255 is low.                                                                                                  |
| ConfigDescription | The name for the configuration. The default is undefined.                                                                                                    |

## threshold

Initiates a configuration session by which to generate and log alarms for selected events. Each event, its thresholds, and sampling interval is displayed, one line at a time and you are prompted for a value. For each parameter, enter a new value or press the Enter key to accept the current value shown in brackets. These parameters must be saved in a configuration and activated before they will take effect. See the "Config command" on page 11 for information about saving and activating a configuration. Table 9 describes the Set Config threshold parameters.

Table 9. Set Config threshold parameters

| Parameter                                                                                                    | Description                                                                                                    |
|----------------------------------------------------------------------------------------------------|----------------------------------------------------------------------------------------------------|
| Threshold Monitoring Enabled                                                                                                    | Master enable/disable parameter for all events. Enables (True) or disables (False) the generation of all enabled event alarms.                                                                                                    |
| CRCErrorsMonitoringEnabled DecodeErrorsMonitoringEnabled ISLMonitoringEnabled LoginMonitoringEnabled LogoutMonitoringEnabled LOSMonitoringEnabled | The event type enable/disable parameter. Enables (True) or disables (False) the generation of alarms for each of the following events:                                                                                                    |
| Rising Trigger                                                                                                    | The event count above which an event is logged. Once the count exceeds the rising threshold, one alarm is logged. The fibre channel switch module will not generate another alarm for that event until the count falls below the falling threshold and rises again above the rising threshold. |

Table 9. Set Config threshold parameters (continued)

| Parameter       | Description                                                                         |
|-----------------|-------------------------------------------------------------------------------------|
| Falling Trigger | The event count above which an event becomes eligible for logging in the alarm log. |
| Sample Window   | The period of time in seconds in which to count events.                             |

#### zoning

Initiates an editing session in which to change switch zoning attributes. Each parameter is displayed, one line at a time, and you are prompted for a value. For each parameter, enter a new value or press the Enter key to accept the current value shown in brackets.

Table 10. Set Config zoning parameters

| Parameter | Description                                                                                                    |
|-----------|----------------------------------------------------------------------------------------------------|
| AutoSave  | Determines whether zoning changes will be saved to flash (nonvolatile) memory (On) or to RAM (volatile) (Off). The default is On.                                                                       |
| Default   | Determines communication among ports/devices in the absence of an active zone set. "All" enables all ports/devices to communicate with one another. "None" prohibits communication among ports/devices. |

# **Examples**

The following is an example of the Set Config Port command.

```
FCSM: user1> admin start
FCSM (admin): user1> config edit
FCSM (admin-config): user1> set config port 0
```

A list of attributes with formatting and current values will follow. Enter a new value or simply press the ENTER key to accept the current value. If you wish to terminate this process before reaching the end of the list press 'q' or 'Q' and the ENTER key to do so.

Configuring Port Number: 0

Finished configuring attributes. This configuration must be saved (see config save command) and activated (see config activate command) before it can take effect. To discard this configuration use the config cancel command.

### The following is an example of the Set Config Switch command.

```
FCSM: user1> admin start
FCSM (admin) : user1> config edit
FCSM (admin-config) : user1> set config switch
```

A list of attributes with formatting and current values will follow. Enter a new value or simply press the ENTER key to accept the current value. If you wish to terminate this process before reaching the end of the list press 'q' or 'Q' and the ENTER key to do so.

| AdminState        | (1=Online, 2=Offline, 3=Diagnosti | ics) [Online]                 |
|-------------------|-----------------------------------|-------------------------------|
| BroadcastEnabled  | (True / False)                    | [True]                        |
| InbandEnabled     | (True / False)                    | [True]                        |
| DefaultDomainID   | (decimal value, 1-239)            | [1]                           |
| DomainIDLock      | (True / False)                    | [False]                       |
| SymbolicName      | (string,max=32 chars)             | [Fibre Channel Switch Module] |
| R T TOV           | (decimal value, 1-1000 msec)      | [100]                         |
| R_A_TOV           | (decimal value, 100-100000 msec)  | [10000]                       |
| E_D_TOV           | (decimal value, 10-20000 msec)    | [2000]                        |
| FS_TOV            | (decimal value, 100-100000 msec)  | [5000]                        |
| DS_TOV            | (decimal value, 100-100000 msec)  | [5000]                        |
| PrincipalPriority | (decimal value, 1-255)            | [254]                         |
| ConfigDescription | (string, max=64 chars)            | [IBM BladeCenter(TM) 2-port   |
|                   |                                   | Fibre Channel Switch Module]  |

Finished configuring attributes.

This configuration must be saved (see config save command) and activated (see config activate command) before it can take effect. To discard this configuration use the config cancel command.

### The following is an example of the Set Config Threshold command.

FCSM (admin-config) : user1> set config threshold A list of attributes with formatting and current values will follow. Enter a new value or simply press the ENTER key to accept the current value.

| If you wish to terminate this propress 'q' or 'Q' and the ENTER ke               |                                                                                            | of the list                        |
|----------------------------------------------------------------------------------|--------------------------------------------------------------------------------------------|------------------------------------|
| ThresholdMonitoringEnabled                                                       |                                                                                            | [False]                            |
| CRCErrorsMonitoringEnabled<br>RisingTrigger<br>FallingTrigger<br>SampleWindow    | (True / False) (decimal value, 1-1000) (decimal value, 0-1000) (decimal value, 1-1000 sec) | [False]<br>[25 ]<br>[1 ]<br>[10 ]  |
| DecodeErrorsMonitoringEnabled<br>RisingTrigger<br>FallingTrigger<br>SampleWindow | (True / False) (decimal value, 1-1000) (decimal value, 0-1000) (decimal value, 1-1000 sec) | [True ]<br>[200 ]<br>[0 ]<br>[10 ] |
| ISLMonitoringEnabled<br>RisingTrigger<br>FallingTrigger<br>SampleWindow          | (True / False) (decimal value, 1-1000) (decimal value, 0-1000) (decimal value, 1-1000 sec) | [True ]<br>[2 ]<br>[0 ]<br>[10 ]   |
| LoginMonitoringEnabled<br>RisingTrigger<br>FallingTrigger<br>SampleWindow        | (True / False) (decimal value, 1-1000) (decimal value, 0-1000) (decimal value, 1-1000 sec) | [True ]<br>[5 ]<br>[1 ]<br>[10 ]   |
| LogoutMonitoringEnabled<br>RisingTrigger<br>FallingTrigger                       | (True / False)<br>(decimal value, 1-1000)<br>(decimal value, 0-1000)                       | [True ]<br>[5 ]<br>[1 ]            |

(decimal value, 1-1000 sec) [10 ]

SampleWindow

| LOSMonitoringEnabled | (True / False)              | [True ] |
|----------------------|-----------------------------|---------|
| RisingTrigger        | (decimal value, 1-1000)     | [100 ]  |
| FallingTrigger       | (decimal value, 0-1000)     | [5 ]    |
| SampleWindow         | (decimal value, 1-1000 sec) | [10 ]   |

# The following is an example of the Set Config Zoning command.

FCSM: user1> admin start

FCSM (admin) : user1> config edit

FCSM (admin-config) : user1> set config zoning

A list of attributes with formatting and current values will follow. Enter a new value or simply press the ENTER key to accept the current value. If you wish to terminate this process before reaching the end of the list press 'q' or 'Q' and the ENTER key to do so.

(True / False) [True] AutoSave Default (All / None) [A11]

Finished configuring attributes.

This configuration must be saved (see config save command) and activated (see config activate command) before it can take effect. To discard this configuration use the config cancel command.

# Set Log command

Specifies the type of entries to be entered in the event log. The log is a storage file contained on the fibre channel switch module. The log can hold a maximum of 200 entries. When the log becomes full, the entries are replaced, starting with the oldest entry, to produce a list of the last 200 events which occurred. Log entries are created for ports, components, and event severity levels.

# Authority

Admin

# **Syntax**

### set log

```
et log
```

archive
clear
component [list]
level [level]
port [port\_list]
restore
save
start (default)
stop

# Keywords

#### archive

Archives the log entries to a file on the fibre channel switch module named *logfile* that can be downloaded from the fibre channel switch module using FTP. To download the log file, open an FTP session, log in with an account name of images and password of images, and type get logfile.

#### clear

Clears all log entries.

### component [list]

Specifies one or more components to monitor for events. Use spaces to delimit values in the list. Use one or more of the following values:

ΑII

Monitors all components. To maintain optimal fibre channel switch module performance, do not use this setting with the Level keyword set to Info.

### Blade

Not applicable

### Chassis

Not applicable

# **Eport**

Monitors all E Ports.

#### Mgmtserver

Monitors management server status.

### Nameserver

Monitors name server status.

#### None

Monitors none of the component events.

#### Other

Monitors other miscellaneous events.

#### Port

Monitors all port events.

#### Switch

Monitors fibre channel switch module management events.

#### Zoning

Monitors zoning conflict events.

### level [level]

Specifies the severity level given by [level] to use in monitoring events for the specified components or ports. [level] can be one of the following values:

### Critical

Monitors critical events.

### Warn

Monitors warning events.

#### Info

Monitors informational events. To maintain optimal fibre channel switch module performance, do not use this setting with the Component keyword set to All.

#### None

Monitors none of the severity levels.

### port [port\_list]

Specifies one or more ports to monitor for events. Use one of the following values:

## [port\_list]

Specifies port or ports to monitor. Use spaces to delimit values in the list. Ports are numbered beginning with 0.

#### ΑII

Specifies all ports.

#### None

Disables monitoring on all ports.

### restore

Returns the port, component, and level settings to the default values.

#### save

Saves the log settings for the component, level, and port. These settings remain in effect after a fibre channel switch module reset. The log settings can be viewed using the Show Log Settings command. To export log entries to a file, use the Set Log Archive command.

### start

Starts the logging of events based on the Port, Component, and Level keywords assigned to the current configuration. The logging continues until you enter the Set Log Stop command.

# stop

Stops logging of events.

#### **Notes**

To maintain optimal fibre channel switch module performance, do not set the Component keyword to All and the Level keyword to Info at the same time.

# Set Port command

Sets port state and speed for the specified port temporarily until the next fibre channel switch module reset or new configuration activation. This command also clears port counters. For information about port numbering and mapping, see Table 37 on page 137.

**Note:** For external ports (0,15), all port parameters apply. For internal ports, only the port state setting is configurable.

# **Authority**

Admin

# **Syntax**

### set port [port number]

```
bypass [alpa] (for external ports only) clear enable [alpa] (for external ports only) speed [transmission_speed] state [state]
```

## **Keywords**

### [port\_number]

Specifies the port. Ports are numbered beginning with 0. For information about port numbering and mapping, see Table 37 on page 137.

### bypass [alpa]

Sends a Loop Port Bypass (LPB) to a specific Arbitrated Loop Physical Address (ALPA) or to all ALPAs on the arbitrated loop. [alpa] can be a specific ALPA or the keyword ALL to choose all ALPAs.

#### clear

Clears the counters on the specified port.

### enable [alpa]

Sends a Loop Port Enable (LPE) to all ALPAs on the arbitrated loop. [alpa] can be a specific ALPA or the keyword ALL to choose all ALPAs.

### speed [transmission speed]

Specifies the transmission speed for the specified port. Use one of the following port speed values:

```
1Gbps
```

One gigabit per second.

# 2Gbps

Two gigabits per second.

#### Auto

The port speed is automatically detected.

#### state [state]

Specifies the administrative state for the specified port. Use one of the following port state values:

#### Online

Places the port online.

#### Offline

Places the port offline.

Diagnostics Prepares the port for testing.

Down

Disables the port.

# **Set Setup command**

Changes SNMP and blade server configuration settings. The fibre channel switch module maintains one SNMP configuration and one configuration.

# **Authority**

Admin

# **Syntax**

## set setup

snmp system

# Keywords

### snmp

Prompts you, line-by-line, to change SNMP configuration settings. Table 11 describes the SNMP fields. For each parameter, enter a new value or press the Enter key to accept the current value shown in brackets.

Table 11. SNMP configuration settings

| Entry               | Description                                                                                                    |
|---------------------|----------------------------------------------------------------------------------------------------|
| Contact             | Specifies the name of the person to be contacted to respond to trap events. The default is Undefined.                            |
| Location            | Specifies the name of the fibre channel switch module location. The default is Undefined.                                        |
| Trap [1-5] Address  | Specifies the IP address to which SNMP traps are sent.                                                                           |
| Trap [1-5] Port     | Specifies the port for which SNMP traps are sent.                                                                                |
| Trap [1-5] Severity | Specifies the severity level to use when monitoring trap events. The default is Warning.                                         |
| Trap [1-5] Enabled  | Specifies whether traps (event information) are enabled or disabled (default).                                                   |
| ReadCommunity       | Read Community Authentication. A write-only field; the value on the I/O module and the SNMP management server must be the same.  |
| WriteCommunity      | Write Community Authentication. A write-only field; the value on the I/O module and the SNMP management server must be the same. |
| TrapCommunity       | Trap Community Authentication. A write-only field; the value on the I/O module and the SNMP management server must be the same.  |
| AuthFailureTrap     | Specifies the IP address where a notification is sent in the event of an authentication failure.                                 |

## system

Prompts you, line-by-line, to change blade server configuration settings. Table 12 describes the system configuration fields. For each parameter, enter a new value or press the Enter key to accept the current value shown in brackets.

Table 12. System configuration settings

| Entry              | Description                                         |
|--------------------|-----------------------------------------------------|
| Eth0NetworkAddress | Ethernet Internet protocol (IP) address             |
| Eth0NetworkMask    | Ethernet subnet mask address for the Ethernet port. |

Table 12. System configuration settings (continued)

| Entry                       | Description                                                                                                    |
|-----------------------------|----------------------------------------------------------------------------------------------------|
| Eth0GatewayIPAddress        | Ethernet IP address gateway                                                                                                    |
| Eth0NetworkDiscovery        | Ethernet boot method (1 - Static).  Note: BootP, DHCP, and RARP do not apply                                                                                                    |
| AdminTimeout                | Specifies the amount of time in minutes the fibre channel switch module waits before terminating an idle Admin session. Zero (0) disables the time out threshold. The default is 30; the maximum is 1440. |
| Security Enabled            | Enables or disables the enforcement of account names and passwords.                                                                                                    |
| Remote Log Enabled          | Whether remote logging is enabled or disabled. If enabled, log information is saved to a remote host that supports the syslog protocol.                                                                   |
| RemoteLogHost IP<br>Address | The IP address of the host that will receive the remote log information if remote logging is enabled.                                                                                                    |

#### **Notes**

The two components of security are user authentication and fabric security. The user must be authenticated before gaining access to a fibre channel switch module. If an invalid account name/password combination is entered, that user can not access the I/O module, and thus cannot gain access to the fabric. If security is enabled (True) and a valid account name/password combination is entered, that user can access the I/O module but can not execute any command that exceeds their authority (privileges) level. If security is disabled (False) and a valid account name/password combination is entered, that user has access to all switches in the fabric and can execute all commands (both user and admin), regardless of their authority (privileges) level.

# **Examples**

The following is an example of the Set Setup SNMP command.

```
FCSM: user1> admin start
FCSM (admin): user1> set setup snmp
A list of attributes with formatting and current values will follow.
Enter a new value or simply press the ENTER key to accept the current value.
If you wish to terminate this process before reaching the end of the list press 'q' or 'Q' and the ENTER key to do so.
```

# Trap Severity Options

unknown, emergency, alert, critical, error, warning, notify, info, debug, mark

| Location (string, max=32 chars) [ <syslocation (decimal="" (dot-notated="" (see="" (true="" [0.0.0.0<="" [10.0.0.1="" [162="" [false="" [warning="" above)="" address)="" allowed="" false)="" ip="" options="" th="" trap1address="" trap1enabled="" trap1port="" trap1severity="" trap2address="" undefined:="" value)=""><th>&gt;]<br/>1</th></syslocation> | >]<br>1 |
|----------------------------------------------------------------------------------------------------|---------|
| Trap1Port (decimal value) [162 Trap1Severity (see allowed options above) [warning Trap1Enabled (True / False) [False Trap2Address (dot-notated IP Address) [0.0.0.0]                                                                                                    | ٦       |
| Trap1Severity (see allowed options above) [warning Trap1Enabled (True / False) [False Trap2Address (dot-notated IP Address) [0.0.0.0                                                                                                    |         |
| Trap1Enabled (True / False) [False Trap2Address (dot-notated IP Address) [0.0.0.0                                                                                                    | ]       |
| Trap2Address (dot-notated IP Address) [0.0.0.0                                                                                                    | ]       |
| , , , ,                                                                                                    | ]       |
| T 0D / [100                                                                                                    | ]       |
| Trap2Port (decimal value) [162                                                                                                    | ]       |
| Trap2Severity (see allowed options above) [warning                                                                                                    | ]       |
| Trap2Enabled (True / False) [False                                                                                                    | ]       |
| Trap3Address (dot-notated IP Address) [0.0.0.0                                                                                                    | ]       |
| Trap3Port (decimal value) [162                                                                                                    | ]       |
| Trap3Severity (see allowed options above) [warning                                                                                                    | ]       |
| Trap3Enabled (True / False) [False                                                                                                    | ]       |
| Trap4Address (dot-notated IP Address) [0.0.0.0                                                                                                    | ]       |
| Trap4Port (decimal value) [162                                                                                                    | ]       |

| Trap4Severity   | (see allowed options above) | [warning | ] |
|-----------------|-----------------------------|----------|---|
| Trap4Enabled    | (True / False)              | [False   | ] |
| Trap5Address    | (dot-notated IP Address)    | [0.0.0.0 | ] |
| Trap5Port       | (decimal value)             | [162     | ] |
| Trap5Severity   | (see allowed options above) | [warning | ] |
| Trap5Enabled    | (True / False)              | [False   | ] |
| ReadCommunity   | (string, max=32 chars)      | [public  | ] |
| WriteCommunity  | (string, max=32 chars)      | [private | ] |
| TrapCommunity   | (string, max=32 chars)      | [public  | ] |
| AuthFailureTrap | (True / False)              | [False   | 1 |

Do you want to save and activate this snmp setup? (y/n): [n]

The following is an example of the Set Setup System command.

```
FCSM: user1> admin start
FCSM (admin) : user1> set setup system
```

A list of attributes with formatting and current values will follow. Enter a new value or simply press the ENTER key to accept the current value. If you wish to terminate this process before reaching the end of the list press 'q' or 'Q' and the ENTER key to do so.

```
Eth0NetworkAddress
                     (dot-notated IP Address)
                                                        [10.90.10.93]
Eth0NetworkMask
                     (dot-notated IP Address)
                                                        [255.255.252.0]
                     (dot-notated IP Address)
Eth0GatewayAddress
                                                         [10.20.8.254
Eth0NetworkDiscovery (1=Static, 2=Bootp, 3=Dhcp, 4=Rarp) [Static
                     (dec value 0-1440 minutes, 0=never) [30
AdminTimeout
SecurityEnabled
                     (True / False)
                                                        False
LocalLogEnabled
                     (True / False)
                                                        True
                     (True / False)
RemoteLogEnabled
                                                        [False
                                                        [10.0.0.254
RemoteLogHostAddress (dot-notated IP Address)
```

Do you want to save and activate this system setup? (y/n): [n]

# **Show command**

Displays fabric, fibre channel switch module, and port operational information.

# Authority

User

# **Syntax**

### show

about

alarm

broadcast

chassis

config [option]

domains

donor

fabric

interface

log [option]

Isdb

mem [count]

ns [option]

pagebreak

perf [option]

port [port\_number]

post log

setup [option]

steering [domain\_id]

support

switch

topology

users

version

# **Keywords**

### about

Displays an introductory set of information about operational attributes of the fibre channel switch module. This keyword is equivalent to the Version keyword.

#### alarm

Displays the last 200 alarm entries.

#### broadcast

Displays the broadcast tree information and all ports that are currently transmitting and receiving broadcast frames.

#### chassis

Not applicable

# config [option]

Displays fibre channel switch module and port configuration attributes. For more information, see the "Show Config command" on page 48.

#### domains

Displays a list of each domain and its worldwide name in the fabric.

#### donor

Displays list of current donor configuration for all ports.

#### fabric

Displays list of each domain, fabric ID, worldwide name, node IP address, port IP address, and symbolic name in the fabric.

### interface

Displays the status of the active network interfaces.

### log [option]

Displays log entries. See the "Show Log command" on page 51.

#### Isdb

Displays Link State database information.

#### mem [count]

Displays information about memory activity for the number of seconds given by [count]. If you omit [count], the value 1 is used. Displayed memory values are in units of 1 KB.

**Note:** This keyword will display memory activity updates until [count] is reached; it cannot be interrupted. Therefore, avoid using large values for [count].

## ns [option]

Displays name server information for the specified [option]. If you omit [option], name server information for the local domain ID is displayed. [option] can have the following values:

all Displays name server information for all switches and ports.

### [domain\_id]

Displays name server information for the fibre channel switch module given by [domain\_id]. [domain\_id] is an I/O module domain ID.

#### [port id]

Displays name server information for the port given by [port\_id]. [port\_id] is a port Fibre Channel address.

# pagebreak

Displays the current pagebreak setting. The pagebreak setting limits the display of information to 20 lines (On) or allows the continuous display of information without a break (Off).

#### perf [option]

Displays performance information for all ports. See the "Show Perf command" on page 53.

#### port [port number]

Displays operational information for the port given by [port\_number]. Ports are numbered beginning with 0. If the port number is omitted, information is displayed for all ports. Table 13 on page 43 describes the port parameters. For information about port numbering and mapping, see Table 37 on page 137.

**Note:** For external ports (0,15), all parameters apply. For internal ports (1 through 14) only AdminState applies.

Table 13. Show Port parameters

| Entry           | Description                                                                                                    |  |  |  |
|-----------------|----------------------------------------------------------------------------------------------------|--|--|--|
| Alinit          | Incremented each time the port begins AL initialization.                                                                                                    |  |  |  |
| AlinitError     | Number of times the port entered initialization and the initialization failed.                                                                                                    |  |  |  |
| ClassXFramesIn  | Number of class <i>x</i> frames received by this port.                                                                                                    |  |  |  |
| ClassXFramesOut | Number of class <i>x</i> frames sent by this port.                                                                                                    |  |  |  |
| ClassXWordsIn   | Number of class x words received by this port.                                                                                                    |  |  |  |
| ClassXWordsOut  | Number of class <i>x</i> words sent by this port.                                                                                                    |  |  |  |
| DecodeError     | Decoding error detected.                                                                                                    |  |  |  |
| EpConnects      | Number of times an E_Port connects through ISL negotiation.                                                                                                    |  |  |  |
| FBusy           | Number of times the fibre channel switch module sent a F_BSY because Class 2 frame could not be delivered within ED_TOV time. Number of class 2 and class 3 fabric busy (F_BSY) frames generated by this port in response to incoming frames. This usually indicates a busy condition on the fabric or N_port that is preventing delivery of this frame.                                                                                                   |  |  |  |
| Flowerrors      | Received a frame when there were no available credits.                                                                                                    |  |  |  |
| FReject         | Number of frames from devices that were rejected.                                                                                                    |  |  |  |
| InvalidCRC      | Invalid CRC detected.                                                                                                    |  |  |  |
| InvalidDestAddr | Invalid destination address detected.                                                                                                    |  |  |  |
| LIP ALPD ALPS   | Number of F7, AL_PS LIPs, or AL_PD (vendor specific) resets, performed.                                                                                                    |  |  |  |
| LIPF7ALPS       | This LIP is used to reinitialize the loop. An L_port, identified by AL_PS, may have noticed a performance degradation and is trying to restore the loop.                                                                                                    |  |  |  |
| LIPF8ALPS       | This LIP denotes a loop failure detected by the L_port identified by AL_PS.                                                                                                    |  |  |  |
| LIPF7F7         | A loop initialization primitive frame used to acquire a valid AL_PA.                                                                                                    |  |  |  |
| LIPF8F7         | A loop initialization primitive frame used to indicate that a loop failure has been detected at the receiver.                                                                                                    |  |  |  |
| Link Failures   | Number of optical link failures detected by this port. A link failure is a loss of synchronization for a period of time greater than the value of R_T_TOV or by loss of signal while not in the offline state. A loss of signal causes the fibre channel switch module to attempt to re-establish the link. If the link is not re-established by the time specified by R_T_TOV, a link failure is counted. A link reset is performed after a link failure. |  |  |  |
| Login           | Time when user logged in.                                                                                                    |  |  |  |
| Logout          | Time when user logged out.                                                                                                    |  |  |  |
| LoopTimeouts    | A 2-second timeout as specified by FC-AL-2.                                                                                                    |  |  |  |
| LossOfSync      | Number of synchronization losses (>100 ms) detected by this port. A loss of synchronization is detected by receipt of an invalid transmission word.                                                                                                    |  |  |  |
| PrimSeqErrors   | Primitive sequence errors detected.                                                                                                    |  |  |  |
| RxLinkResets    | Number of link reset primatives received from an attached device.                                                                                                    |  |  |  |
|                 |                                                                                                    |  |  |  |

Table 13. Show Port parameters (continued)

| Entry           | Description                                                                                                    |
|-----------------|----------------------------------------------------------------------------------------------------|
| RxOfflineSeq    | Number of offline sequences received. An OLS is issued for link initialization, a Receive & Recognize Not_Operational (NOS) state, or to enter the offline state. |
| TotalErrors     | Total number of errors detected.                                                                                                    |
| TotalLIPsRecvd  | Number of loop initialization primitive frames received by this port.                                                                                             |
| TotalLinkResets | Total number of link reset primatives.                                                                                                    |
| TotalOfflineSeq | Total number of Offline Sequences issued by this port.                                                                                                    |
| TotalRxFrames   | Total number of frames received by this port.                                                                                                    |
| TotalRxWords    | Total number of words received by this port.                                                                                                    |
| TotalTxFrames   | Total number of frames issued by this port.                                                                                                    |
| TotalTxWords    | Total number of words issued by this port.                                                                                                    |
| TxLinkResets    | Number of Link Resets issued by this port.                                                                                                    |
| TxOfflineSeq    | Total number of Offline Sequences issued by this port.                                                                                                    |
| TxWait          | Time waiting to transmit when blocked with no credit. Measured in FC Word times.                                                                                  |

### post log

Displays the POST log which contains results from the POST.

## setup [option]

Displays setup attributes for the system, SNMP, and the fibre channel switch module manufacturer. See the "Show Setup command" on page 55.

### steering [domain\_id]

Displays the routes that data takes to the fibre channel switch module given by [domain\_id]. If you omit [domain\_id], the system displays routes for all switches in the fabric.

#### support

Executes a series of commands that display a complete description of the fibre channel switch module, its configuration, and operation. The display can be captured from the screen and used for diagnosing problems. This keyword is intended for use at the request of your authorized maintenance provider. The following commands are executed:

- Date
- Alias List
- Config List
- Date
- History
- Ps
- Show (About, Alarm, Backtrace, Chassis, Config Port, Config Switch, Dev, Dev Settings, Domains, Donor, Fabric, Log, Log Settings, Lsdb, Mem, Ns, Perf, Port, Setup Mfg, Setup Snmp, Setup System, Steering, Switch, Topology, Users)
- Uptime
- User Accounts
- Whoami

- · Zoneset (Active, List)
- Zoning (History, Limits, List)

#### switch

Displays fibre channel switch module operational information.

### topology

Displays all connected devices.

#### users

Displays a list of logged-in users. This is equivalent to the User List command.

#### version

Displays an introductory set of information about operational attributes of the fibre channel switch module. This keyword is equivalent to the About keyword.

# **Examples**

The following is an example of the Show Setup SNMP command.

FCSM: user1> show setup snmp

The following is an example of the Show Topology command.

The following is an example of the Show Topology (for Port #15) command.

```
FCSM: user1> show topology 15
Local Link Information
```

Port Ext2:15 PortID 020f00 PortWWN 20:0f:00:c0:dd:00:90:fb PortType E Remote Link Information Remote Switch PortNumber 10 DomainID 04 10:00:00:c0:dd:00:90:d7 NodeWWN PortType Ε

IPAddress 10.0.0.3

The following is an example of the Show Port command.

FCSM: user1> show port 0 Port Number: 0

Description Switch

\_\_\_\_\_

AdminState Online PortID 640000 AsicNumber 0 PortWWN 20:00:00:c0:dd:00:91:03 AsicPort 0 RunningType ConfigType GL SFPPartNumber FTRJ-8519-3-2.5 Passed SFPRevision DiagStatus Х1 EpConnState Connected SFPType 100-M5-SN-I EpIsoReason NotApplicable SFPVendor FINISAR CORP. 2Gb/s SFPVendorID 00659000 LinkSpeed LinkState Active SymbolicName Port0 LoginStatus LoggedIn SyncStatus SyncAcquired XmitterEnabled MaxCredit 12 True OperationalState Online ALInit 11 FlowErrors PrimSeqErrors ALInitError 1 FReject 0 RxLinkResets 0 Class2FramesIn 0 InvalidCRC 0 RxOfflineSeq 0 Class2FramesOut 0 InvalidDestAddr 0 TotalErrors 1 LIP\_AL\_PD\_AL\_PS 0 Class2WordsIn 0 TotalLIPsRecvd 15 LIP F7 AL PS 0 Class2WordsOut 0 TotalLinkResets 0 15 Class3FramesIn 0 LIP\_F7\_F7 TotalOfflineSeq 0 Class3FramesOut 0 LIP\_F8\_AL\_PS 0 TotalRxFrames 0 Class3Toss 0 Class3WordsIn 0 LIP F8 F7 0 TotalRxWords 0 LinkFailures 0 TotalTxFrames 0 Class3WordsOut 0 7 Login TotalTxWords 0 DecodeErrors 0 Logout 6 TxLinkResets 0 EpConnects TxOfflineSeq 7 LoopTimeouts 0 0 LossOfSync **FBusy** 1 TxWaits

The following is an example of the Show Switch command.

FCSM: user1> show switch Switch Information SymbolicName Fibre Channel Switch Module 10:00:00:c0:dd:00:91:03 SwitchWWN SwitchType BladeCenter PROMVersion V1.4.0.1-0 (Thu Sep 12 17:46:41 2002) CreditPool 1 (0x1) DomainID FirstPortAddress 010000 FlashSize - MBytes 128 Critical LogLevel MaxPorts 16 14 NumberOfResets ReasonForLastReset NormalReset SWImageVersion (1) - build date V1.4.0.18-3 (Thu Sep 19 03:55:16 2002) SWImageVersion (2) - build date V1.4.0.19-1 (Fri Sep 20 03:56:20 2002) ActiveConfiguration ActiveSWImage default AdminState Online AdminModeActive False BeaconOnStatus False Online OperationalState PrincipalSwitchRole True BoardTemp (1) - Degrees Celsius BoardTemp (2) - Degrees Celsius 50 50 SwitchDiagnosticsStatus Passed SwitchTemperatureStatus Norma1

# **Show Config command**

Display port, fibre channel switch module, alarm threshold, and zoning attributes for the current configuration.

## **Authority**

User

## **Syntax**

# show config

```
port [port_number]
switch
threshold
zoning
```

# **Keywords**

### port [port\_number]

Displays configuration parameters for the port number given by [port\_number]. Ports are numbered beginning with 0. If the port value is omitted, all ports are specified.

**Note:** For external ports (0,15), all parameters apply. For internal ports (1 through 14 in BladeCenter Type 8677 and 1 through 8 in BladeCenter T Types 8720 and 8730) only AdminState applies. For information about port numbering and mapping, see Table 37 on page 137.

#### switch

Displays configuration parameters for the fibre channel switch module.

#### threshold

Displays alarm threshold parameters for the fibre channel switch module.

#### zoning

Displays zoning configuration parameters for the fibre channel switch module.

## **Examples**

The following is an example of the Show Config Port command.

```
FCSM: user1> show config port 15
 Configuration Name: lei
 Port Number: 15
 AdminState
                 Online
 LinkSpeed
                Auto
 PortType
                 GL
 TLPortMode
                TLTargetMode
 ISLSecurity
                 Any
 SymbolicName
                Port15
                False
 ALFairness
 ARB FF
                 False
 InteropCredit 0
 ExtCredit
                0
 FANEnable 
                True
 LCFEnable
                False
 MFSEnable
                 True
 MFS TOV
                 10
 MSEnable
                 True
```

NoClose False
IOStreamGuard Disabled
VIEnable False
CheckAlps False

# The following is an example of the Show Config Switch command.

```
FCSM: user1> show config switch
 Configuration Name: lei
 Switch Configuration Information
 AdminState Online
 BroadcastEnabled True
 InbandEnabled
                  True
 DomainID
                   1 (0x1)
 DS TOV
                    5000
 PrincipalPriority
ConfigDescription
                    254
                   IBM BladeCenter(TM) 2-port Fibre Channel Switch Module
 ConfigLastSavedBy
                    Initial
 ConfigLastSavedOn
                    Initial
```

### The following is an example of the Show Config Threshold command.

FCSM: user1> show config threshold Configuration Name: default

# Threshold Configuration Information

ThresholdMonitoringEnabled True CRCErrorsMonitoringEnabled True RisingTrigger 25 FallingTrigger SampleWindow 10 DecodeErrorsMonitoringEnabled True  ${\tt RisingTrigger}$ 200 FallingTrigger SampleWindow 10 ISLMonitoringEnabled True RisingTrigger 2 FallingTrigger 0 SampleWindow 10 LoginMonitoringEnabled True RisingTrigger 5 FallingTrigger 1 SampleWindow 10 LogoutMonitoringEnabled True RisingTrigger 5 FallingTrigger 1 SampleWindow 10 LOSMonitoringEnabled True RisingTrigger 100 FallingTrigger 5

The following is an example of the Show Config Zoning command.

10

FCSM: user1> show config zoning Configuration Name: default

SampleWindow

Zoning Configuration Information

AutoSave True Default All

# Show Log command

Displays the contents of the log or the parameters used to create entries in the log. The log contains a maximum of 200 entries. When the log reaches its entry capacity, subsequent entries overwrite the existing entries, beginning with the oldest.

## Authority

User

# **Syntax**

## show log

component level options port settings

# **Keywords**

## component

Displays the components currently being monitored for events.

#### level

Displays the event severity level needed to create an entry in the log. If the severity level occurs on a port or on a component which is not defined, no entry is made in the log.

### options

Displays the options used to set the component and log level attributes.

#### port

Displays the ports being monitored for events. If an event occurs which is of the defined level and on a defined component, but not on a defined port, no entry is made in the log.

# settings

Displays the current settings for component, level and port. This command is equivalent to executing the following commands separately: Show Log Component, Show Log Level, and Show Log Port.

## **Examples**

The following is an example of the Show Log Component command.

```
FCSM: user1> show log component
 Current setting(s) for log component: NameServer
```

The following is an example of the Show Log Level command.

```
FCSM: user1> show log level
 Current settings for log
 -----
         Critical
```

The following is an example of the Show Log Options command.

```
FCSM: user1> show log options
 Allowed options for ' level': Critical, Warn, Info, None
 Allowed options for 'component': All, None, NameServer, MgmtServer, Zoning, Switch,
```

Current setting(s) for log port: 0 1 2 3 4 5 6 7 8 9 10 11 12 13 14 15

### The following is an example of the Show Log command.

```
[327] [Wed Jan 25 09:36:54.860 1989] [I] [Eport:0xdd00b8b6.304.4 Port: 0/8] [Eport
State = E_A0_GET_DOMAIN_ID]
   [328][Wed Jan 25 09:36:54.860 1989][I][Eport:0xdd00b8b6.304.4 Port: 0/8][FSPF
PortUp state=0]
   [329] [Wed Jan 25 09:36:54.861 1989] [I] [Eport:0xdd00b8b6.304.4 Port: 0/8] [Send
ing init hello]
   [330] [Wed Jan 25 09:36:54.861 1989] [I] [Eport:0xdd00b8b6.304.4 Port: 0/8] [Proc
essing EFP, oxid= 0x8]
   [331] [Wed Jan 25 09:36:54.861 1989] [I] [Eport:0xdd00b8b6.304.4 Port: 0/8] [Epor
t State = E A2 IDLE]
   [332] [Wed Jan 25 09:36:54.861 1989] [I] [Eport:0xdd00b8b6.304.4 Port: 0/8] [EFP,
WWN= 0x100000c0dd00b845, len= 0x30]
   [333] [Wed Jan 25 09:36:54.864 1989] [I] [Eport:0xdd00b8b6.304.4 Port: 0/8] [Send
ing LSU oxid= 0xc: type= 1]
   [334] [Wed Jan 25 09:36:54.864 1989] [I] [Eport:0xdd00b8b6.304.4 Port: 0/8] [Send
 Zone Merge Request]
   [335] [Wed Jan 25 09:36:54.865 1989] [I] [Eport:0xdd00b8b6.304.4 Port: 0/8] [LSDB
Xchg timer set]
   [336] [Wed Jan 25 09:36:54.865 1989] [I] [Eport:0xdd00b8b6.304.4 Port: 0/8] [Sett
ing attribute Oper.UserPort.0.8.EpConnState Connected]
```

# **Show Perf command**

Displays port performance in frames per second and bytes per second. If you omit the keyword, the command displays data transmitted (out), data received (in), and total data transmitted and received in frames per second and bytes per second.

## Authority

User

# **Syntax**

# show perf

byte

inbyte

outbyte

frame

inframe

outframe

errors

# Keywords

### byte

Displays continuous performance data in total bytes per second transmitted and received for all ports. Type q and press the Enter key to stop the display.

#### inbyte

Displays continuous performance data in bytes per second received for all ports. Type q and press the Enter key to stop the display.

# outbyte [port\_number]

Displays continuous performance data in bytes per second transmitted for all ports. Type q and press the Enter key to stop the display.

### frame [port\_number]

Displays continuous performance data in total frames per second transmitted and received for all ports. Type q and press the Enter key to stop the display.

# inframe [port\_number]

Displays continuous performance data in frames per second received for all ports. Type q and press the Enter key to stop the display.

### outframe [port number]

Displays continuous performance data in frames per second transmitted for all ports. Type q and press the Enter key to stop the display.

## errors [port\_number]

Displays continuous error counts for all ports. Type q and press the Enter key to stop the display.

### **Examples**

The following is an example of the Show Perf command.

FCSM: user1>: show perf

| Port    | Bytes/s<br>(in) | Bytes/s<br>(out) | Bytes/s<br>(total) | Frames/s<br>(in) | Frames/s<br>(out) | Frames/s (total) |
|---------|-----------------|------------------|--------------------|------------------|-------------------|------------------|
|         |                 |                  |                    |                  |                   |                  |
| Ext1:0  | 0               | 0                | 0                  | 0                | 0                 | 0                |
| Ext2:15 | 0               | 0                | 0                  | 0                | 0                 | 0                |
| Bay1    | 0               | 0                | 0                  | 0                | 0                 | 0                |

| Bay2  | 0 | 0 | 0 | 0 | 0 | 0 |
|-------|---|---|---|---|---|---|
| Bay3  | 0 | 0 | 0 | 0 | 0 | 0 |
| Bay4  | 0 | 0 | 0 | 0 | 0 | 0 |
| Bay5  | 0 | 0 | 0 | 0 | 0 | 0 |
| Bay6  | 0 | 0 | 0 | 0 | 0 | 0 |
| Bay7  | 0 | 0 | 0 | 0 | 0 | 0 |
| Bay8  | 0 | 0 | 0 | 0 | 0 | 0 |
| Bay9  | 0 | 0 | 0 | 0 | 0 | 0 |
| Bay10 | 0 | 0 | 0 | 0 | 0 | 0 |
| Bay11 | 0 | 0 | 0 | 0 | 0 | 0 |
| Bay12 | 0 | 0 | 0 | 0 | 0 | 0 |
| Bay13 | 0 | 0 | 0 | 0 | 0 | 0 |
| Bay14 | 0 | 0 | 0 | 0 | 0 | 0 |

# Show Setup command

Displays the current SNMP and system settings.

# Authority

User

# **Syntax**

### show setup

mfg snmp system

# **Keywords**

#### mfg

Displays manufacturing information about the fibre channel switch module.

### snmp

Displays the current SNMP settings.

#### system

Displays the current system settings.

# **Examples**

The following is an example of the Show Setup Mfg command.

```
FCSM: user1> show setup mfg
Manufacturing Information
 -----
```

BoardSerialNumber P9 BrandName IBM
BuildDate Unknown
ChassisPartNumber Unknown
ChassisSerialNumber P9

MACAddress 00:c0:dd:00:91:02
PlanarPartNumber Unknown
SwitchSymbolicName SwitchWWN 10:00:00:c0:dd:00:91:03
SystemDescription SystemObjectID 1.3.6.1.4.1.1663.1.1.1.1.16

The following is an example of the Show Setup Snmp command.

```
FCSM: user1> show setup snmp
 SNMP Information
```

```
Trap4Address 0.0.0.0
Trap4Port
Trap4Severity
        warning
```

Trap4Enabled False Trap5Address 0.0.0.0 162 Trap5Port Trap5Severity warning False Trap5Enabled

ObjectID 1.3.6.1.4.1.1663.1.1.1.1.16

AuthFailureTrap False

The following is an example of the Show Setup System command.

FCSM: user1> show setup system System Information

-----Eth0NetworkAddress 10.20.8.188
Eth0NetworkMask 255.255.252.0
Eth0GatewayAddress 10.20.8.254
Eth0NetworkDiscovery Static
AdminTimeout 30 Adminimeout 30
SecurityEnabled False
LocalLogEnabled True
RemoteLogEnabled False

RemoteLogHostAddress 10.0.0.254

# Shutdown command

Terminates all data transfers on the fibre channel switch module at convenient points and closes the Telnet session. Always power cycle the fibre channel switch module after entering this command.

# **Authority**

Admin

# **Syntax**

shutdown

## **Notes**

Always use this command to effect an orderly shutdown before removing power from the fibre channel switch module. Failure to do so could damage the flash memory and the fibre channel switch module configuration.

# **Test command**

Tests fibre channel switch module ports using internal (SerDes level), external small form-factor pluggable (SFP), and online loopback tests. Internal and external tests require that the fibre channel switch module port be placed in diagnostic mode. See the "Set Port command" on page 36 for information about changing the port administrative state. While the test is running, the remaining ports on the fibre channel switch module remain fully operational. See "Port testing" on page 128 for more information.

# **Authority**

Admin

# **Syntax**

#### test

```
port [port_number] [test_type]
cancel
status
```

# **Keywords**

### port [port number] [test type]

Tests the port given by [port\_number] using the test given by [test\_type]. If you omit [test\_type], Internal is used. [test\_type] can have the following values:

Internal (for internal and external ports)

Tests the SerDes. This is the default. The port must be in diagnostics mode to perform this test.

External (for external ports only)

Tests both the SerDes and SFP. The port must be in diagnostics mode to perform this test, and a loopback plug must be installed in the SFP.

Online (for internal and external ports)

Tests one online port.

### cancel

Cancels the online test in progress.

#### status

Displays the status of a test in progress, or if there is no test in progress, the status of the test that was executed last.

### **Examples**

To run Internal (SerDes) or External (SFP) port tests, complete the following steps:

1. To start an admin session, type the following command:

```
admin start
```

2. Place the port in Diagnostics mode by typing the following command (x = port number):

```
set port x state diagnostics
```

- 3. Insert the loopback plug into the SFP on the selected port (for external port test only).
- 4. Choose one of the two types of port loopback tests to run:
  - To run an internal loopback test, type the following command:

```
test x internal
```

 To run an external loopback test, type the following command. A loopback plug must be installed for this test to pass.

```
test x external
```

**Note:** The external loopback test can be performed only on external fibre channel switch module ports.

After the test type has been chosen and the command executed, a message on the screen will appear detailing the test results.

5. After the test is run, put the port back into online state by typing the following command (*x* = port number):

```
set port x state online
```

6. To verify the port is back online, type the following command. The contents of the **AdminState** field should be 0nline.

```
show port x
```

The online node-to-node test can test only one port at a time, and that port must be online and connected to an external device or a blade server Fibre Channel expansion card. To run the online node-to-node test, complete the following steps:

1. To start an admin session, type the following command:

```
admin start
```

2. To run the online node-to-node test, type the following command:

```
test x online
```

A series of test parameters are displayed on the screen.

3. Press the Enter key to accept each default parameter value, or type a new value for each parameter and press the Enter key. The TestLength parameter is the number of frames sent, the FrameSize (256 byte maximum in some cases) parameter is the number of bytes in each frame, and the DataPattern parameter is the pattern in the payload. Before running the test, make sure that the device attached to the port can handle the test parameters.

```
FCSM (admin) : user1> test x online
```

A list of attributes with formatting and current values will follow. Enter a new value or simply press the ENTER key to accept the default value. If you wish to terminate this process before reaching the end of the list press 'q' or 'Q' and the ENTER key to do so.

```
TestLength (decimal value, 1-4294967295) [100 ]
FrameSize (decimal value, 36-2148) [256 ]
DataPattern (32-bit hex value or 'Default') [Default]
StopOnError (True/False) [False ]
Do you want to start the test? (y/n) [n]
```

4. After all parameter values are defined, press the Y key to start the test.

# **Uptime command**

Displays the elapsed time since the fibre channel switch module was last reset and reset method.

# **Authority**

User

# **Syntax**

uptime

# **Examples**

The following is an example of the Uptime command.

```
FCSM: user1> uptime
Elapsed up time : 0 day(s), 2 hour(s), 28 min(s), 44 sec(s)
Reason last reset: NormalReset
```

# **User command**

Administers or displays user accounts.

# **Authority**

Admin. The List keyword is available with User authority.

# **Syntax**

### user

```
accounts
add
delete [account_name]
list
```

# Keywords

### accounts

Displays all user accounts that exist on the fibre channel switch module.

#### add

Add a user account to the fibre channel switch module. After this command is executed, the administrator will be prompted for the information needed to establish the user account. A fibre channel switch module can have a maximum of 15 user accounts. Account names are limited to 15 characters; passwords are limited to 31 characters.

# delete [account\_name]

Deletes the account name given by [account\_name] from the fibre channel switch module.

#### list

Displays the list of users currently logged in and their session numbers. Provides the same function as the Show Users command. This keyword is valid for User authority and does not require an admin session.

## **Examples**

The following is an example of the User Accounts command.

```
FCSM (admin): user1> user accounts
Current list of user accounts
-----
images (admin authority = False)
admin (admin authority = True)
USERID (admin authority = True)
```

The following is an example of the User Add command.

```
FCSM (admin) : user1> user add
    Press 'q' and the ENTER key to abort this command.

account name (1-15 chars) : user3
account password (4-20 chars) :

please confirm account password:
should this account have admin authority? (y/n) [n] : y
    OK to add user account 'user3' with admin authority?
    Please confirm (y/n): [n] y
```

The following is an example of the User Delete command.

```
FCSM (admin): user1> user del user3
The user account will be deleted. Please confirm (y/n): [n] y
```

The following is an example of the User List command.

FCSM (admin) : user1> user list Current list of users logged in admin@OB-session1 - in admin mode admin@OB-session2 user1@OB-session3

# Whoami command

CommandDisplays the account name, session number, and fibre channel switch module domain ID for the Telnet session.

# **Authority**

User

# **Syntax**

whoami

# **Examples**

The following is an example of the Whoami command.

FCSM: user1> whoami

User name : admin@OB-session3
Switch name : Fibre Channel Switch Module
Switch domain ID: 100 (0x64)

# Zone command

Manages zones and zone membership on a fibre channel switch module. The Zone command defines members (ports and devices) for a single fibre channel switch module. Zones are members of zone sets.

## Authority

Admin authority and a Zoning Edit session. See the "Zoning command" on page 69 for information about starting a Zoning Edit session. The List, Members, and Zonesets keywords are available with User authority and do not require a Zoning Edit session.

# **Syntax**

#### zone

```
add [zone] [members]
copy [zone_source] [zone_destination]
create [zone]
delete [zone]
list
members [zone]
remove [zone] [members]
rename [zone_old] [zone_new]
type [zone] [zone_type]
zonesets [zone]
```

# **Keywords**

### add [zone] [members]

Specifies one or more ports given by [members] to add to the zone named [zone]. A zone can have a maximum of 256 members. [members] can have one of the following formats:

- Domain ID and port number pair (domain ID, port number). Domain IDs and port numbers are in decimal format. Ports are numbered beginning with 0.
- 6-character hexadecimal device Fibre Channel address (hex)
- 16-character hexadecimal worldwide port name (WWPN) with the format xx:xx:xx:xx:xx:xx:xx.
- · Alias name

The application verifies that the [zone] format is correct, but does not validate that such a port exists.

### copy [zone\_source] [zone\_destination]

Creates a new zone named [zone\_destination] and copies the membership into it from the zone given by [zone\_source].

## create [zone]

Creates a zone with the name given by [zone]. An zone name must begin with a letter and be no longer than 64 characters. Valid characters are 0-9, A-Z, a-z, &, \_, and -. The zoning database supports a maximum of 256 zones.

#### delete [zone]

Deletes the specified zone given by [zone] from the zoning database. If the zone is a member of the active zone set, the zone will not be removed from the active zone set until the active zone set is deactivated.

#### list

Displays a list of all zones and the zone sets of which they are members. This keyword is valid for User authority and does not require a zoning edit session.

#### members [zone]

Displays all members of the zone given by [zone]. This keyword is available with User authority and does not require a Zoning Edit session.

### remove [zone] [members]

Removes the ports given by [members] from the zone given by [zone]. [members] can have one of the following formats:

- Domain ID and port number pair (Domain ID, Port Number). Domain IDs and port numbers are in decimal. Ports are numbered beginning with 0.
- 6-character hexadecimal device Fibre Channel address (hex)
- 16-character hexadecimal worldwide port name (WWPN) with the format xx:xx:xx:xx:xx:xx:xx.
- · Alias name

#### rename [zone\_old] [zone\_new]

Renames the zone given by [zone\_old] to the zone given by [zone\_new].

#### type [zone] [zone type]

Specifies the zone type given by [zone\_type] to be assigned to the zone name given by [zone]. If you omit the [zone\_type], the system displays the zone type for the zone given by [zone]. [zone\_type] can be one of the following:

soft

Name server zone

hardacl

Access control list hard zone

hardvpf

Virtual private fabric hard zone

#### zonesets [zone]

Displays all zone sets of which the zone given by [zone] is a member. This keyword is available with User authority and does not require a Zoning Edit session.

### **Examples**

The following is an example of the Zone List command.

FCSM: user1> zone list

```
Zone
          ZoneSet
wwn b0241f
           zone set 1
wwn_23bd31
           zone set 1
wwn_221416
           zone_set_1
wwn 2215c3
            zone set 1
wwn 0160ed
           zone_set_1
wwn c001b0
           zone set 1
wwn_401248
            zone set 1
```

```
wwn 02402f
            zone_set_1
wwn_22412f
            zone\_set\_1
```

The following is an example of the Zone Members command.

```
FCSM: user1> zone members wwn_b0241f
```

```
Current List of Members for Zone: wwn_b0241f
-----
50:06:04:82:bf:d2:18:c2
50:06:04:82:bf:d2:18:d2
21:00:00:e0:8b:02:41:2f
```

The following is an example of the Zone Zonesets command.

```
FCSM: user1> zone zonesets zone1
```

```
Current List of ZoneSets for Zone: wwn_b0241f
-----
zone_set_1
```

### Zoneset command

Manages zone sets and zone set membership across the fabric.

### Authority

Admin authority and a Zoning Edit session. See the "Zoning command" on page 69 for information about starting a Zoning Edit session. The Active, List, Zones keywords are available with User authority. You must close the Zoning Edit session before using the Activate and Deactivate keywords.

### Syntax 1 4 1

#### zoneset

```
activate [zone_set]
active
add [zone_set] [zone_list]
copy [zone set source] [zone set destination]
create [zone set]
deactivate
delete [zone_set]
list
remove [zone set] [zone list]
rename [zone_set_old] [zone_set_new]
zones [zone_set]
```

### **Keywords**

### activate [zone\_set]

Activates the zone set given by [zone\_set]. This keyword deactivates the active zone set. Close the Zoning Edit session before using this keyword.

#### active

Displays the name of the active zone set. This keyword is available with User authority and does not require a Zoning Edit session.

#### add [zone\_set] [zone\_list]

Adds a list of zones and aliases given by [zone\_list] to the zone set given by [zone set]. Zone and alias names are delimited by spaces in [zone list]. This keyword requires a Zoning Edit session.

### copy [zone\_set\_source] [zone\_set\_destination]

Creates a new zone set named [zone set destination] and copies into it the membership from the zone set given by [zone set source]. This keyword requires a Zoning Edit session.

#### create [zone set]

Creates the zone set with the name given by [zone\_set]. A zone set name must begin with a letter and be no longer than 64 characters. Valid characters are 0-9, A-Z, a-z, &, , and -. This keyword requires a Zoning Edit session. The zoning database supports a maximum of 256 zone sets.

#### deactivate

Deactivates the active zone set. Close the Zoning Edit session before using this keyword.

#### delete [zone set]

Deletes the zone set given by [zone\_set]. If the specified zone set is active, the command is suspended until the zone set is deactivated. This keyword requires a Zoning Edit session.

#### list

Displays a list of all zone sets. This keyword is available with User authority and does not require a Zoning Edit session.

### remove [zone\_set] [zone\_list]

Removes a list of zones and aliases given by [zone\_list] from the zone set given by [zone\_set]. Zone and alias names are delimited by spaces in [zone\_list]. If [zone\_set] is the active zone set, the zone will not be removed until the zone set has been deactivated. This keyword requires a Zoning Edit session.

### rename [zone\_set\_old] [zone\_set\_new]

Renames the zone set given by [zone\_set\_old] to the name given by [zone\_set\_new]. You can rename the active zone set. This keyword requires a Zoning Edit session.

### zones [zone set]

Displays all zones that are members of the zone set given by [zone set]. This keyword is available with User authority and does not need a Zoning Edit session.

#### **Notes**

- A zone set must be active for its definitions to be applied to the fabric.
- · Only one zone set can be active at one time.
- A zone can be a member of more than one zone set.

### **Examples**

The following is an example of the Zoneset Active command.

```
FCSM: user1> zoneset active
 The active ZoneSet is: Beta
```

The following is an example of the Zoneset List command.

```
FCSM: user1> zoneset list
 Current List of ZoneSets
 alpha
```

The following is an example of the Zoneset Zones command.

```
FCSM: user1> zoneset zones ssss
 Current List of Zones for ZoneSet: ssss
 zone1
 zone2
 zone3
```

# Zoning command

Opens a Zoning Edit session in which to create and manage zone sets and zones. See the "Zone command" on page 64" and the "Zoneset command" on page 67" for information about managing zone and zone sets.

### Authority

Admin. The List keyword is available with User authority.

### Syntax

#### zoning

active cancel clear edit history limits list

restore save

### **Keywords**

#### active

Displays membership information for the active zone set including member zones and zone members.

#### cancel

Closes the current Zoning Edit session. Any unsaved changes are lost.

#### clear

Clears all inactive zone sets from the volatile edit copy of the zoning database. This keyword does not affect the nonvolatile zoning database. However, if you enter the Zoning Clear command followed by the Zoning Save command, the nonvolatile zoning database will be cleared from the fibre channel switch module. The preferred method for clearing the zoning database from the fibre channel switch module is the Reset Zoning command.

#### edit

Opens a Zoning Edit session.

Displays a history of zoning modifications including the following:

- · Time of the most recent zone set activation or deactivation and the user who performed it
- · Time of the most recent modifications to the zoning database and the user who made them.
- · Checksum for the zoning database.

#### limits

Displays the maximum limits imposed on the zoning database for the number of zone sets, zones, aliases, members per zone, members per alias, and total members.

#### list

Lists all fabric zoning definitions. This keyword is available with User authority.

#### restore

Reverts the changes to the zoning database that have been made during the current Zoning Edit session since the last Zoning Save command was entered.

#### save

Saves changes made during the current Zoning Edit session. The system will inform you that the zone set must be activated to implement any changes. This does not apply if you entered the Zoning Clear command during the Zoning Edit session.

### **Examples**

```
The following is an example of the Zoning Edit command.
```

```
FCSM: user1> admin start
FCSM (admin) : user1> zoning edit
FCSM (admin-zoning) : user1>
FCSM (admin-zoning) : user1> zoning cancel
 Zoning edit mode will be canceled. Please confirm (y/n): [n] y
FCSM (admin): user1> admin end
The following is an example of the Zoning List command.
FCSM: user1> zoning list
 Active ZoneSet Information
                     ZoneMember
 ZoneSet
            Zone
 wwn
             wwn\_b0241f
                       50:06:04:82:bf:d2:18:c2
                       50:06:04:82:bf:d2:18:d2
                       21:00:00:e0:8b:02:41:2f
             wwn_23bd31
                       50:06:04:82:bf:d2:18:c2
                       50:06:04:82:bf:d2:18:d2
                       10:00:00:00:c9:23:bd:31
             wwn_221416
                       50:06:04:82:bf:d2:18:c2
                       50:06:04:82:bf:d2:18:d2
                       10:00:00:00:c9:22:14:16
             wwn 2215c3
                       50:06:04:82:bf:d2:18:c2
                       50:06:04:82:bf:d2:18:d2
                       10:00:00:00:c9:22:15:c3
 Configured Zoning Information
 ZoneSet
           Zone
                     ZoneMember
 -----
 wwn
             wwn b0241f
                       50:06:04:82:bf:d2:18:c2
                       50:06:04:82:bf:d2:18:d2
                       21:00:00:e0:8b:02:41:2f
             wwn 23bd31
                       50:06:04:82:bf:d2:18:c2
                       50:06:04:82:bf:d2:18:d2
                       10:00:00:00:c9:23:bd:31
             wwn 221416
```

50:06:04:82:bf:d2:18:c2 50:06:04:82:bf:d2:18:d2 10:00:00:00:c9:22:14:16

wwn\_2215c3

50:06:04:82:bf:d2:18:c2 50:06:04:82:bf:d2:18:d2 10:00:00:00:c9:22:15:c3

# **Chapter 3. Using the SAN Utility**

You can use the SAN Utility application to access and configure fibre channel switch modules. For information about installing, uninstalling, and starting the SAN Utility application, see the IBM @server BladeCenter 2-Port Fibre Channel Switch Module Installation Guide. The SAN Utility application can be installed on a BladeCenter blade server or an external network management workstation configured with one of the operating systems described in the IBM @server BladeCenter 2-Port Fibre Channel Switch Module Installation Guide.

To manage your switch modules and fabrics, the SAN Utility application provides two basic windows: Topology and Faceplate. The SAN Utility user interface, its elements, and the tasks that you can perform from the Faceplate window and Topology window are described in this chapter.

**Important:** Before you configure your fibre channel switch module, be sure that the management modules in your BladeCenter unit are properly configured. In addition, to access and manage your fibre channel switch module from an external environment, you might need to enable certain features, such as the external ports and external management over all ports. See the applicable *BladeCenter Unit Installation and User's Guide* documents on the IBM *BladeCenter Documentation* CD for more information.

In addition to reviewing the documentation in this library, be sure to review the IBM BladeCenter Planning and Installation Guide or the IBM BladeCenter T Planning and Installation Guide at http://www.ibm.com/pc/support/ on the World Wide Web for information to help you prepare for system installation and configuration.

# SAN Utility user interface

**Note:** The sample screens that appear in this document might differ slightly from the screens displayed by your system. Screen content varies based on the type of BladeCenter unit that you are using and the options that are installed.

The Topology window and Faceplate window share the following common elements:

- Menu bar
- Toolbar
- · Fabric tree
- · Graphic window
- Data window and tabs
- Working Status indicator

The Topology window displays all of the fibre channel switch modules that are enabled and the connections between fibre channel switch modules and other Fibre Channel devices, as shown in Figure 1 on page 74.

© Copyright IBM Corp. 2004 73

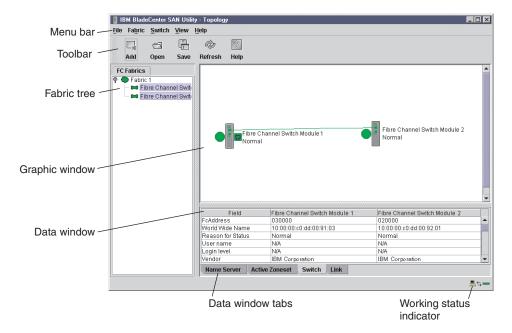

Figure 1. Topology window

The Faceplate window displays the front of a single fibre channel switch module and its active ports. The Faceplate window for I/O modules installed in a BladeCenter unit is shown in Figure 2. The Faceplate window for I/O modules installed in a BladeCenter T unit is shown in Figure 3 on page 75.

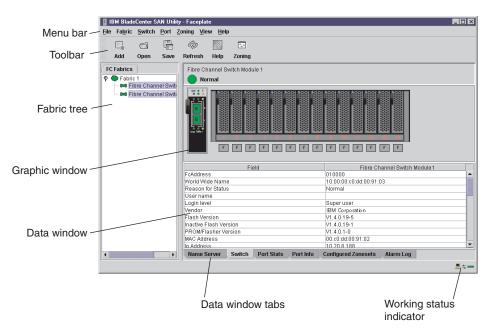

Figure 2. BladeCenter faceplate window

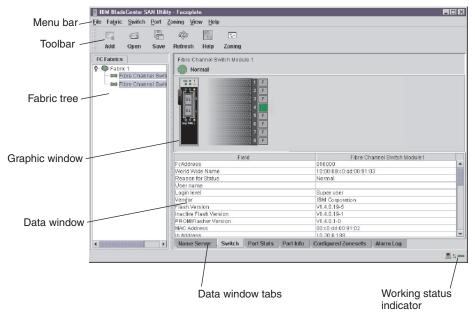

Figure 3. BladeCenter T faceplate window

### Menu bar

The menu bar is displayed at the top of the Faceplate window and Topology window. Depending on which window is open, the menu bar has similar menu selections. Figure 4 shows menu items that are available in the Topology window. In the Faceplate window, menu items shown with a gray background are available.

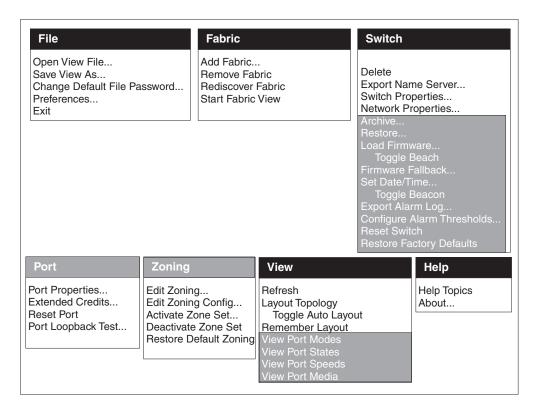

Figure 4. Menu bar selection examples

Some menu selections have shortcut keys as shown in Table 14.

Table 14. Menu shortcut keys

| Shortcut key | Menu selection        |
|--------------|-----------------------|
| F5           | View → Refresh        |
| Ctrl+O       | File → Open View File |

In addition to the menu bar, both the Topology and Faceplate windows have context-sensitive menus that open when you click in the graphic window with the right mouse button. See "Opening the Faceplate window and pop-up menus" on page 83 for more information about these pop-up menus.

# **Toolbar**

The toolbar consists of a row of graphical buttons that you can use to access SAN Utility functions as shown and described in Table 15. The toolbar buttons are an alternative method to using the menu bar.

Table 15. Toolbar buttons

| Toolbar button | Toolbar button name | Description                                                                              |
|----------------|---------------------|------------------------------------------------------------------------------------------|
| <br>Add        | Add Fabric          | Adds a new fabric                                                                        |
| □ Open         | Open View File      | Opens an existing fabric view file                                                       |
| Save           | Save View As        | Saves the current fabric view to a file                                                  |
| <b>Refresh</b> | Refresh             | Polls the fabric to update the Topology or Faceplate window with the current information |
| Help           | Help Topics         | Opens the online help                                                                    |
| Zoning         | Edit Zoning         | Opens the Edit Zoning window (available only in the Faceplate window)                    |

### Fabric tree

The fabric tree, in the FC Fabric pane, lists the managed fabrics and their switch modules. To adjust the window, click and drag the moveable window border. An entry handle to the left of an entry in the tree indicates that you can expand the entry. When you click the handle or double-click the entry, the entry expands to show its member switches. These fabric tree elements are shown in Figure 5.

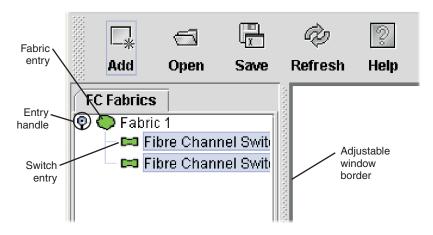

Figure 5. Fabric tree

Each fabric tree entry has a small icon next to it that uses color to indicate the following operational status:

- A green switch module entry icon indicates that the fibre channel switch module is in normal operation.
- A red switch module entry icon indicates that the fibre channel switch module has a communications failure.
- A blue switch module entry icon indicates that the fibre channel switch module status is Unknown or that security is enabled on the fibre channel switch module but security is disabled on the fabric management switch.
- An amber switch module entry icon indicates that the fibre channel switch module is operational with errors.

You can use the fabric tree to access any fabric or fibre channel switch module using the Topology or Faceplate window. You can click a fabric entry to open the Topology window from the fabric tree. You can click a switch module entry to open the Faceplate window from the fabric tree.

# **Graphic window**

The graphic window as shown in Figure 1 on page 74, shows graphic information about fabrics and switch modules such as the fabric topology and the switch faceplate. To adjust the window length, click and drag the window border that it shares with the data window.

### Data window and tabs

The data window as shown in Figure 2 on page 74 displays a table of data and statistics associated with the selected tab. Use the scroll bar to browse through the data. The window length can be adjusted by clicking and dragging the border that it shares with the graphic window.

To adjust the column width, move the pointer over the column heading border shared by two columns until a right/left arrow graphic is displayed. Click and drag the arrow to the desired width. The data window tabs show options for the types of information that you can display in the data window. These options vary depending on the display.

# Working status indicator

The working status indicator as shown in Figure 1 on page 74 is in the lower-right corner of the Topology window and shows when the network management workstation is exchanging information with the fabric. As conditions change, the fabric forwards this information to the network management workstation where it is reflected in the various displays.

# **Using the Topology window**

The Topology window shown in Figure 6 polls the selected fabric and displays its topology. switch modules and interswitch links (ISL) are displayed in the graphic window and use color to indicate status. The following functional elements are displayed in the Topology window when you click on the Data window tabs:

- · Switch module and link status
- · Working with switch modules and links
- · Topology data windows

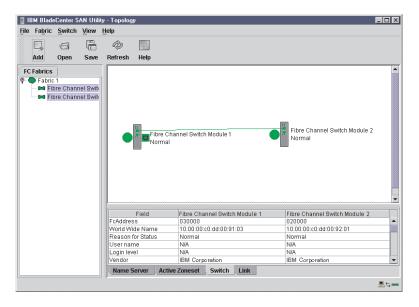

Figure 6. Topology window

### Fibre Channel Switch module and link status

The Fibre Channel Switch module icon shape and color provide information about the fibre channel switch module and its operational state. In the Topology window, lines represent links between switch modules. See Table 16 for Fibre Channel Switch module and link status and "Fabric status" on page 88 for more information about other Topology window icons.

Table 16. Fibre Channel Switch module and link status indicators

| Switch module icon color | Status                                          |
|--------------------------|-------------------------------------------------|
| Green                    | Normal Fibre Channel Switch module operation    |
| Amber                    | Operational with errors                         |
| Red                      | Inactive or Fibre Channel Switch module failure |
| Blue                     | Unknown Fibre Channel device                    |

# Working with switch modules and links

Switch module and link icons are selectable and moveable and serve as access points for other windows and menus. You select switch modules and links to display information, modify configurations, or delete them from the window. The context-sensitive pop-up menus are accessible through the switch module and link icons.

Click a switch module or link in the graphic window to display its status in the data window. To select multiple switch modules or links, hold down the Ctrl key while selecting. When no switch modules or links are selected, information about all switch modules is displayed. To deselect a switch module or link that is currently selected, click the switch or link.

Different switch module icons will be displayed depending on the different switch vendor products present in the attached fabric. See Table 17 on page 89 for a list of switch module icons and vendors. Attached switch modules that are not manageable through the SAN Utility will be displayed as "third-party manageable" switch icons. The topology configuration in Figure 7 shows an example of a switch fabric with third-party switch modules.

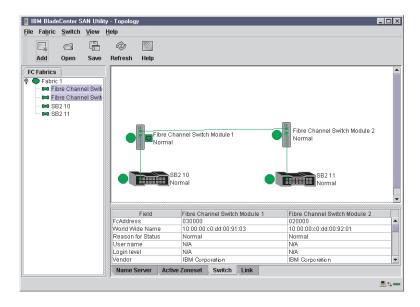

Figure 7. Switch fabric showing third-party manageable switch modules

### Arranging switch modules in the window

You can use the following two methods to arrange individual switch module icons:

- To move an individual switch module icon, click and drag the icon to another location in the graphic window. Links stretch or contract to remain connected.
- To arrange all switch module icons in the Topology window, click View → Layout Topology.

The **Toggle Auto Layout** check box in the **View** menu is selected by default so that the SAN Utility can arrange the icons when you select **Layout Topology**.

You can save a custom arrangement, or layout, and restore that layout during a SAN Utility session. To create a custom arrangement, arrange the icons; then, click View → Remember Layout. To restore the saved layout, click View, clear the Toggle Auto Layout check box, and click Layout Topology.

### Selecting switch modules and links

Selected switch module icons are highlighted in violet. Selected ISLs are highlighted in amber. You can select switch modules and links by performing the following tasks:

· To select a switch module or a link, click the icon or link.

- · To select multiple switch modules or links, hold down the Ctrl key and click the switch modules or links that you want.
- To select all switch modules or links, right-click in the graphic window background. Click Select All Switches or click All Links from the pop-up menu.

To cancel a selection, press and hold the Ctrl key, and select the item again. To cancel multiple selections, click in the graphic window background.

# **Topology data window tabs**

The Topology Data window contains four tabs at the bottom of the window. When you click a tab, the following information is displayed:

- Name Server Click the Name Server tab to display all devices that are logged with the name server and their location within the current fabric configuration. See "Name Server Data window" on page 118 for more information about your configuration.
- · Active Zoneset Click the Active Zoneset tab to display the active zone set for the fabric, including zones and their member ports. See "Active Zoneset Data window" on page 90 for more information about this data window. See "Zoning a fabric" on page 90 for information about zone sets and zones.
- · Switch Click the Switch tab to display the current network and switch module configuration data for the selected switches. See "Switch Data window" on page 103 for more information.
- · Link Click the Link tab to display the current link status for the selected switch modules in the fabric.

# Using the Faceplate window

The Faceplate window shown in Figure 8 and described in this section displays the switch module name and operational state and the port status. The following functional elements are displayed in the Faceplate window when you click on the Data window tabs:

- Port views and status
- Working with ports
- · Faceplate data windows

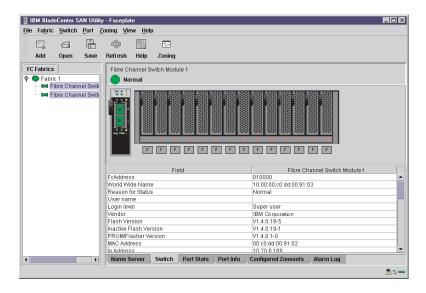

Figure 8. Faceplate window

# Opening the Faceplate window and pop-up menus

The Faceplate window shows the front of a single switch module and its ports. You can open the Faceplate window and pop-up menus when you are in the Topology window by performing the following tasks:

- To open the Faceplate window when viewing the Topology window, click a switch module entry or icon in the fabric tree, or double-click the switch module graphic.
- To open the fabric pop-up menu when viewing the Topology window, right-click the graphic window background. The fabric pop-up menu displays selections to refresh the fabric, select all switch modules, select all links, or layout topology.
- To open the switch module pop-up menu when viewing the Topology window, right-click the switch module icon in the graphic window. The switch pop-up menu displays selections to refresh the switch, delete the switch from the display, open the Switch Properties window, or open the Network Properties window.
- To open the link pop-up menu, right-click the link. The Link pop-up menu displays a selection to delete the link from the display.
- To open a Faceplate window pop-up menu, right-click the faceplate graphic in the Graphic window. The faceplate pop-up menu displays selections to refresh the switch module, select all ports, manage switch, port, and network properties, extend credits, and run the Port Loopback tests.

### Port views and status

Port color and text provides information about the port and its operational state. Green indicates that the port is active, and gray indicates that the port is inactive. The Faceplate window displays the following views of port status corresponding to the View menu options in the Faceplate window:

- · Port mode
- · Port state
- Port speed
- · Port media

See "Monitoring port status" on page 113 for more information about these displays.

# Working with ports

Ports are selectable and serve as access points for other windows and menus. You select ports to display information about them in the data window or to modify them. You cannot use the SAN Utility to select internal bays and external ports at the same time; you must select either internal bays or external ports. Context-sensitive pop-up menus and properties windows are accessible through the Faceplate window and port icons.

### Selecting ports

When you select a port, the port is highlighted with a white border. You can select ports in the following ways:

- To select one port, click the port in the Faceplate display.
- To select a range of either internal or external consecutive ports, select a port and then press and hold the shift key and select another port. The application selects both end ports and all ports in between in port number.
- To select several nonconsecutive ports, hold the Ctrl key while selecting ports.
- To select all external ports, right-click anywhere on the switch module faceplate, and select Select All Ports from the pop-up menu. To select all internal ports, click any blade server and select All Ports from the pop-up menu.

To cancel a selection, press and hold the Ctrl key and select it again.

### Opening pop-up menus

You can manage the switch module and its ports using the following methods:

- To open the pop-up menu, right-click anywhere in the graphic window. If no ports are selected, port specific tasks are unavailable in the menu.
- To select one or more ports and open the Port pop-up menu, right-click a port.

# Faceplate data window tabs

The Faceplate Data window contains six tabs at the bottom of the display. When you click a tab, the following information is displayed:

- Name Server Click the Name Server tab to display all devices connected to the switch module that are logged with the name server.
- Switch Click the Switch tab to display the current switch module configuration data.
- Port Statistics Click the Port Stats tab to display the port performance data for the selected port.
- Port Information Click the Port Info tab to display the port detail information for the selected port.

- Configured Zonesets Click the Configured Zonesets tab to display all zone sets, zones, and zone membership in the zoning database.
- Alarm Log Click the Alarm Log tab to display the system error information.

# **Managing fabrics**

This section describes the following four main tasks for managing fabrics:

- Setting up security
- · Managing the fabric database
- · Displaying fabric information
- · Zoning a fabric

# Setting up security

Access to a switch module and permission to configure a switch is managed through user accounts created by a fabric administrator. A user account consists of an account name, a password, and an authority level. The authority level determines whether an account can merely monitor the switch module and fabric activity (User authority), or change switch module configurations (Administrative authority). See "User command" on page 61 for information about administrating user accounts. Fabric security determines the enforcement of user accounts on a switch module. A fabric administrator can enable or disable the fabric security on a switch module using the **Set Setup System** command.

If fabric security is disabled (default), you can use the SAN Utility to log in to a switch module without an account name and password. The **Login name** and **Password** fields in the Add a Fabric window are ignored, and you are granted Admin authority. If fabric security is enabled, you must enter an account name and password to log in to a switch module and add the fabric to the workspace. Having successfully added a fabric, you can perform only those tasks in the SAN Utility that are granted by the authority level for that account. All switch modules in a fabric should use the same fabric security value. See "Set Setup command" on page 38 for information about the System keyword and the Security Enable parameter.

**Note:** A switch module supports a combined maximum of 15 active login sessions. This includes SAN Utility in-band and out-of-band login attempts, Telnet out-of-band login attempts, and SNMP out-of-band login sessions. Of this 15, there can be a maximum of 10 SAN Utility login attempts included in the 15 total attempts. Additional logins are refused.

# Managing the fabric database

A fabric database contains the set of fabrics that you have added during a SAN Utility session. Initially, a Topology window with an empty fabric database opens. This section describes the following fabric database management tasks:

- · Adding a fabric
- Removing a fabric
- · Opening a fabric view file
- · Saving a fabric view file
- · Rediscovering a fabric
- · Adding a new switch module to a fabric
- Replacing a failed switch module in a fabric
- · Deleting switch modules and links

### Adding a fabric

Complete the following steps to add a fabric to the database:

1. In the Faceplate window, click Fabric → Add Fabric. The Add a New Fabric window opens, as shown in Figure 9.

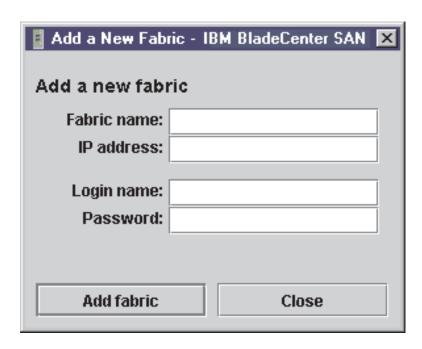

Figure 9. Add a New Fabric window

- 2. In the **Fabric name** field, type a fabric name.
- 3. In the IP address field, type the IP address of the switch module through which to manage the fabric.
- 4. In the **Login name** field, type the initial default login ID, USERID. In the Password field, type the initial default password, PASSWORD (the sixth character is a zero, not the letter O). The user ID and password are case sensitive.

Note: The password is for the fibre channel switch module and is stored in the fibre channel switch module firmware. You are not required to type a user ID or password if security is disabled. See "Setting up security" on page 85. See "Set Setup command" on page 38 for information about the Set Setup commands in the Telnet section to log in, and obtain password and security information.

5. Click Add fabric.

### Removing a fabric

Complete the following steps to delete a fabric file from the database:

- 1. Select a fabric in the fabric tree.
- 2. In the Faceplate window, click Fabric → Remove Fabric.

#### Opening a fabric view file

Complete the following steps to open an existing fabric view file:

1. In the Faceplate window, click File → Open View File, or click the Open icon. If there is a change to the fabric you are using, you are prompted to save the changes to the view file before opening a different view file. The Open View window opens.

- 2. In the Open View window, type the name of the file you want to open.
- 3. Type a file password if necessary.
- 4. Click **Load View File**. If the fabric has changed, you are prompted to save the file before opening the new view.

### Saving a fabric view file

Complete the following steps to save a fabric view file:

- In the Faceplate window, click File → Save View As or click the Save icon.
   The Save View window opens.
- 2. In the Save View window, type a new file name.
- 3. Click OK.
- 4. Type a file password, if necessary.

## Rediscovering a fabric

After making changes or deleting switch modules from a fabric view, refresh the fabric configuration. Use the Rediscover Fabric option to clear the current fabric information that is displayed and rediscover the switch module information. To rediscover a fabric, in the Faceplate window, click **Fabric** • **Rediscover Fabric**.

### Adding a new switch module to a fabric

After you install a fibre channel switch module into your BladeCenter unit, the switch module uses the default fabric configuration settings. The default fabric configuration settings are as follows:

- Fabric zoning is sent to the fibre channel switch module from the fabric.
- All external ports (0,15) are GL\_Ports; all internal ports (1 through 14) are F Ports.
- · The default IP addresses are:

For I/O-module bay 3:

192.168.70.129

For I/O-module bay 4:

192.168.70.130

Complete the following steps to add a new fibre channel switch module to a fabric and not make changes to the default fabric configuration settings:

- If the fibre channel switch module is not new, to reset the switch module to the factory configuration, in the Faceplate window, click Switch → Restore Factory Defaults.
- 2. If you want to manage the fibre channel switch module through the Ethernet port, configure the network SNMP configuration using the Network Properties window. For more information, see "Network properties" on page 110.
- 3. Configure any special fibre channel switch module settings.

**Note:** To prevent communication with other switch modules in the fabric until the new fibre channel switch module is configured, in the Zoning Config window, click **None** in the **Default Visibility** field. For more information, see "Zoning configuration" on page 93.

- 4. Connect the interswitch links (ISL), but do not connect the devices.
- 5. In the Port Properties window, configure the port types for the new fibre channel switch module (GL\_Port, TL\_Port, Donor).
- 6. Connect the Fibre Channel devices to the fibre channel switch module.
- 7. In the Edit Zoning window, make the necessary zoning changes.

### Replacing a failed switch module in a fabric

Complete the following steps to replace a failed fibre channel switch module for which an archive is available. See "Restoring a switch module" on page 132 and "Archiving the switch module configuration" on page 111 for more information.

- 1. Remove the failed fibre channel switch module. For more information, see the Installation Guide.
- 2. Install the new replacement fibre channel switch module. For more information, see the Installation Guide.
- 3. Log in to the fabric through the replacement fibre channel switch module. In the Topology window, select the replacement fibre channel switch module from the fabric tree.
- Click Switch → Restore.
  - The Restore Switch window opens.
- 5. In the Restore Switch window, type a name or select the archived fibre channel switch module configuration file to copy to the switch module. For more information, see "Archiving the switch module configuration" on page 111.
- 6. Click **OK** to write the configuration file to the fibre channel switch module.

### Deleting switch modules and links from the Topology display

The SAN Utility does not automatically delete switch modules or links that have failed or that are physically removed. In this case, you can delete switch modules and links in the Topology window to bring the display up to date. If you delete a switch or a link that is still active, the SAN Utility restores it automatically. You can also refresh the display.

Complete the following steps to delete a switch module in the Topology window:

- 1. Select one or more switch modules in the Topology window.
- 2. Click Switch → Delete.

Complete the following steps to delete a link:

- 1. Select one or more links in the Topology window.
- 2. Click Switch → Delete.

# Displaying fabric information

The Topology window is the primary tool for monitoring a fabric. The graphics window of the Topology window provides status information for switch modules, interswitch links, and the Ethernet connection to the network management workstation.

The data window tabs show name server, switch, and active zone set information. The Active Zoneset tab shows the zone definitions for the active zone set. See "Switch Data window" on page 103 and "Name Server Data window" on page 118 for information about the Switch Data and Name Server Data windows.

### Fabric status

The fabric updates the Topology and Faceplate windows by forwarding changes in status to the network management workstation as they occur. Use the fabric to update the display status, or you can refresh the display at any time. To refresh the Topology window, use one of the following methods:

- · In the Topology window, click Refresh.
- Click View → Refresh.
- Press the F5 key.

 Right-click anywhere in the background of the Topology window. Select Refresh Fabric from the pop-up menu.

The Topology window displays switch module and status icons that provide status information about switches, interswitch links, and the Ethernet connection. The switch module icons indicate different vendor switches and switch types. The switch module status icons, displayed on the left side of a switch, vary in shape and color. Each switch module that is managed by an Ethernet Internet protocol (IP) has a colored Ethernet icon that is displayed on the right side of the switch. A green Ethernet icon indicates normal operation, amber indicates operational with errors, and red indicates inactive or failure. Table 17 shows the different switch module icons and their descriptions.

**Note:** Different switch module icons are displayed depending on the different switch vendor products presented in the attached fabric. For a list of switch module icons and vendors, see Table 17. Attached switch modules that are not manageable through the SAN Utility are displayed as third-party manageable switch icons. The topology configuration in Figure 7 on page 81 shows an example of a switch fabric with third-party switch modules.

Table 17. Topology window switch module and status icons

| Switch module icon | Description                                                 |
|--------------------|-------------------------------------------------------------|
|                    | BladeCenter Fibre Channel Switch module                     |
| 0000000            | QLogic 8-port Fibre Channel switch module                   |
| 00000000           | QLogic16-port Fibre Channel switch module                   |
|                    | Inrange switch module                                       |
|                    | McData switch module                                        |
|                    | Brocade switch module                                       |
|                    | Other third-party switch modules                            |
| •                  | Switch communication normal (green)                         |
| <u> </u>           | Switch is operational with errors (amber)                   |
| •                  | Switch communication interrupted (red)                      |
| ?                  | Switch management communication unknown (blue)              |
|                    | Fabric management switch Ethernet connection normal (green) |
| •                  | Fabric management switch Ethernet connection critical (red) |

Table 17. Topology window switch module and status icons (continued)

| Switch module icon | Description                                                  |
|--------------------|--------------------------------------------------------------|
| v                  | Fabric management switch Ethernet connection warning (amber) |

#### **Active Zoneset Data window**

The Active Zoneset Data window displays the zone membership for the active zone set that resides on the fabric management switch. The active zone set is the same on all switch modules in the fabric. You can confirm this by adding a fabric through another switch module and comparing Active Zone Set displays.

To open the Active Zoneset Data window, click the **Active Zoneset** tab below the data window in the Topology window. See "Zoning a fabric" for more information about zone sets and zones. See "Configured Zonesets Data window" on page 105 for information about the zone set definitions on a specific switch module.

The Active Zoneset data window, shown in Figure 10, uses display conventions for expanding and contracting entries that are similar to the fabric tree. An entry handle to the left of an entry in the fabric tree indicates that you can expand the entry. Click this handle or double-click the following entries to expand or contract them:

- · A zone set entry expands to show its member zones.
- · A zone entry expands to show its member ports.
- A port entry expands to show the port Fibre Channel address.
- · A Fibre Channel address entry expands to show the port worldwide name.

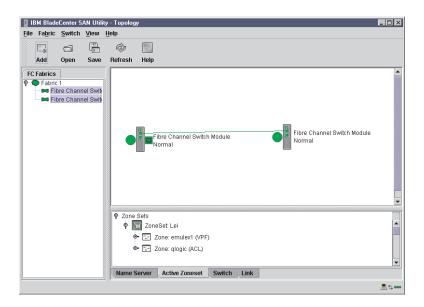

Figure 10. Active Zonesets window

# Zoning a fabric

Fibre Channel fabrics use zoning to restrict or extend access to devices in the fabric. A zone is a named group of devices that can communicate with each other.

You can use zoning to divide the ports and devices of the fabric into zones for more efficient and secure communication among functionally grouped nodes. You can set the Auto Save and Default Visibility zoning configuration parameters using the SAN

Utility or the Set Config Zoning command. See "Auto save" on page 93 for information about the Auto Save parameter, see "Default visibility" on page 93 for information about the Default Visibility parameter, and see "Using the Zoning Config window" on page 93 for information about the Set Config Zoning command.

### Zoning concepts

The following zoning concepts provide some context for the zoning tasks described in this section:

- Zones
- Aliases
- · Zone sets
- · Zoning database
- Zoning configuration

**Zones:** A zone is a named group of ports or devices that can communicate with each other. Membership in a zone is defined by port number, device Fibre Channel address, or device World Wide Name (WWN). Zone members can communicate only with members of the same zone. Zones can overlap; that is, a port or device can be a member of more than one zone.

There are three zone types that are supported but have restrictive levels of communication. These zone types are:

- Soft zone
- · Access control list (ACL) hard zone
- · Virtual private fabric (VPF) hard zone

Soft zoning: Soft zoning divides the fabric for purposes of controlling discovery. Members of the same soft zone automatically discover and communicate freely with all other members of the same zone. The soft zone boundary is not secure; traffic across soft zones can occur if addressed correctly. Soft zones that include members from multiple switch modules need not include the ports of the interswitch links. Soft zone boundaries yield to ACL and VPF zone boundaries. Soft zones can overlap; that is, a port can be a member of more than one soft zone. Membership is defined by Fibre Channel address, port ID and domain ID, or worldwide name. Soft zoning supports all port modes.

Access control list zones: Access control list (ACL) zoning divides the fabric for purposes of controlling discovery and inbound traffic. ACL zoning is a type of hard zoning that is hardware enforced. This type of zoning is useful for controlling access to certain devices without totally isolating them from the fabric. Members can communicate with each other and transmit outside the ACL zone but cannot receive inbound traffic from outside the zone. The ACL zone boundary is secure against inbound traffic. ACL zones can overlap; that is, a port can be a member of more than one ACL zone. ACL zones that include members from multiple switch modules need not include the ports of the interswitch links. ACL zone boundaries supersede soft zone boundaries but yield to VPF zone boundaries. Membership can be defined only by port ID and domain ID. ACL zoning supports all port modes except TL Ports.

Virtual private fabric zones: Virtual private fabric (VPF) zoning divides the fabric for purposes of controlling discovery and both inbound and outbound traffic. This type of zoning is useful for providing security and reserving paths between devices to guarantee bandwidth. VPF zoning is a type of hard zoning that is hardware enforced. Members can transmit to and receive only from members of the same

VPF zone. The VPF zone boundary is secure against both inbound and outbound traffic. VPF zones that include members from multiple switch modules must include the ports of the interswitch links. VPF zones cannot overlap; that is, a port can be a member of only one VPF zone. VPF zone boundaries supersede both soft and ACL zone boundaries. Membership can be defined only by port ID and domain ID. VPF zoning supports all port modes.

Note: Domain ID conflicts can result in automatic reassignment of switch module domain IDs. These reassignments are not reflected in zones that use domain ID and port number pairs or Fibre Channel addresses to define their membership. Be sure to reconfigure zones that are affected by a domain ID change. To prevent zoning definitions from becoming invalid when the membership is defined by domain ID/port number or Fibre Channel address, you must lock domain IDs.

Aliases: To make it easier to add a group of ports or devices to one or more zones, you can create an alias. An alias is a named set of ports or devices that are grouped together for convenience. Unlike zones, aliases impose no communication restrictions between its members. You can add an alias to one or more zones. However, you cannot add a zone to an alias, nor can an alias be a member of another alias.

Zone sets: A zone set is a named group of zones. A zone can be a member of more than one zone set. All zones that are not members of a zone set belong to the orphan zone set. The orphan zone set is saved to the switch module. Each switch module in the fabric maintains its own zoning database containing one or more zone sets. This zoning database resides in nonvolatile or permanent memory and is therefore retained after a reset. For information about displaying the zoning database, see "Configured Zonesets Data window" on page 105.

To apply zoning to a fabric, select a zone set and activate it. When you activate a zone set, the switch module distributes that zone set to every switch in the fabric. Therefore, every switch module in the fabric will have identical active zone sets. For information about displaying the active zone set, see "Active Zoneset Data window" on page 90.

Zoning database: Each switch module has its own zoning database. The zoning database is made up of all aliases, zones, and zone sets that have been created on the switch or received from other switch modules. The switch module maintains two copies of the zoning database: one copy is maintained in temporary memory for editing purposes; the second copy is maintained in permanent memory. Zoning database edits are made on an individual switch basis and are not propagated to other switch modules in the fabric when saved.

The Auto Save zoning configuration parameter controls whether the temporary zoning database is automatically saved in permanent memory. For more information about the Auto Save parameters, see "Zoning configuration" on page 93.

The zoning limits for a fabric are:

- Maximum number of zonesets is 256
- Maximum number of zones is 256
- Maximum number of aliases is 256
- Maximum number of members per zone is 2000
- Maximum number of members per alias is 2000
- · Maximum total number of zone and alias members is 2000

Maximum total number of zone set members is 1000.

**Zoning configuration:** You can set the zoning configuration parameters using the SAN Utility or the **Set Zoning Config** command. For information about zoning configuration using the SAN Utility, see "Using the Zoning Config window" and "Set Config command" on page 28.

The following parameters make up the zoning configuration:

- · Auto Save
- Default Visibility

Auto save: The **Auto Save** parameter determines whether changes to the active zone set that a switch module receives from other switches in the fabric are saved to permanent memory on that switch module. Changes are saved when an updated zone set is activated. Zoning changes are always saved to temporary memory. However, if Auto Save is enabled, the switch module firmware saves changes to the active zone set in both temporary and permanent memory. If Auto Save is disabled, changes to the active zone set are stored only in temporary memory.

Default visibility: The **Default Visibility** parameter determines the level of communication that is permitted between devices when there is no active zone set. The default visibility parameter can be set differently on each switch module. When default visibility is enabled (set to **All**) on a switch module, all ports on the switch can communicate with all ports on switch modules that also have the **Default Visibility** parameter set to **Enabled**. When default visibility is disabled (set to **None**) on a switch module, none of the ports on that switch module can communicate with any other switch in the fabric.

# **Using the Zoning Config window**

Use the Zoning Config window to change the Auto Save and Default Visibility configuration parameters. Complete the following steps to open the Zoning Config window and change configuration parameters:

1. In the Faceplate window, click **Zoning → Edit Zoning Config**. The Zoning Config window opens.

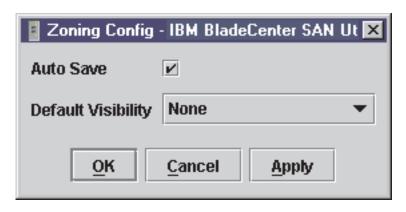

Figure 11. Zoning Config window

Make the necessary changes to the Auto Save and Default Visibility fields and click OK.

# Restoring default zoning

Restoring the default zoning clears the switch module of all zoning definitions. Complete the following steps to restore the default zoning for a switch module.

**Attention:** The use of this command will deactivate any active zone set. If the switch module is not isolated from the fabric, this command will deactivate the active zone set for the entire fabric.

- 1. In the Faceplate window, click Zoning > Restore Default Zoning.
- 2. Click **OK** to confirm that you want to restore default zoning and save changes to the zoning database.

# Merging fabrics and zoning

If you join two fabrics, the active zone sets from the two fabrics attempt to merge. The fabrics can consist of a single switch module or many switches already connected together. The switch modules in the two fabrics attempt to create a new active zone set containing the union of the active zone set of each fabric. The propagation of zoning information affects only the active zone set, not the configured zone sets.

### Zone merge failure

If a zone merge is unsuccessful, the interswitch links between the fabrics will isolate because of a zone merge failure, which generates an alarm log entry. The reason for the E\_Port isolation can also be determined by viewing the port information. See the "Port Information Data window" on page 105 and the "Show command" on page 41 (Port keyword).

A zone merge will fail if the two active zone sets have member zones with identical names that differ in content or type. For example, consider Fabric A and Fabric B, each with a zone in its active zone set named "ZS1." Fabric A "ZS1" contains a member specified by Domain ID 1 and Port 1; Fabric B "ZS1" contains a member specified by Domain ID 1 and Port 2. In this case, the merge fails, and the interswitch links between the fabrics are isolated.

### Zone merge failure recovery

When a zone merge failure occurs, the conflict that caused the failure must be resolved. You can correct a failure due to a zone conflict by deactivating one of the active zone sets or editing the conflicting zones so that their membership is the same. You can deactivate the active zone set on one switch module if the active zone set on the other switch accurately defines your zoning needs. If not, you must edit the zone memberships and reactivate the zone sets. For information about adding and removing zone members, see "Managing zones" on page 98. To permit the fabrics to join, reset the ports that were isolated. See "Resetting a port" on page 123.

# **Using the Edit Zoning window**

Use the Edit Zoning window to edit the zoning database for a specific switch module. To edit the zoning database, in the Faceplate window, click **Zone** → **Edit Zoning**. The Edit Zoning window opens.

**Note:** You can make changes only to an active zone set, which is stored in flash (nonvolatile) memory and retained after setting a switch module.

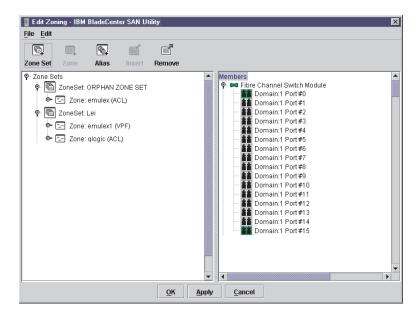

Figure 12. Edit Zoning window

The Edit Zoning window displays a Zone Sets tree in the left pane and a Port and Device (or members) tree in the right pane, as shown in Figure 12. Both trees use display conventions similar to the fabric tree for expanding and contracting zone sets, zones, and ports. An expanded port shows the port Fibre Channel address; an expanded address shows the port worldwide name. You can select zone sets, zones, and ports in the following ways:

- · Click a zone, zone set, or port icon.
- Right-click to select a zone set or zone and open the corresponding pop-up menu.
- · Hold down the Shift key while clicking several consecutive icons.
- · Hold down the Ctrl key while clicking several nonconsecutive icons.

Using the toolbar, pop-up menus, or a drag-and-drop method, you can create and manage zone sets and zones in the zoning database. Click **Apply** to save your changes to the zoning database without closing the window. Click **OK** to save your changes to the zoning database and close the window.

The following table explains the toolbar buttons and functions.

Table 18. Edit Zoning window toolbar buttons

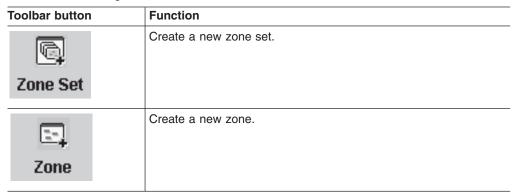

Table 18. Edit Zoning window toolbar buttons (continued)

| Toolbar button | Function                                                                           |
|----------------|------------------------------------------------------------------------------------|
| Alias          | Create an additional name for a set of objects.                                    |
| Insert         | Add the selected zone to a zone set, or add the selected port to a zone.           |
| Remove         | Delete the selected zone from a zone set, or delete the selected port from a zone. |

# Managing zone sets

Zoning a fabric involves creating a zone set, creating zones as zone set members, then adding devices as zone members. The zoning database supports multiple zone sets to serve the different security and access needs of your storage area network. Only one zone set can be active at one time. Managing zone sets involves the following tasks:

- Creating zone sets
- · Activating and deactivating zone sets
- · Copying a zone to a zone set
- Removing a zone from one zone set or from all zone sets
- · Removing a zone set
- · Removing all zoning definitions

Note: Changes that you make to the zoning database are limited to the managed switch module and do not propagate to the rest of the fabric. To distribute changes to configured zone sets fabric-wide, you must edit the zoning databases on the individual switch modules.

### Creating a zone set

Complete the following steps to create a zone set:

- 1. In the Faceplate window, click **Zoning** → **Edit Zoning**. The Edit Zoning window opens.
- 2. Click Edit → Create Zone Set.

The Create Zone Set window opens.

- 3. Type a name for the zone set, and click **OK**. The new zone set name is displayed in the Zone Sets window.
- 4. Complete one of the following tasks to create new zones in a zone set:
  - Right-click a zone set and select Create A Zone from the pop-up menu. In the Create A Zone window, type a name for the new zone, and click **OK**. The new zone name is displayed in the Zone Sets window.
  - To copy an existing zone into the new zone set, in the Faceplate window, select the zone and drag it into the new zone set.

5. Click **Apply** to save changes to the zoning database.

### Activating and deactivating a zone set

You must activate a zone set to apply its zoning definitions to the fabric. Only one zone set can be active at one time. When you activate a zone set, the switch module distributes that zone set to the temporary zoning database on every switch in the fabric, replacing any zone set of the same name. If Auto Save is enabled, the zone set is saved in the permanent zoning database also. For more information, see "Auto save" on page 93.

The purpose of the deactivate function is to suspend all fabric zoning, which results in free communication fabric-wide or no communication, depending on the default visibility setting. For more information, see "Default visibility" on page 93. It is not necessary to deactivate the active zone set before activating a new one.

Complete the following steps to activate a zone set:

- 1. In the Faceplate window, click **Zoning** → **Activate Zone Set**. The Activate Zoneset window opens.
- 2. In the Select Zone Set menu, click **Zone Set** → **Activate**.

Complete the following steps to deactivate a zone set:

- 1. In the Faceplate window, click **Zoning** → **Deactivate Zone Set**. A message warning you about traffic disruption is displayed.
- 2. Click **Yes** to confirm that you want to deactivate the active zone.

### Copying a zone to a zone set

Complete the following steps to copy an existing zone and its membership from one zone set to another:

- 1. In the Faceplate window, select the zone and drag it to the zone set you want.
- 2. Click **Apply** to save your changes to the zoning database.

### Removing a zone from a zone set or from all zone sets

Complete the following steps to remove a zone from a zone set or from all zone sets in the database:

- 1. In the Faceplate window, click **Zoning** → **Edit Zoning**. The Edit Zoning window opens.
- 2. In the Zone Sets tree, select the zone you want to remove.
- 3. Click Edit → Remove to remove the zone from the zone set, or select Remove from All Zones to remove the zone from all zone sets.
- 4. Click **Apply** to save changes to the zoning database.

Note: You can use shortcut menus to remove a zone from a zone set or from all zone sets in the database.

### Removing a zone set

Removing a zone set from the database affects the member zones in the following ways:

- Member zones that are members of other zone sets are not affected.
- · Member zones that are not members of other zone sets become members of the orphan zone set. The orphan zone set is saved on the switch module.

Complete the following steps to remove a zone set from the database:

- 1. In the Faceplate window, click **Zoning** → **Edit Zoning**. The Edit Zoning window opens.
- 2. In the Zone Sets tree, select the zone set to be removed.
- 3. Click **Edit** → **Remove** to remove the zone set.
- 4. Click **Apply** to save changes to the zoning database.

**Note:** You can use shortcut menus to remove a zone set from the database.

### Removing all zoning definitions

To remove all zone and zone set definitions from the zoning database, use one of the following methods:

- Click Edit → Remove All. In the Remove All window, click Yes to confirm that you want to delete all zones and zone sets.
- Right-click the Zone Sets heading at the top of the Zone Sets tree, and select Clear Zoning from the pop-up menu. Click Yes to confirm that you want to delete all zone sets and zones.

# Managing zones

Managing zones involves the following tasks:

- Creating a zone in a zone set
- Adding zone members
- · Renaming a zone or a zone set
- Removing a zone member
- Removing a zone from a zone set
- · Removing a zone from all zone sets
- Changing zone types

Note: Changes that you make to the zoning database are limited to the managed switch module and do not propagate to the rest of the fabric. To distribute changes to configured zone sets fabric-wide, you must edit the zoning databases on the individual switch modules.

### Creating a zone in a zone set

When a zone is created, its zone type is soft. To change the zone type to a hard zone, see "Changing zone types" on page 100 for more information. See "Zones" on page 91 for information on zone types (soft and hard). Complete the following steps to create a zone in a zone set:

- 1. In the Faceplate window, click **Zoning** → **Edit Zoning**. The Edit Zoning window opens.
- 2. Click Edit → Create a Zone.

The Create a Zone window opens.

3. Type a name for the new zone and click **OK**. The new zone name is displayed in the Zone Sets window.

Note: If you type the name of a zone that already exists in the database, the SAN Utility will create a copy of that zone and its membership in the zone set.

4. Use one of the following methods to add ports or devices to the zone:

- In the zone set tree, select the zone set. In the graphic window, select the port to add to the zone. Click Edit → Add Members.
- Select a port by port number, Fibre Channel address, or worldwide name in the Port or Device tree, and drag it into the zone.
- Select a port by port number, Fibre Channel address, or worldwide name in the Port and Device tree. Right-click the zone and select Add Zone Members from the pop-up menu.
- 5. Click **Apply** to save your changes to the zoning database.

### Adding zone members

Adding a zone member to a zone will affect every zone set in which that zone is a member. To add member ports and devices to a zone, choose one of the following methods:

- Select a port by port number, Fibre Channel address, or worldwide name in the Port and Device tree, and drag it into the zone. To select and drag multiple ports and devices, press and hold the Ctrl key while dragging.
- Select one or more ports by port number, Fibre Channel address, or worldwide name in the Port and Device tree. Right-click the zone and select Add Zone Members from the pop-up menu.

Click **Apply** to save your changes to the zoning database.

**Note:** Domain ID conflicts can result in automatic reassignment of switch module domain IDs. These reassignments are not reflected in zones that use domain ID and port number pair to define their membership. Be sure to reconfigure zones that are affected by a domain ID change.

### Renaming a zone or a zone set

Complete the following steps to rename a zone:

- 1. In the Edit Zoning window, in the Zone Sets tree, click the zone or zone set to be renamed.
- 2. Click Edit → Rename.
- In the Rename Zone/Rename Zone Set window, type a new name for the zone and zone set.
- 4. Click OK.

### Removing a zone member

Removing a zone member will affect every zone and zone set in which that zone is a member. Complete the following steps to remove a member from a zone:

- 1. In the Edit Zoning window, select the zone member to be removed.
- 2. Click Edit → Remove.
- 3. Click **OK** to save the changes and close the Edit Zoning window.

### Removing a zone from a zone set

Removing a zone from a zone set will affect every zone set in which that zone is a member. Zones that are no longer members of any zone set are moved to the orphan zone set. The orphan zone set is saved on the switch module.

Complete the following steps to delete a zone from a zone set:

- 1. In the Edit Zoning window, select the zone to be removed.
- 2. Click Edit → Remove.
- 3. Click **OK** to save the changes and close the Edit Zoning window.

### Removing a zone from all zone sets

Complete the following steps to delete a zone from all zone sets:

- 1. In the Edit Zoning window, select the zone to be removed
- Click Edit → Remove Zone from All Sets.
- 3. Click **OK** to save the changes and close the Edit Zoning window.

### Changing zone types

Zones that are no longer members of any zone set are moved to the orphan zone set. The orphan zone set is saved on the switch module.

Complete the following steps to change a zone type:

- 1. In the Faceplate window, select the switch module with the zone type you want to change.
- 2. Click **Zoning → Edit Zoning** or click the **Zoning** icon to open the Edit Zoning window.
- 3. In the Zone Sets tree, select the zone to change.
- 4. Click Edit → Set Zone Type.

The Set Zone Type window opens.

- 5. Click **Zone Type** → **Soft**, **ACL** (hard zoning), or **VPF** (hard zoning).
  - · Soft zoning is the least restrictive type of zoning.
  - ACL zoning is hard zoning and is enforced by hardware and defines access to a given port. ACL zones need not include interswitch links.
  - · VPF zoning is hard zoning that defines ports that can communicate with each other. VPF zones must include interswitch links.

For more information about zone types, see "Zones" on page 91.

# Managing aliases

An alias is a named set of ports or devices that are grouped together for convenience. An alias is not a zone and cannot have a zone or another alias as a member. This section describes how to create, remove, and add a member to an alias.

Note: Changes that you make to the zoning database are limited to the managed switch module and do not propagate to the rest of the fabric. To distribute changes to configured zone sets fabric wide, you must edit the zoning databases on the individual switch modules.

### Creating an alias

Complete the following steps to create an alias:

- 1. In the Faceplate window, click **Zoning** → **Edit Zoning**. The Edit Zoning window opens.
- 2. Click Edit → Create Alias.

The Create Alias window opens.

- 3. Type a name for the alias and click OK. The alias name is displayed in the Zone Sets window.
- 4. Click **OK** to save the alias name to the zoning database.

### Adding a member to an alias

To add a member to an alias, use one of the following methods:

· Drag-and-drop method

Menu options

Complete the following steps to add a member to an alias using the drag-and-drop method:

- 1. In the right pane of the Faceplate window, click and hold down the mouse button on the member to be added to the alias.
- 2. Drag the selected member from the right pane to the alias in the left pane.

Complete the following steps to add a member to an alias using the menu options:

- 1. Click Zoning → Edit Zoning.
  - The Edit Zoning window opens.
- 2. In the left pane of the Edit Zoning window, select an alias.
- 3. In the right pane, select the member to add to the selected alias.
- 4. Use one of the following actions:
  - Click Edit → Add Members.
  - · Click Insert.
- 5. Click **OK** to save the changes and close the Edit Zoning window.

#### Removing an alias from all zones

Complete the following steps to remove an alias from all zones:

- 1. In the Zone Sets tree of the Edit Zoning window, select the alias to be removed.
- 2. Click Edit → Remove Alias from All Zones.
- 3. In the Remove window, click Yes.

## Managing switch modules

This section describes the following tasks that manage switch modules in the fabric.

- · Displaying switch module information
- Managing alarms
- Exporting name server information to a file
- · Paging a switch module
- · Setting the switch module date and time
- Resetting a switch module
- · Configuring a switch module
- · Archiving a switch module
- · Managing firmware

# Displaying switch module information

The Faceplate window and data windows provide the following specific switch module information:

- · Name server information
- · Switch module specifications and addresses
- Configuration parameters
- Performance statistics
- · Configured zone sets
- · Alarm log information

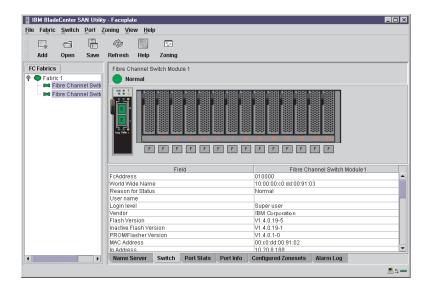

Figure 13. Faceplate data window

A fabric updates the Topology and Faceplate windows by forwarding changes in status to the network management workstation as they occur. You can use the fabric to update the switch module status, or you can refresh the switch status at any time. To refresh a switch module status that is displayed, use one of the following actions:

- · Click Refresh.
- Click View → Refresh.
- Press the F5 key.
- Right-click a switch module in the Topology window and click Refresh Switch.
- · Right-click in the graphic window in the Faceplate window, and click Refresh Switch.

#### Name Server data window

The Name Server data window displays information about the devices that are logged in to the fabric. Click the Name Server tab below the data window to display name server information for all devices that are logged in to the selected fabric. To narrow the display to devices that are logged in to specific switch modules, select one or more switches in the fabric tree or the Topology window. For a description of the entries in the Name Server Data window, see Table 19. For exporting name server information, see "Exporting alarm log information to a file" on page 107.

Note: Internal ports 1 through 14 are fixed.

Table 19. Name server data window entries

| Entry   | Description                  |
|---------|------------------------------|
| Device  | Device number in the fabric  |
| Switch  | Switch module name           |
| Port    | Port number: Ext1:0, Ext2:15 |
| Address | Fibre Channel address        |
| Туре    | Node type                    |
| NWWN    | Node worldwide name          |
| WWPN    | Worldwide port name          |

Table 19. Name server data window entries (continued)

| Entry        | Description                                                   |
|--------------|---------------------------------------------------------------|
| Vendor       | Host bus adapter and device vendor                            |
| FC-4 types   | Device Fibre Channel protocol types                           |
| Active zones | Zones in the current active zone set that contains the device |

#### Switch Data window

The Switch Data window displays current network and switch module information for the selected switches. For more information about the Switch data window, see "Configuring a switch module" on page 107. To open the Switch Data window, select one or more switch modules in the Topology window and click the Switch tab below the window. You can also open the Switch Data window from the Faceplate window.

Table 20. Switch data window entries

| Entry                  | Description                                                                              |
|------------------------|------------------------------------------------------------------------------------------|
| FcAddress              | Switch module Fibre Channel address                                                      |
| World Wide name        | Switch module worldwide name                                                             |
| Reason for status      | Additional status information                                                            |
| User name              | Name of user                                                                             |
| Login level            | Security level                                                                           |
| Security enabled       | Fabric security on the switch module that enforces account names and passwords           |
| Vendor                 | Switch module manufacturer                                                               |
| Flash version          | Active flash                                                                             |
| Inactive flash version | Inactive firmware version                                                                |
| PROM/Flasher version   | Firmware version                                                                         |
| MAC address            | Media access control address                                                             |
| IP address             | Internet protocol address                                                                |
| Subnet mask            | Mask that determines the IP address subnet                                               |
| Gateway                | Gateway address                                                                          |
| Negotiated domain ID   | The domain ID currently in use by the fabric                                             |
| Configured domain ID   | The domain ID defined by the network administrator                                       |
| Domain ID lock         | Domain ID lock status. Prevents (True) or permits (False) dynamic domain ID reassignment |
| Number of ports        | Number of ports on the switch module                                                     |
| Switch type            | IBM Fibre Channel Switch module model                                                    |
| Operational state      | Switch module operational state: Online, offline, and diagnostic                         |
| Administrative state   | Current switch module administrative state: Online, offline, and diagnostic              |
| Configured Admin State | Switch module administrative state that is stored in the switch configuration            |
| MFS timeout            | Multiframe sequencing timeout value                                                      |
| RA timeout             | Resource allocation timeout value                                                        |
| RT timeout             | Receiver transmitter timeout value                                                       |

Table 20. Switch data window entries (continued)

| Entry                     | Description                                                                                                    |
|---------------------------|----------------------------------------------------------------------------------------------------|
| ED timeout                | Error detect timeout value                                                                                                    |
| Zoning merge mode         | Active zone set merge or all zone set merge                                                                                              |
| Zoning merge auto save    | Zoning auto save status. Saves zoning updates in temporary and permanent memory (True) or only in temporary memory (False).              |
| Zoning default visibility | Zoning visibility status. Permits (ALL) or prevents (None) communication with other switch modules in the absence of an active zone set. |
| Temperature               | Not applicable                                                                                                    |
| Fan 1 status              | Not applicable                                                                                                    |
| Fan 2 status              | Not applicable                                                                                                    |
| Fan 3 status              | Not applicable                                                                                                    |
| Power supply 1 status     | Not applicable                                                                                                    |
| Power supply 2 status     | Not applicable                                                                                                    |
| Beacon status             | Beacon status. Port Logged-in LEDs are flashing (On) or not (Off).                                                                       |
| Broadcast support         | Broadcast support status. Broadcast support is enabled or disabled (default).                                                            |
| Inband enabled            | Inband management status. Permits (True) or prevents (False) a switch module from being managed over an ISL.                             |
| Switch date               | Switch module time and date                                                                                                    |

#### Link data window

The Link data window displays information about all switch module links in the fabric or selected links. This information includes the switch module name and port number at the end of each link. To open the Link data window, click the Link tab below the window.

### Fabric view port graphing application

You can use the Fabric View application to view port performance as graphs. The Fabric View window displays data communication rates and total errors for selected ports as shown in Figure 25 on page 133. You can graph communication data rates in frames per second or KB per second. See "Using the Fabric View application" on page 133 for information about tasks that can be performed when using the Fabric View application.

#### Port Statistics Data window

The Port Statistics Data window displays port performance data for the selected ports. To open the Port Statistics Data window, click the Port Stats tab below the data window in the Faceplate window. For a description of the Port Statistics Data window entries, see Table 28 on page 116.

The Statistics menu is accessible in the Port Statistics Data window, and provides different ways to view detailed port information. Click the down arrow to open the Statistics menu. In the Statistics menu, you can:

- Click Absolute to view the total count of statistics since the last fibre channel switch module reset.
- Click Rate to view the number of statistics counted per second over the polling period.

- Click Baseline to view the total count of statistics since the last time the baseline was set.
- Click Clear Baseline to set the current baseline.

#### **Port Information Data window**

The Port Information Data window displays port detail information for the selected ports. To open the Port Information Data window, click the Port Info tab below the data window in the Faceplate window. For a description of the Port Information Data window entries, see Table 29 on page 118.

#### Configured Zonesets Data window

The Configured Zonesets Data window displays all zone sets, zones, and zone membership in the zoning database. To open the Configured Zonesets Data window, click the Configured Zonesets tab below the data window in the Faceplate window shown in Figure 14.

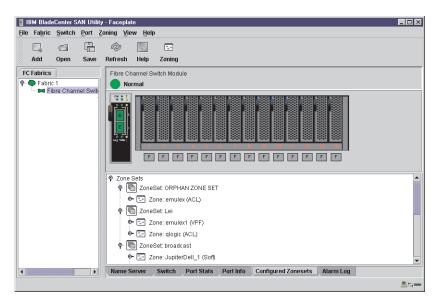

Figure 14. Zonesets Data window

The Configured Zonesets Data window uses display conventions for expanding and contracting entries that are similar to the fabric tree. An entry handle to the left of an entry in the tree indicates that you can expand the entry. Click this handle or double-click the following entries to expand or contract them:

- · A zone set entry expands to show its member zones.
- A zone entry expands to show its members by port number, worldwide name, or Fibre Channel address.

#### Alarm Log Data window

The Alarm Log Data window displays fibre channel switch module event information. To open the Alarm Log Data window, click the Alarm Log tab below the data window in the Faceplate window.

## Managing alarms

You can configure the fibre channel switch module to generate and log alarms. To display the Alarm Log, click the Alarm Log tab in the Faceplate window. For information about the alarm log, see "Alarm Log Data window." You can also export the alarm log to a file in XML format.

#### Configuring alarms

Configuring an alarm involves choosing an event type, rising and falling thresholds, a sampling interval, and then enabling or disabling the alarm.

Complete the following steps to configure an alarm:

- In the Faceplate window, click Switch → Configure Alarm Thresholds.
- 2. The Alarm Threshold Configuration window shown in Figure 15, prompts you to select an event, set thresholds, set a sampling interval, and enable or disable the alarm.

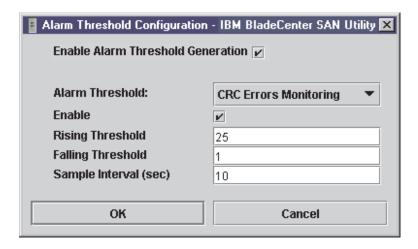

Figure 15. Alarm Threshold Configuration window

- 3. Select an event type from the Alarm Threshold pull-down menu. Choose from the following options:
  - CRC error monitoring
  - Decode error monitoring
  - ISL monitoring
  - · Login monitoring
  - Logout monitoring
  - Loss of signal monitoring
- 4. Enter a value in the Falling Threshold field. The falling threshold is the event count above which an event becomes eligible for logging in the alarm log.
- 5. Enter a value in the Rising Threshold field. The rising threshold is the event count above which an event is logged. After the count exceeds the rising threshold, one alarm is logged. The fibre channel switch module will not generate another alarm for that event until the count falls below the falling threshold and rises again above the rising threshold.
- 6. Enter a sample interval, in milliseconds. The sample interval defines the period of time in which to count events.
- 7. Select the **Enable** check box to make the alarm eligible for use.
- 8. Repeat step 3 through step 7 for each alarm you want to configure or enable.
- 9. Select the Enable Alarm Threshold Generation check box to activate all alarms enabled in step 7.
- 10. Click **OK** to save all changes.

#### Exporting alarm log information to a file

Complete the following steps to save the fibre channel switch module alarm log to a

- 1. In the Faceplate window, click Switch → Export Alarm Log.
- 2. Type a file name in the Save window.
- 3. Click Save.

### Exporting name server information to a file

Complete the following steps to save fibre channel switch module name server information to a file:

- 1. In the Topology window, click Switch → Export Name Server.
- 2. Type a file name in the Save window.
- 3. Click Save.

### Paging a switch module

You can use the beacon feature to page a fibre channel switch module. The beacon feature causes both external port Logged-in LEDs to flash, making it easier to locate the switch module you are paging. To page a switch module, in the Faceplate window, click Switch → Toggle Beacon. To cancel the beacon, click Toggle Beacon.

### Setting the date and time

Complete the following steps to set the date and time on a fibre channel switch module:

- 1. Select a fibre channel switch module in the Topology window and open the Faceplate window.
- 2. In the Faceplate window, click Switch → Set Date/Time
- 3. Type the year, month, day and time in the Switch Date and Time window, and then click **OK**. The system prompts you to reset the switch module to implement the new date and time.

## Resetting a switch module

Resetting a fibre channel switch module restarts the switch module using configuration parameters in memory. You can reset a fibre channel switch module using the following methods:

- Select the fibre channel switch module to be reset in the fabric tree. Click Switch → Reset Switch.
- Remove and then reinsert the Fibre Channel Switch module in the BladeCenter unit.

## Configuring a switch module

The SAN Utility is used to configure the fibre channel switch module. Switch module configuration is divided into two areas: chassis configuration and network configuration. Chassis configuration specifies parameters that relate to switch module identity on the Fibre Channel network. Network configuration specifies parameters that relate to switch module identity on the Ethernet network. To open the Switch Properties window, click Switch → Switch Properties. You can also right-click a switch graphic in the Topology window or Faceplate window and click Switch Properties.

#### Switch module properties

Use the Switch Properties window shown in Figure 16 to change the module name, administrative state and domain ID; to enable or disable broadcast support; and to enable or disable inband management. The timeout values are displayed for reference purposes only when the fibre channel switch module is online. These fields become active when the switch module is taken offline. After making changes, click **OK** to put the new values into effect.

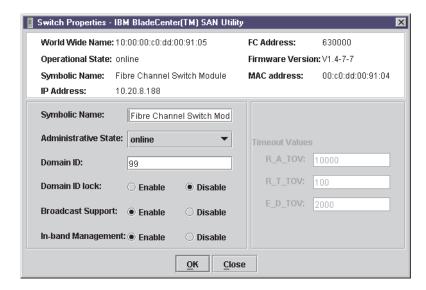

Figure 16. Switch Properties window

Symbolic name: The symbolic name is a user-defined name that identifies the fibre channel switch module.

Switch module administrative state: The switch module administrative state determines the operational state of the fibre channel switch module and its ports. The switch module administrative state exists in two forms: the configured administrative state and the current administrative state. The configured administrative state is the state that is saved in the fibre channel switch module configuration and is preserved across switch module resets. The SAN Utility always makes changes to the configured administrative state. The current administrative state is the state that is applied to the fibre channel switch module for temporary purposes and is not retained across switch module resets. The current administrative state is set using the Set Switch command. For more information about the Set Switch command, see "Set command" on page 26.

Table 21. Switch module administrative states

| Parameter | Description                                                                |
|-----------|----------------------------------------------------------------------------|
| Online    | The fibre channel switch module is available.                              |
| Offline   | The fibre channel switch module is unavailable.                            |
| Test      | The fibre channel switch module is in diagnostics mode and is unavailable. |

#### Domain ID and Domain ID Lock

The domain ID is a unique Fibre Channel identifier for the fibre channel switch module. The Fibre Channel address consists of the domain ID, port ID, and the Arbitrated Loop Physical Address (ALPA). The maximum number of switch modules within a fabric is 239, with each switch having a unique domain ID.

Fibre channel switch modules come from the factory with the domain IDs unlocked. This means that if there is a domain ID conflict in the fabric, the fibre channel switch module with the highest principal priority, or the principal switch, will reassign any domain ID conflicts and establish the fabric. If you lock the domain ID on a fibre channel switch module and a domain ID conflict occurs, the fibre channel switch module with the higher WWN will be isolated as a separate fabric, and the Logged-in LEDs on both switch modules will flash to show the affected ports. See "Set Config command" on page 28 for information about the switch module keyword and the Domain ID Lock and Principal Priority parameters.

If you connect a new fibre channel switch module to an existing fabric with its domain ID unlocked and a domain conflict occurs, the new switch module will be isolated as a separate fabric. However, you can remedy this by resetting the new fibre channel switch module or taking it offline then back online. The principal switch module will reassign the domain ID, and the fibre channel switch module will join the fabric.

Note: Domain ID reassignment is not reflected in zoning that is defined by domain ID and port number pair. You must reconfigure zones that are affected by domain ID reassignment.

#### **Broadcast support**

Broadcast is supported by the fibre channel switch module, which enables TCP/IP support. Broadcast is implemented using the proposed standard specified in Multi-Switch Broadcast for FC-SW-3, T11 Presentation Number T11/02-031v0. The FSPF is used to set up a fabric spanning tree used in transmission of broadcast frames. Broadcast frames are retransmitted on all ISLs indicated in the spanning tree and all online F/FL Ports. Broadcast zoning is supported with ACL and VPF hard zones. When a broadcast frame is received, these hard zones are enforced at the F/FL Port. If the originator of the broadcast is in a hard zone, the frame is retransmitted on all online F/FL Ports within the hard zone. If the originator of the broadcast frame is not in a hard zone, the frame is retransmitted on online F/FL Ports that are not in a hard zone.

#### In-band management

In-band management is the ability to manage switch modules across interswitch links. If you disable in-band management on a particular fibre channel switch module, you can no longer communicate with that switch module by means other than a direct Ethernet or serial connection.

#### Timeout values

The fibre channel switch module timeout values determine the timeout values for all external ports on the switch. Table 22 on page 110 describes the fibre channel switch module timeout parameters. R A TOV, R T TOV, or E D TOV values must be the same for all switch modules in the fabric.

Note: Timeout values can be changed only if the switch module operational state is offline.

Table 22. Timeout values

| Parameter | Description                                                                                                    |
|-----------|----------------------------------------------------------------------------------------------------|
| R_A_TOV   | Resource Allocation Timeout. Represents the maximum time a frame can be delayed in the fabric and still be delivered. The default is 10000 milliseconds.   |
| R_T_TOV   | Receiver Transmitter Timeout. The amount of time that Sync can be lost between two ports before Link Failure is detected. The default is 100 milliseconds. |
| E_D_TOV   | Error Detect Timeout. Represents the maximum round trip time that an operation between two N_Ports requires. The default is 2000 milliseconds.             |

### **Network properties**

Use the Network Properties window shown in Figure 17 to change IP and SNMP configuration parameters. After making changes, click **OK** to put the new values into effect. To open the Network Properties window, click **Switch** → **Network Properties**.

**Note:** The Read Community, Trap Community, and Write Community settings are like passwords; therefore, they are write-only fields. The current settings are not displayed.

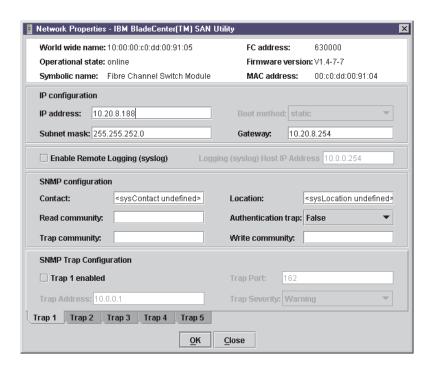

Figure 17. Network Properties window

#### IP configuration

The IP configuration identifies the switch module on the Ethernet network and determines which start (boot) method to use. Start methods described in the following table are for external and internal ports. Table 23 on page 111 describes the IP configuration parameters.

Table 23. IP configuration parameters

| Parameter   | Description                                                                                                    |
|-------------|----------------------------------------------------------------------------------------------------|
| IP address  | Internet protocol (IP) address for the Ethernet port.  Note: When the BladeCenter unit is turned on, the management module loads the following factory default Ethernet IP addresses: |
|             | • I/O-module bay 3: 192.168.70.129                                                                                                    |
|             | • I/O-module bay 4: 192.168.70.130                                                                                                    |
| Subnet mask | Subnet mask address for the Ethernet port. The default value is 255.255.255.0.                                                                                                    |
| Boot method | Static - Uses the IP configuration parameters entered in the Switch Properties window.                                                                                                |
| Gateway     | IP gateway address. The default value is 10.90.90.254.                                                                                                    |

#### Remote logging

The Remote Logging (syslog) feature enables saving of the log information to a remote host that supports the syslog protocol. When enabled, the log entries are sent to the syslog host at the IP address that you specify in the Logging Host IP Address field. Log entries are saved in the internal switch-module log whether this feature is enabled or not.

To save log information to a remote host, you must edit the syslog.conf file and then restart the syslog daemon. The syslog.conf file on the remote host must contain an entry that specifies the name of the log file in which to save error messages. Add the following line to the syslog.conf file:

local0.info <tab> /var/adm/messages.name

Use <tab> to separate the selector field (local0.info) and action field, which contains the log file path name (/var/adm/messages/messages.name).

## Archiving the switch module configuration

You can create an XML archive file containing the switch-module configuration parameters. Archived parameters include the following:

- · Switch-module properties and statistics
- · IP configuration
- SNMP configuration
- · Port properties and statistics
- Zoning configuration

You can use this archive file to restore the configuration on the same fibre channel switch module or on a replacement fibre channel switch module. You can also use the archive file as a template for configuring new fibre channel switch modules to add to a fabric. Security settings and user account information are not archived. You can use the archive later to restore the fibre channel switch module. For more information, see "Restoring a switch module" on page 132.

Complete the following steps to archive a fibre channel switch module configuration:

- 1. In the Faceplate window, click Switch → Archive.
- 2. In the Save window, type a file name.
- 3. Click Save.

### Managing firmware

The fibre channel switch module memory is partitioned for two firmware images. This is useful when you are upgrading firmware so that both the old and new firmware are maintained on the fibre channel switch module. When you load new firmware, the currently active firmware is preserved and the new firmware becomes the second image or the fallback version. You can activate either firmware image. If you activate the fallback firmware, the current firmware becomes the fallback version.

### Loading firmware

The fibre channel switch module does not have to be offline for you to download firmware. However, the switch module must be reset to activate the new firmware, which requires administrative authority. The SAN Utility prompts you to reset the switch module after the firmware is loaded.

Complete the following steps to load firmware to a fibre channel switch module:

- 1. In the Faceplate window, click Switch → Load Firmware. The Firmware Upload window opens.
- 2. In the Firmware Upload window, click Select to browse and select the firmware file to be uploaded.
- 3. Click Start to begin the firmware install process.
- 4. When the installation is complete, click Close. The Firmware Upload window closes.
- 5. The SAN Utility prompts you to reset the switch module. Click **OK** to reset the switch module and activate the new firmware.

#### Activating the fallback firmware

Complete the following steps to activate the fallback firmware:

- 1. In the Faceplate window, click Switch → Firmware Fallback.
- 2. The Firmware Fallback window displays the file name of the current firmware and the fallback firmware versions. Click Yes to select the fallback firmware or No to cancel.
- 3. The SAN Utility prompts you to reset the switch module. Click **OK** to reset the switch module and activate the new fallback firmware.

## Managing ports

This section describes the following tasks that manage ports and devices:

- Displaying port information
- · Configuring ports

## Displaying port information

Port information is available primarily in the Faceplate window. The Faceplate window for I/O modules installed in a BladeCenter unit is shown in Figure 18 on page 113. The Faceplate window for I/O modules installed in a BladeCenter T unit is shown in Figure 19 on page 113. Faceplate Display Data windows provide information and statistics for fibre channel switch modules and ports. Use the Topology window to show the status information for links between switch modules.

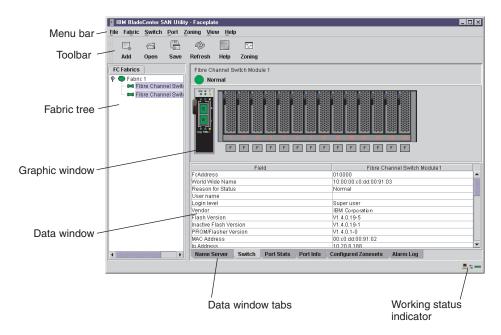

Figure 18. BladeCenter Faceplate Display Data window

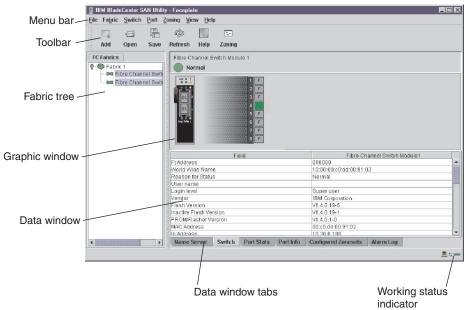

Figure 19. BladeCenter T Faceplate Display Data window

### Monitoring port status

The Faceplate window provides the following port related information:

- SNMP configuration (see "Fibre Channel Switch module monitoring using SNMP" on page 130 for more information)
- · Port mode
- · Port operational state
- · Port speed
- · Port media

To display port number and status information for a port, position the cursor over a port displayed in the Faceplate window. The status information changes, depending on the View menu option that you select.

Displaying port modes: To display port mode status, from the Faceplate window, click View → View Port Modes. Table 24 lists the available port modes and their descriptions.

Table 24. Port mode descriptions

| Mode | Description              |
|------|--------------------------|
| F    | Fabric port              |
| FL   | Fabric loop port         |
| TL   | Translated loop port     |
| G    | Generic port             |
| GL   | Generic fabric loop port |
| E    | Expansion port           |
| D    | Donor port               |

Displaying port operational states: To display the operational state of each port, in the Faceplate window, click View → View Port States. Table 25 lists and describes the available operational states. The port operational state refers to the actual port state and not the administrative state you might assign.

Table 25. Port operational states

| State | Description                                                                                       |
|-------|---------------------------------------------------------------------------------------------------|
| On    | Online - The port is active and ready to send data.                                               |
| la    | Inactive - The port operational state is Offline, but the administrative state is Online.         |
| Off   | Offline - The port is active and can receive a signal but cannot accept a device login.           |
| Tst   | Diagnostics - The port is in Diagnostics mode in preparation for testing.                         |
| Dn    | Down – The port is inactive or disabled; it is not receiving a signal and cannot be logged in to. |

Displaying port speeds: To display the speed of each port in the Faceplate window, click View → View Port Speeds. Table 26 lists the available speeds.

Table 26. Port speeds

| State | Description                                     |
|-------|-------------------------------------------------|
| 1 Gb  | 1 Gbps (gigabits per second) transmission speed |
| 2 Gb  | 2 Gbps transmission speed                       |

Displaying SFP module media status: To display SFP module media status, click View - View Port Media. Table 27 on page 115 lists and describes the available media states.

Table 27. SFP module media view

| Media icon | Description                                               |
|------------|-----------------------------------------------------------|
| <b>II</b>  | The SFP module is online (green)                          |
| **         | The SFP module is offline (gray)                          |
| None       | The port is empty; no SFP module is detected or installed |

### Port graphing and Fabric View application

You can use the Fabric View application to view port performance as graphs. The Fabric View window displays data communication rates and total errors for selected ports as shown in Figure 25 on page 133. You can graph communication data rates using either frames per second or KB per second. For more information about port graphing, see "Using the Fabric View application" on page 133.

#### **Port Statistics Data window**

The Port Statistics Data window displays statistics about port performance. To open the Port Statistics Data window, select one or more ports in the Faceplate window and click the Port Stats tab in the data pane of the Faceplate window. Table 28 describes the Port Statistics Data window entries. See Table 37 on page 137 for information about port numbering and mapping.

The Statistics menu is available on the Port Statistics Data window. Click the down arrow to open the Statistics menu and then use one of the following methods to view the detailed port information:

- · Click **Absolute** to view the total count of statistics since the last fibre channel switch module reset.
- Click Rate to view the number of statistics counted per second over the polling
- · Click Baseline to view the total count of statistics since the last time the baseline was set.

When viewing baseline statistics, click Clear Baseline to set the current baseline.

Table 28. Port Statistics Data window entries

| Start time  The beginning of the period of time for which the statistics The start time for the Absolute view is not applicable. The for the Rate view is the beginning of the polling interval. The time for the Baseline view is the last time the baseline was  End time  The last time the statistics were updated on the display.  Total time  Total time period from start time to end time.  Login count  Number of logins that have occurred on the fibre channel of module.  Logout count  Number of logouts that have occurred on the fibre channel module.  Al init count  Number of times the port entered the initialization state.  Invalid destination address  Total LIP received  Number of loop initialization primitive frames received.  LIP F7F7 count  A loop initialization primitive frame used to acquire an Arbit Loop Physical Address (AL_PA).  LIP F8F7 count  Currently not used. |                        |
|----------------------------------------------------------------------------------------------------|------------------------|
| Total time  Total time period from start time to end time.  Number of logins that have occurred on the fibre channel smodule.  Logout count  Number of logouts that have occurred on the fibre channel module.  Al init count  Number of times the port entered the initialization state.  Invalid destination address  Total LIP received  Number of loop initialization primitive frames received.  LIP F7F7 count  A loop initialization primitive frame used to acquire an Arbit Loop Physical Address (AL_PA).                                                                                                    | start time<br>ne start |
| Login count  Number of logins that have occurred on the fibre channel smodule.  Logout count  Number of logouts that have occurred on the fibre channel module.  Al init count  Number of times the port entered the initialization state.  Invalid destination address  Total LIP received  Number of loop initialization primitive frames received.  LIP F7F7 count  Number of loop initialization primitive frame used to acquire an Arbit Loop Physical Address (AL_PA).                                                                                                    |                        |
| module.  Logout count  Number of logouts that have occurred on the fibre channel module.  Al init count  Number of times the port entered the initialization state.  Invalid destination address  Total LIP received  Number of loop initialization primitive frames received.  LIP F7F7 count  A loop initialization primitive frame used to acquire an Arbit Loop Physical Address (AL_PA).                                                                                                    |                        |
| module.  Al init count  Number of times the port entered the initialization state.  Invalid destination address  Total LIP received  Number of loop initialization primitive frames received.  LIP F7F7 count  A loop initialization primitive frame used to acquire an Arbit Loop Physical Address (AL_PA).                                                                                                    | switch                 |
| Invalid destination address  Number of address identifiers (S_ID, D_ID) found to be in address  Total LIP received Number of loop initialization primitive frames received.  LIP F7F7 count A loop initialization primitive frame used to acquire an Arbit Loop Physical Address (AL_PA).                                                                                                    | switch                 |
| address  Total LIP received  Number of loop initialization primitive frames received.  LIP F7F7 count  A loop initialization primitive frame used to acquire an Arbit Loop Physical Address (AL_PA).                                                                                                    |                        |
| LIP F7F7 count  A loop initialization primitive frame used to acquire an Arbit Loop Physical Address (AL_PA).                                                                                                    | error.                 |
| Loop Physical Address (AL_PA).                                                                                                    |                        |
| LIP F8F7 count Currently not used.                                                                                                    | rated                  |
|                                                                                                    |                        |
| LIP F7AIPs count  This LIP is used to reinitialize the loop. An L_Port, identifie AL_PS, might have noticed a performance degradation and to restore the loop.                                                                                                    |                        |
| LIP F8AIPs Count  This LIP denotes a loop failure detected by the L_Port ider AL_PS.                                                                                                    | ntified by             |
| LIP AIPdAIPs Count Number of F7, AL_PS LIPs, or AL_PD (vendor specific) resperformed.                                                                                                    | sets,                  |
| Class 2 In Frames Number of class 2 frames received by this port.                                                                                                    |                        |
| Class 2 Out Frames Number of class 2 frames transmitted by this port.                                                                                                    |                        |
| Class 2 Words In Number of class 2 words received by this port.                                                                                                    |                        |
| Class 2 Words Out Number of class 2 words transmitted by this port.                                                                                                    |                        |
| Class 3 In Frames Number of class 3 frames received by this port.                                                                                                    |                        |

Table 28. Port Statistics Data window entries (continued)

| Entry                        | Description                                                                                                    |  |  |
|------------------------------|----------------------------------------------------------------------------------------------------|--|--|
| Class 3 Out Frames           | Number of class 3 frames transmitted by this port.                                                                                                    |  |  |
| Class 3 Words In             | Number of class 3 words received by this port.                                                                                                    |  |  |
| Class 3 Words Out            | Number of class 3 words transmitted by this port.                                                                                                    |  |  |
| Decode Error Count           | Number of invalid transmission words detected during decoding. Decoding is from the 10-bit characters and special K characters.                                                                                                    |  |  |
| Loss Of Sync Count           | Number of synchronization losses (>100 ms) detected by this port. A loss of synchronization is detected by receipt of an invalid transmission word.                                                                                                    |  |  |
| Invalid CRC Count            | Number of invalid CRC frames detected.                                                                                                    |  |  |
| Tx Wait Count                | Number of times the port entered a wait state because it was out of buffer-to-buffer credits.                                                                                                    |  |  |
| Class 3 Toss Count           | Number of class 2 and class 3 sequences that were discarded by this port. A sequence can be discarded because of detection of a missing frame (based on SEQ_CNT), detection of an E_D_TOV timeout, receiving a reject frame, receiving frames for a stopped sequence, or other causes.                                                                                                    |  |  |
| FReject Count                | Number of frames, from devices, that have been rejected. Frames can be rejected for many reasons.                                                                                                    |  |  |
| FBusy Count                  | Number of class 2 and class 3 fabric busy (F_BSY) frames generated by this port in response to incoming frames. This usually indicates a busy condition on the fabric or N_Port that is preventing delivery of this frame.                                                                                                    |  |  |
| Link Failures                | Number of optical link failures detected by this port. A link failure is a loss of synchronization for a period of time greater than the value of R_T_TOV or by loss of signal while not in the offline state. A loss of signal causes the fibre channel switch module to attempt to reestablish the link. If the link is not reestablished by the time specified by R_T_TOV, a link failure is counted. A link reset is performed after a link failure. |  |  |
| Primitive Sequence<br>Errors | Number of bad primitives received by the port.                                                                                                    |  |  |
| Rx Link Resets               | Number of link reset primitives received from an attached device.                                                                                                    |  |  |
| Tx Link Resets               | Number of link reset primitives sent from this port to an attached port.                                                                                                    |  |  |
| Rx Offline Sequences         | Number of offline sequence primitives received by the port.                                                                                                    |  |  |
| Tx Offline Sequences         | Number of offline primitives transmitted by the port.                                                                                                    |  |  |
| Total Errors                 | Total number of primitive and nonprimitive port link errors.                                                                                                    |  |  |
| Total Tx Frames              | Total number of frames transmitted by the port.                                                                                                    |  |  |
| Total Rx Frames              | Total number of frames received by the port.                                                                                                    |  |  |
| Total Tx Words               | Total number of words transmitted by the port.                                                                                                    |  |  |
| Total Rx Words               | Total number of words received by the port.                                                                                                    |  |  |
| Total Link Resets            | Number of link-reset primitives that are transmitted by the port.                                                                                                    |  |  |
| Total Offline Sequences      | Total number of offline sequences transmitted and received by the port.                                                                                                    |  |  |

See Table 37 on page 137 for information about port numbering and mapping.

#### Port Information data window

The Port Information data window displays port detail information for the selected port. To open the Port Information data window, click the Port Info tab below the data window in the Faceplate window.

Table 29. Port Information Data window entries

| Entry                                   | Description                                                                                    |  |  |
|-----------------------------------------|------------------------------------------------------------------------------------------------|--|--|
| Port Address                            | Port Fibre Channel address.                                                                    |  |  |
| Administrative Port<br>Mode             | The current administrative port mode: GL, G, FL, F, TL.                                        |  |  |
| Operational Port Mode                   | The operational port mode.                                                                     |  |  |
| Administrative Port State               | The current administrative port state: online, offline, diagnostics, or down.                  |  |  |
| Operational Port State                  | The operational port state.                                                                    |  |  |
| Configured<br>Administrative Port State | The port administrative state that is stored in the fibre channel switch module configuration. |  |  |
| Logged In                               | Indicates whether logged in or not.                                                            |  |  |
| E Port Connection<br>Status             | Indicates whether the E_Port connection is enabled.                                            |  |  |
| E Port Isolation Reason                 | Indicates why the E_Port is isolated.                                                          |  |  |
| MFS Mode                                | Port tuning indicator.                                                                         |  |  |
| I/O Stream Guard                        | Whether RSCN suppression is enabled or disabled.                                               |  |  |
| Administrative Port<br>Speed            | The speed requested by the user.                                                               |  |  |
| Operational Port Speed                  | The speed actually used by the port.                                                           |  |  |
| TLMode                                  | Indicates if TL target or TL initiator is used.                                                |  |  |
| BB Credits                              | Indicates whether the buffer-to-buffer credits are set.                                        |  |  |
| Ext Credits Requested                   | Indicates whether the extended credits are requested for ports.                                |  |  |
| Medium                                  | The SFP module type.                                                                           |  |  |

#### Name Server Data window

The Name Server Data window displays information about the port and the connected device. To open the Name Server Data window, select one or more fibre channel switch modules in the Topology window and click the Name Server tab below the data window. You can also open the Name Server Data window in the Faceplate window. See Table 19 on page 102 for a description of the Name Server Data window entries.

# **Configuring ports**

Note: For external ports (0, 15), all port parameters apply. For internal ports, only the port state setting is configurable.

The external Fibre Channel ports are self-configuring GL\_Ports that auto-negotiate transmission speeds of 1 Gbps or 2 Gbps depending on the connected device. A GL\_Port connects to a loop of public devices or a single device and configures itself as a fabric loop port (FL\_Port), fabric port (F\_Port), or an expansion port (E\_Port). Each external port has 12 buffer credits. This enables a cable length up to 20 km at

1 Gbps or 10 km at 2 Gbps. Eleven credits from one port can be borrowed by the other port to extend transmission distances.

The buffer credit flow control mechanism provides a way to ensure full use of the media, regardless of length, by providing for frame streaming. With frame streaming, the sender can transmit as many frames as there are credits without having to wait for a response to one frame before transmitting the next frame. The media can then be continuously in use at its rated capacity.

The external port (0,15) settings or characteristics are configured using the Port Properties window shown in Figure 20. To open the Port Properties window, select one or more external ports and click Port → Port Properties.

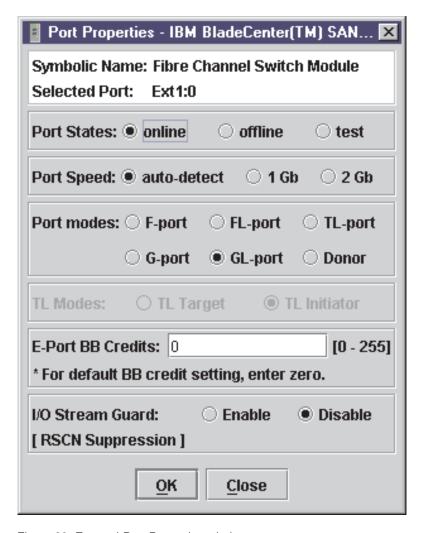

Figure 20. External Port Properties window

The Port Properties window displays the fibre channel switch module name and the selected external ports. Use the Port Properties window to change the following parameters:

- · Port state
- · Port speed
- Port mode
- · TL mode

- Port buffer credits
- I/O stream guard (RSCN suppression)

Internal port (1 through 14) configuration is limited to the port state as shown in Figure 21. To open the Port Properties window, select one or more internal ports and click Port > Port Properties.

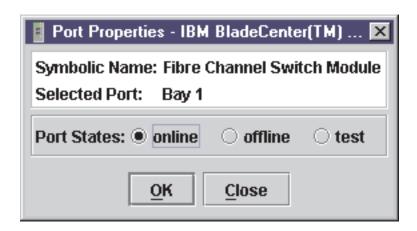

Figure 21. Internal Port Properties window

#### Changing port administrative states

The Port Administrative state determines the operational state of a port. The port administrative state exists in two forms: the configured administrative state and the current administrative state.

The Configured Administrative state is the state that is saved in the fibre channel switch module configuration and is preserved across switch module resets. The SAN Utility always makes changes to the configured administrative state.

The Current Administrative state is the state that is applied to the port for temporary purposes and is not preserved across switch module resets. The current administrative state is set using the **Set Port** command. See "Set Port command" on page 36 for more information. See Table 30 for additional port administrative state descriptions.

The Port Administrative state determines the internal and external port operational state. The port administrative state refers to the requested state in the SAN Utility or through a Telnet command. The port operational state refers to the state actually used by the port.

Complete the following steps to change the port administrative state:

- 1. Select one or more ports in the Faceplate window.
- 2. Click Port → Port Properties. The Port Properties window opens.
- 3. Click the **Port States** that corresponds to the port state you want.
- 4. Click **OK** to write the new port state to the switch module.

Table 30. Port administrative states

| State  | Description                                   |
|--------|-----------------------------------------------|
| Online | Activates and prepares the port to send data. |

Table 30. Port administrative states (continued)

| State   | Description                                                                      |  |
|---------|----------------------------------------------------------------------------------|--|
| Offline | The port cannot receive a signal or accept a device login.                       |  |
| Test    | Prepares a port for testing and prevents the port from accepting a device login. |  |

#### Changing port speeds (external ports only)

The fibre channel switch module external ports (0,15) are capable of transmitting and receiving at 1 Gbps or 2 Gbps. The ports are configured for either transmission speed or to sense the transmission speed of the device to which it is connected. Internal ports (1 through 14) are fixed at 2 Gbps. Table 31 describes the port speeds. Complete the following steps to change the port speed:

- 1. Select one or more ports in the Faceplate window.
- 2. Click Port → Port Properties.
- 3. Select the speed that you want.
- 4. Click **Apply** to write the new port speed to the fibre channel switch module.

Table 31. Port speeds

| State       | Description                                                                          |  |
|-------------|--------------------------------------------------------------------------------------|--|
| Auto-detect | Matches the transmission speed of the connected device.  Auto-detect is the default. |  |
| 1 Gb        | Sets the transmission speed to 1 Gbps.                                               |  |
| 2 Gb        | Sets the transmission speed to 2 Gbps.                                               |  |

### Changing port modes (external ports only)

The fibre channel switch module external ports (0,15) support both public and private devices as single devices or in loops. External ports can be configured to self-discover the proper mode to match the device or switch module to which it is connected. Internal ports (1 through 14) are fixed as F\_Ports. Table 32 describes the port modes. Complete the following steps to change the port mode:

- 1. Select one or more ports in the Faceplate window.
- 2. Click Port → Port Properties.
  - The Port Properties window opens.
- 3. Select the Port Mode speed that you want.
- 4. Click **OK** to write the new port mode to the fibre channel switch module.

Table 32. Port modes

| State   | Description                                                                                                    |  |
|---------|----------------------------------------------------------------------------------------------------|--|
| F_Port  | Fabric port - Supports a single public device (N_Port).                                                                                                    |  |
| FL_Port | Fabric loop port - Supports a loop of up to 126 public devices (NL_Port).                                                                                                    |  |
| TL_Port | Translated loop port - Supports a loop of up to 124 private target devices or 125 private initiator devices capable of communicating with up to 63 off-loop initiator devices or 64 off-loop target devices. |  |
| G_Port  | Generic port - Self-discovers as an F_Port or an E_Port.                                                                                                    |  |
| GL_Port | Generic loop port - Self-discovers as an F_Port, FL_Port, or an E_Port.                                                                                                    |  |
| Donor   | Donor port - Allows buffer credits to be used by another port.                                                                                                    |  |

### Configuring translated loop (TL) modes (external ports only)

You can configure an external (0,15) TL\_Port to support a loop of private target devices or a loop of private initiator devices.

- For a loop of up to 124 private target devices, click TL Target. This enables up to 63 initiator devices anywhere in the fabric to automatically connect with the private devices on the TL Port. Group the TL Port and up to 63 initiators in the same soft or ACL zone using the worldwide name or domain ID and port ID membership, to limit the number of possible initiators to 63.
- For a loop of up to 125 private initiator devices, click **TL Initiator**. This enables the private initiators on the TL Port to automatically connect to up to 64 target and initiator devices in the same soft or ACL zone. You must group the TL Port and the target devices in the same soft or ACL zone using the worldwide name or domain ID and port ID membership. If there are more than 65 members in the zone, the TL Port is unable to communicate with the fabric.

#### Changing buffer-to-buffer credits (external ports only)

Each fibre channel switch module external port (0,15) has a receive buffer capacity of 12 Fibre Channel frames or credits, which is equal to approximately 24 KB. Port buffer credits can be changed on ports to accommodate connections to other switch modules that have different port buffer capacities. Complete the following steps to change external port buffer credits:

- 1. Select one or more ports in the Faceplate window.
- 2. Click Port → Port Properties.
- 3. In the **E\_Port BB Credits** field, type the new number.
- 4. Click **OK** to write the new buffer-to-buffer setting to the fibre channel switch module.

#### I/O stream guard

The I/O Stream Guard feature suppresses registered state control notification (RSCN) messages on external ports (0,15).

#### **Extending port credits**

Each external port (0.15) is supported by a data buffer with a 12-credit capacity; that is, 12 maximum sized frames. For fiber-optic cables, this enables full bandwidth class 2 service over a distance of 20 km (12.4 mi) at 1 Gbps (0.6 credits per km), or 10 km (6.2 mi) at 2 Gbps (1.2 credits per km). Longer distances can be spanned at full bandwidth by borrowing credits from designated donor ports; therefore, pooling the buffer capacities. This is called *credit extension*. Each donor port contributes 11 credits to the pool from which the recipient ports can draw. Only external ports (0,15) can be donor or recipient ports. For example, one donor port contributes 11 credits to the pool from which a recipient draws for a total of 23 credits (11+12). This provides approximately 38 Km (23.6 mi) at 1 Gbps (23÷0.6) or 19 km (11.8 mi) at 2 Gbps (23÷1.2).

Complete the following steps to extend port buffer credits:

- 1. In the Faceplate window, select the ports that are to serve as donor ports. Click Port → Port Properties. In the Port Properties window, click Donor → OK.
  - **Note:** Donor ports are incapable of transmitting or receiving data.
- 2. In the Faceplate window, select the recipient port. Recipient ports must be external ports configured as G\_Ports or F\_Ports. Click Port → Extended Credits. The Extended Credits window opens as shown in Figure 22 on page 123.

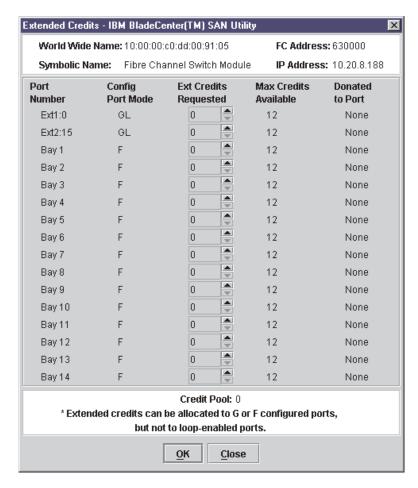

Figure 22. Extended Credits window

- 3. Distribute the borrowed credits by incrementing the Ext Credits Requested field for the recipient ports up to the total credits in the pool. Click OK. If you exceed this total, a message is entered in the alarm log indicating that some recipient ports did not receive the requested credits.
- 4. To confirm that the requested credits were received, reopen the Extended Credits window and match the number of credits in the **Ext Credits Requested** column with the number in the **Donated to Port** column.

**Note:** As credits are used, the Logged-in LEDs on the corresponding donor ports are lit continuously. In addition, donor port Activity LEDs will reflect the same traffic as the recipient port. Donor ports whose credits are being used are unavailable to devices that are connected to them.

#### Resetting a port

The Reset Port option reinitializes the port using configuration parameters stored in memory. Complete the following steps to reset a port:

- 1. In the Faceplate window, select the ports to be reset.
- 2. Click Port → Reset Port.

To run an internal, external, or online port loopback test on an external port, see "Port testing" on page 128.

# Chapter 4. Switch module management utility functions

This chapter contains information about the following topics:

- · LED diagnostics
- · Port testing
- · Fibre Channel Switch module monitoring using SNMP
- · Restoring Fibre Channel Switch module configuration defaults
- · Using the Fabric View application

### **LED** diagnostics

The BladeCenter Fibre Channel Switch module performs a POST as part of its power-on procedure. The POST diagnostic program performs the following tests:

- Checksum tests on the boot firmware in PROM and the fibre channel switch module firmware in flash memory Internal data loopback test on all ports
- · Access and integrity test on the fibre channel switch module ASIC

During the POST, the switch module logs any errors encountered. Some POST errors are fatal; others are non-fatal. The fibre channel switch module uses the heartbeat LED and the logged-in LED to indicate switch module and port status. A fatal error disables the fibre channel switch module so that it will not operate. If a non-fatal error occurs, the switch module can still operate but disables the ports that have errors. Regardless of whether the problem is fatal or nonfatal, contact your IBM technical support representative.

If there are no POST errors, the heartbeat LED flashes at a steady rate of once per second. If a fatal error occurs, the heartbeat LED will show an error flash pattern. If there are non-fatal errors, the switch module disables the failed ports and flashes the associated logged-in LEDs. See "Heartbeat LED patterns" on page 126 for more information about heartbeat LED flash patterns.

There are three sets of LEDs on the information panel. The first row of LEDs at the top of the fibre channel switch module represent switch-module status and include OK, ♥ (heartbeat), and ! (Fibre Channel switch fault). The second and third sets of LEDs represent status for external Fibre Channel port 2 and external Fibre Channel port 1. The port LEDs include port logged-in, port activity, and port fault. Figure 23 on page 126 shows the location of these LEDs on the switch module. For more information about switch-module LEDs, see the IBM @server BladeCenter 2-Port Fibre Channel Switch Module Installation Guide.

© Copyright IBM Corp. 2004

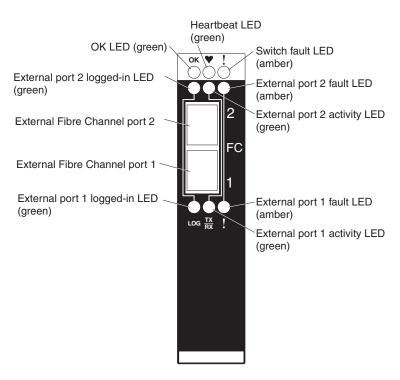

Figure 23. Switch-module LEDs

### **Heartbeat LED patterns**

The heartbeat LED uses different flash patterns to indicate the following conditions:

- Normal
- · Internal firmware failure
- Fatal error
- · Configuration file system error

### Normal (all pass) LED flash pattern

If POST diagnostics pass and the fibre channel switch module processor is operating correctly, the switch module will go to normal operation, and the heartbeat LED will flash at a steady rate of one flash per second.

#### Internal firmware failure LED flash pattern

An internal firmware failure flash pattern is two flashes per second followed by a 2-second pause, as shown in the following illustration. The two-flash error pattern indicates that the firmware has failed and that the switch module must be reset.

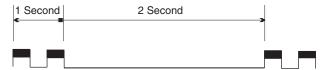

#### Fatal error LED flash pattern

A fatal error flash pattern is three flashes per second followed by a 2-second pause, as shown in the following illustration. The three-flash error pattern indicates that a fatal error has made the switch module inoperable. If a fatal error occurs, contact

your IBM technical support representative.

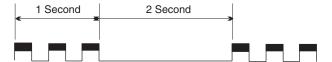

#### Configuration file system error LED flash pattern

A configuration file system error flash pattern is four flashes per second followed by a 2-second pause, as shown in the following illustration. The four-flash error pattern indicates that a configuration file system error has occurred.

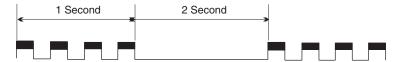

### Switch module fault LED flash pattern

The amber switch-module fault LED is lit to indicate one or more of the following conditions:

- · POST failure
- · Over temperature condition
- Port operational test failure. See "Port fault LED flash patterns" on page 128 for information about port operational tests.

If the switch-module fault LED is lit for reasons other than a port operational test failure, take the BladeCenter Fibre Channel Switch Module offline and contact your IBM technical support representative.

#### Switch module OK LED

The green OK LED is lit to indicate that the switch module has completed POST diagnostics without errors. If this LED is not lit when you turn on the BladeCenter unit or turns off during operation, remove the switch module and inspect the connector for damage.

## Port logged-in LED flash patterns

The Port Logged-in LED has the following flash patterns:

- · Logged in The logged-in LED is lit continuously.
- · Logging in The logged-in LED flashes at once per second as shown in the following illustration.
- Set beacon Enables or disables the flashing of the Port Logged-in LEDs according to [state]. For information about the set beacon command, see "Set command" on page 26.
- · Error The logged-in LED flashes at twice per second as shown in the following illustration.

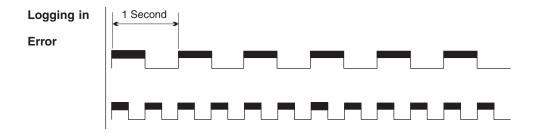

A logged-in LED error indication is often the result of E\_Port isolation. Table 33 describes the causes and remedies for E\_Port isolation conditions. An isolated E\_Port is indicated by a red link in the Topology window. See "Timeout values" on page 109, "Domain ID and Domain ID Lock" on page 108, and "Zoning a fabric" on page 90, for information about how to set IDs, timeout values, and edit zoning.

Table 33. E-port isolation causes and fixes

| Isolation cause                                                                                            | Fix                                                                                                    |
|----------------------------------------------------------------------------------------------------|----------------------------------------------------------------------------------------------------|
| Two switch modules in the same fabric have the same domain ID                                              | Correct the domain IDs on the malfunctioning switch modules. Domain IDs are decimal numbers in the range from 1 to 239. Domain IDs must be unique.                                                                                                    |
| All switch modules in the fabric do not have the same timeout values                                       | Correct the timeout values on the malfunctioning switch modules.                                                                                                    |
| When merging two fabrics, the active zone sets contain zones with the same names but different membership. | Deactivate one of the active zone sets or edit the conflicting zones so that their membership is the same. The conflicting zones have the same name but different membership. Take the affected ports offline then back online to restore the interswitch links. |

## Port fault LED flash patterns

The amber port fault LED is lit to indicate that the port has failed one of the following port operational tests performed with the SAN Utility or the CLI:

- Internal
- External
- Online

If the port fault LED is lit, take the port offline and contact your IBM technical support representative.

# Port testing

The port loopback tests verify correct port operation by sending a test data frame out through the loop and then verifying that the frame received matches the frame that was sent. You can perform the following port tests from the Port Loopback window:

Internal SerDes test (internal and external ports) - The SerDes
 (serializer/deserializer) level test verifies internal and external port circuitry. The
 SerDes level test sends a test frame from the ASIC through the SerDes chip and
 back to the ASIC for the selected internal ports. The port passes the test if the
 frame that was sent by the ASIC matches the test frame that was received.

Note: A loopback plug is required to perform an external SFP test.

- External SFP test (external ports only) The SFP level test also verifies port
  circuitry. The SFP level test sends a test frame from the ASIC through the
  SerDes chip, through the SFP module fitted with the loopback plug, and back to
  the ASIC for the selected external ports. The external port passes the test if the
  test frame that was sent by the ASIC matches the test frame that was received.
- Online node-to-node test (internal ports) The node-to-node test verifies
  communications between the port and its device node or device loop. The port
  being tested must be online and connected to a device. The port passes the test
  if the test frame that was sent matches the test frame that was received.

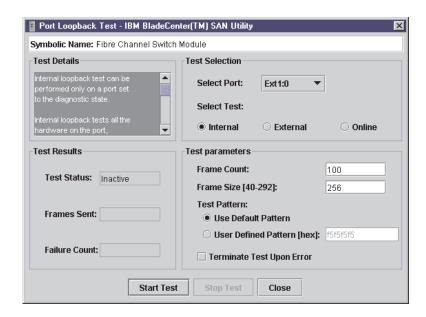

Figure 24. Port Loopback Test window

**Note:** The internal SerDes and external SFP level tests disrupt communication on the selected port. The online node-to-node level test does not disrupt communication, because it requires that the port is online.

Complete the following steps to run the internal, external, or online port loopback test on an external port:

- 1. In Faceplate window, select the external port to be tested.
- Click Port → Port Loopback Test.
   The Port Loopback Test window opens.
- 3. In the test selection pane, select the type of loopback test (internal, external, or online) to be run. If you want to run the internal or external test, the SAN Utility prompts you to confirm that the port state needs to be changed to the diagnostic state. Click **OK**. The SAN Utility changes the port state.
- 4. Type the frame count, frame size, and select a test pattern. You can use the default pattern or type an 8-digit pattern (hexadecimal). For online tests, click the **Terminate Test Upon Error** check box if you want the test to stop when encountering an error.
- 5. Click **Start Test** to begin the test. The test results pane displays the test status, number of frames sent, and number of errors found.

## Fibre Channel Switch module monitoring using SNMP

This section describes SNMP configuration and trap parameters. The switch-module SNMP agent enables external network management monitoring and notification of switch-module status.

### **SNMP** configuration

SNMP configuration defines how authentication traps are managed. Table 34 describes the SNMP configuration parameters.

Table 34. SNMP configuration parameters

| Parameter           | Description                                                                                                    |  |
|---------------------|----------------------------------------------------------------------------------------------------|--|
| Contact             | Specifies the name of the person to contact for trap events. The default is undefined.                                                                                                    |  |
| Read community      | Read Community Authentication. A write-only field; the value on the switch module and the SNMP management server must be the same. The default value is Public.                                                                                                    |  |
| Trap community      | Trap Community Authentication. A write-only field; the value on the switch module and the SNMP management server must be the same. The default value is Public.                                                                                                    |  |
| Location            | Specifies the switch module location. The default is undefined.                                                                                                    |  |
| Authentication trap | Enables or disables the reporting of SNMP authentication failures. If enabled, and the incorrect community string values are used, an authentication failure event occurs and a notification trap is sent to the configured trap addresses. The default value is False. |  |
| Write community     | Write Community Authentication. A write-only field; the value on the switch module and the SNMP management server must be the same. The default value is Private.                                                                                                    |  |

## **SNMP** trap configuration

The SNMP trap configuration defines how traps are set. Table 35 describes the SNMP trap configuration parameters.

Table 35. SNMP trap configuration parameters

| Parameter     | Description                                                                                                    |  |
|---------------|----------------------------------------------------------------------------------------------------|--|
| Trap enabled  | Select this check box to enable or disable the trap.                                                                                                    |  |
| Trap address  | Specifies the IP address to which SNMP traps are sent. The default is 10.0.0.1 for trap 1 and 0.0.0.0 for traps 2–5. A maximum of five trap addresses are supported.                                                                            |  |
| Trap port     | The port number on which the trap is set.                                                                                                    |  |
| Trap severity | Specifies a severity level to assign to the trap. Open the menu and select a level. Traps must be enabled to access this menu. Trap severity levels include Unknown, Emergency, Alert, Critical, Error, Warning, Notify, Info, Debug, and Mark. |  |

## Restoring fibre channel switch module configuration

This section describes switch-module configuration restoration tasks that are performed using the Telnet CLI interface and the management module.

### Backing up the firmware image

Changes made to the switch module since it was manufactured can be saved to a file in nonvolatile memory. However, the backup file is lost if the switch module is reset. Use the File Transfer Protocol (FTP) user images procedures to save the configdata file to the network management workstation. In Telnet, use the Config Backup command to back up the switch module configuration. (In FTP, no directory listing is available. The configuration backup file is always named configdata.) For information about SNMP configuration, see "SNMP configuration" on page 130 and "SNMP trap configuration" on page 130.

### Restoring a firmware image

Switch module configurations can be duplicated to easily propagate an identical configuration to other switch modules. Use the FTP User Images procedures with the Put command to send the previously saved (using config backup) configdata file to the switch module. In Telnet, use the Config Restore command to return the switch module configuration to the previously saved configuration. The switch module is automatically reset after a successful restore.

### Restoring the factory default configuration

You can restore the switch module and port configuration settings to the factory default values. To restore the factory configuration on a switch module, click Switch → **Restore Factory Defaults**. Table 36 lists the factory default switch module configuration settings. Restoring the switch module to the factory default configuration does not restore the login name and password settings.

| Table 36. | Factory | default | configuration | settinas |
|-----------|---------|---------|---------------|----------|
|           |         |         |               |          |

| Settings                              | Value                                |  |
|---------------------------------------|--------------------------------------|--|
| Module name                           | Fibre Channel Switch module          |  |
| Administrative state                  | Online                               |  |
| Domain ID                             | 1                                    |  |
| Resource allocation time out (RA_TOV) | 10000 milliseconds                   |  |
| Receiver transmitter timeout (RT_TOV) | 100 milliseconds                     |  |
| Error detect timeout (ED_TOV)         | 2000 milliseconds                    |  |
| IP address                            | I/O-module bay 3: 192.168.70.129     |  |
|                                       | I/O-module bay 4: 192.168.70.130     |  |
| Subnet mask address                   | 255.255.255.0                        |  |
| Gateway address                       | 10.90.90.254                         |  |
| Boot method                           | Static                               |  |
| Contact                               | Undefined                            |  |
| Location                              | Undefined                            |  |
| Trap address                          | Trap 1: 10.0.0.1, Traps 2-5: 0.0.0.0 |  |

Table 36. Factory default configuration settings (continued)

| Settings        | Value                                 |  |
|-----------------|---------------------------------------|--|
| Trap community  | Public                                |  |
| Read community  | Public                                |  |
| Write community | Private                               |  |
| Port state      | Online - external ad internal ports   |  |
| Port speed      | Auto-detect - external; 2G - internal |  |
| Port mode       | GL - external; F - internal           |  |

### Reinitializing the configuration file system

If the heartbeat LED on the switch module is showing the four-flash pattern, the configuration file system might be damaged. To recover the factory switch-module configuration, use the Config Restore Telnet command. The heartbeat LED four-flash pattern continues until a previous switch-module configuration is successfully restored. The heartbeat LED is not reflected in the SAN Utility.

## Restoring a switch module

Restoring a switch module loads the archived switch-module configuration parameters to the switch module. The switch-module configuration must be archived before it can be restored. See "Archiving the switch module configuration" on page 111 for more information.

- 1. Log in to the fabric through the switch module you want to restore. You cannot restore a switch module over an ISL.
- 2. In the Faceplate window, click Switch → Restore.
- 3. In the Restore window, type the archive file name or browse for the file.
- 4. Click Restore.

## **Using the Fabric View application**

You can use the Fabric View application to view port performance as graphs. The Fabric View window displays data communication rates and total errors for selected ports as shown in Figure 25. You can graph communication data rates using either frames per second or KB per second.

This section provides the instructions you need to perform the following tasks in the Fabric View window:

- Start the Fabric View application
- · Display port performance graphs
- · Arrange and size port performance graphs
- · Customize port performance graphs

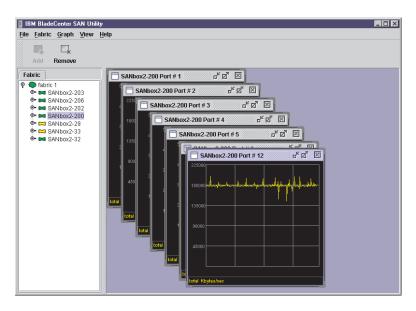

Figure 25. Fabric View graphs

# Starting the Fabric View application

To start Fabric View using the SAN Utility, open the Faceplate window and click **Start Fabric View** from the Switch menu.

## Displaying port performance graphs

Complete the following steps to display port performance graphs:

- Click Fabric and select Add Fabric or click the Add button. Type a fabric name and an IP address in the Add a New Fabric window. Include a login name and a password if required.
- 2. Set the graphing options and polling frequency. By default, the Fabric View application plots total bytes transmitted and received at a polling frequency of once per second. See "Customizing port performance graphs" on page 134 for information about changing what is plotted and how it is plotted.
- 3. Select a switch module icon in the Fabric Tree to display a graph for each logged-in port on that switch module; or display a graph for a single port by clicking on the switch-module entry handle and selecting one or more ports.

- 4. You can move graphs around individually by clicking and dragging, or you can arrange them as a group. See "Arranging and sizing port performance graphs" for more information.
- 5. To remove a graph, click Close. To remove all graphs, click View and click Close All Graphs.

Fabric View can access only one fabric at a time. To access another fabric, you must first remove the current fabric. To remove a fabric, click Fabric and select Remove Fabric or click the Remove button.

### Arranging and sizing port performance graphs

Complete the following steps to arrange and size graphs in the Fabric View window:

- 1. Click View and select Tile Graphs Vertically. Tiling vertically sizes and arranges the graphs in the longest columns possible.
- 2. Click View and select Tile Graphs Horizontally. Tiling horizontally sizes and arranges the graphs in the longest rows possible.
- 3. Click View and select Cascade Graph Panels. Cascading overlaps the graphs so that all graphs are at least partially visible.

### Customizing port performance graphs

You can customize the graph polling frequency, what is plotted in the graphs, and the graph color scheme. Complete the following steps to customize the port performance graphs:

- 1. To set the polling frequency for all graphs, click Graph and click Set Polling Frequency.
- 2. Type an interval, in seconds (0 through 60), and click **OK**.
- 3. To select what is to be plotted, click Graph and click Options. The Modify Graph Display window opens.

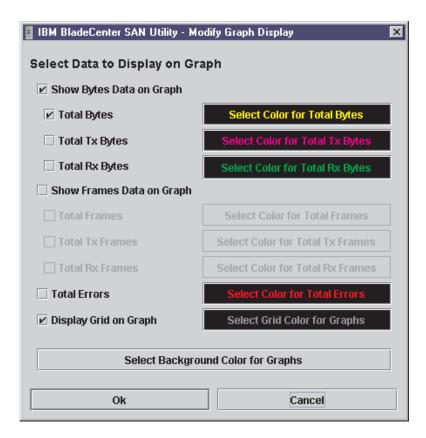

Figure 26. Modify Graph Display window

- 4. To modify the graph display, select the units for the graph:
  - Select the Show Bytes Data on Graph check box to plot data in KB per second.
  - Select the Show Frames Data on Graph check box to plot data in frames per second.
- 5. Choose what data type to plot. For example, if you selected **Show Frames Data on Graph** in step 4, you can plot one or all of the following:
  - Total frames transmitted and received (Total Frames)
  - Total frames transmitted (Total Tx Frames)
  - Total frames received (Total Rx Frames)

In addition to these, you can also plot total errors by selecting the **Total Errors** check box.

- 6. Display or hide the unit grid. Select the **Display Grid on Graph** check box to display the unit grid.
- 7. Choose the color scheme for the graph. You can select the color for each data type, the unit grid, and the background by clicking the corresponding color field or button. In each case, you can choose a color using the swatches, Red-Green-Blue (RGB), or Hue-Saturation-Brightness (HSB):
  - Swatches Click the Swatches tab. Select a swatch from the palette and click OK.
  - RGB Click the RGB tab. Select a color by moving the slides to adjust the values for red, blue, and green; or type values in the fields. Click OK.

- HSB Click the **HSB** tab. Select a color using any of the following methods and click OK:
  - Click in the color palette.
  - Select **H**, **S**, or **B** and use the slide to vary the selected value.
  - Type values in the **H**, **S**, or **B** fields.

# Appendix A. Mapping port locations and software numbering

Your switch module has two external Fibre Channel ports (external Fibre Channel port 1 and external Fibre Channel port 2) and 14 internal Fibre Channel ports that connect to each of the 14 blade server bays (ports 1 to 14). The SAN Utility and CLI for the switch module require port numbering from 0 to 15. The SNMP monitoring agent for the switch module numbers the ports from 1 to 16.

# Port mapping

Table 37 shows the mapping of switch module port numbering for the BladeCenter and BladeCenter T configurations and whether these ports have the capability to be configured.

Table 37. Port mapping for BladeCenter and BladeCenter T units

| Switch module physical port connection | SAN Utility and CLI logical port number | SNMP port numbering | Configurable |
|----------------------------------------|-----------------------------------------|---------------------|--------------|
| External port 1                        | 0 (Ext1:0*)                             | 1                   | Yes          |
| Blade server bay 1                     | 1                                       | 2                   | No           |
| Blade server bay 2                     | 2                                       | 3                   | No           |
| Blade server bay 3                     | 3                                       | 4                   | No           |
| Blade server bay 4                     | 4                                       | 5                   | No           |
| Blade server bay 5                     | 5                                       | 6                   | No           |
| Blade server bay 6                     | 6                                       | 7                   | No           |
| Blade server bay 7                     | 7                                       | 8                   | No           |
| Blade server bay 8                     | 8                                       | 9                   | No           |
| Blade server bay 9 **                  | 9                                       | 10                  | No           |
| Blade server bay 10 **                 | 10                                      | 11                  | No           |
| Blade server bay 11 **                 | 11                                      | 12                  | No           |
| Blade server bay 12 **                 | 12                                      | 13                  | No           |
| Blade server bay 13 **                 | 13                                      | 14                  | No           |
| Blade server bay 14 **                 | 14                                      | 15                  | No           |
| External port 2                        | 15 (Ext2:15*)                           | 16                  | Yes          |

<sup>\* -</sup> Indicates a symbolic port name if it is different from the logical port number.

**Note:** The Fibre Channel ports that connect to each of the blade server bays (1 through 14) are fixed 2 Gbps F\_Port configurations. Only the administrative state for these ports can be changed.

<sup>\*\* -</sup> Blade server bays 9 through 14 are not used for the BladeCenter T units.

# Appendix B. Getting help and technical assistance

If you need help, service, or technical assistance or just want more information about IBM products, you will find a wide variety of sources available from IBM to assist you. This appendix contains information about where to go for additional information about IBM and IBM products, what to do if you experience a problem with your xSeries or IntelliStation® system, and whom to call for service, if it is necessary.

### Before you call

Before you call, make sure that you have taken these steps to try to solve the problem yourself:

- · Check all cables to make sure that they are connected.
- · Check the power switches to make sure that the system is turned on.
- Use the troubleshooting information in your system documentation, and use the
  diagnostic tools that come with your system. Information about diagnostic tools is
  in the Hardware Maintenance Manual and Troubleshooting Guide on the IBM
  xSeries Documentation CD or in the IntelliStation Hardware Maintenance Manual
  at the IBM Support Web site.
- Go to the IBM Support Web site at http://www.ibm.com/pc/support/ to check for technical information, hints, tips, and new device drivers or to submit a request for information.

You can solve many problems without outside assistance by following the troubleshooting procedures that IBM provides in the online help or in the documentation that is provided with your system and software. The information that comes with your system also describes the diagnostic tests that you can perform. Most xSeries and IntelliStation systems, operating systems, and programs come with information that contains troubleshooting procedures and explanations of error messages and error codes. If you suspect a software problem, see the information for the operating system or program.

# Using the documentation

Information about your IBM xSeries or IntelliStation system and preinstalled software, if any, is available in the documentation that comes with your system. That documentation includes printed books, online books, readme files, and help files. See the troubleshooting information in your system documentation for instructions for using the diagnostic programs. The troubleshooting information or the diagnostic programs might tell you that you need additional or updated device drivers or other software. IBM maintains pages on the World Wide Web where you can get the latest technical information and download device drivers and updates. To access these pages, go to http://www.ibm.com/pc/support/ and follow the instructions. Also, you can order documentation through the IBM Publications Ordering System at

http://www.elink.ibmlink.ibm.com/public/applications/publications/cgibin/pbi.cgi.

## Getting help and information from the World Wide Web

On the World Wide Web, the IBM Web site has up-to-date information about IBM xSeries and IntelliStation products, services, and support. The address for IBM xSeries information is http://www.ibm.com/eserver/xseries/. The address for IBM IntelliStation information is http://www.ibm.com/pc/intellistation/.

You can find service information for your IBM products, including supported options, at http://www.ibm.com/pc/support/.

### Software service and support

Through IBM Support Line, you can get telephone assistance, for a fee, with usage, configuration, and software problems with xSeries servers, IntelliStation workstations, and appliances. For information about which products are supported by Support Line in your country or region, go to http://www.ibm.com/services/sl/products/.

For more information about Support Line and other IBM services, go to http://www.ibm.com/services/, or go to http://www.ibm.com/planetwide/ for support telephone numbers. In the U.S. and Canada, call 1-800-IBM-SERV (1-800-426-7378).

### Hardware service and support

You can receive hardware service through IBM Services or through your IBM reseller, if your reseller is authorized by IBM to provide warranty service. Go to http://www.ibm.com/planetwide/ for support telephone numbers, or in the U.S. and Canada, call 1-800-IBM-SERV (1-800-426-7378).

In the U.S. and Canada, hardware service and support is available 24 hours a day, 7 days a week. In the U.K., these services are available Monday through Friday, from 9 a.m. to 6 p.m.

# **Appendix C. Notices**

This information was developed for products and services offered in the U.S.A.

IBM may not offer the products, services, or features discussed in this document in other countries. Consult your local IBM representative for information on the products and services currently available in your area. Any reference to an IBM product, program, or service is not intended to state or imply that only that IBM product, program, or service may be used. Any functionally equivalent product, program, or service that does not infringe any IBM intellectual property right may be used instead. However, it is the user's responsibility to evaluate and verify the operation of any non-IBM product, program, or service.

IBM may have patents or pending patent applications covering subject matter described in this document. The furnishing of this document does not give you any license to these patents. You can send license inquiries, in writing, to:

IBM Director of Licensing IBM Corporation North Castle Drive Armonk, NY 10504-1785 U.S.A.

INTERNATIONAL BUSINESS MACHINES CORPORATION PROVIDES THIS PUBLICATION "AS IS" WITHOUT WARRANTY OF ANY KIND, EITHER EXPRESS OR IMPLIED, INCLUDING, BUT NOT LIMITED TO, THE IMPLIED WARRANTIES OF NON-INFRINGEMENT, MERCHANTABILITY OR FITNESS FOR A PARTICULAR PURPOSE. Some states do not allow disclaimer of express or implied warranties in certain transactions, therefore, this statement may not apply to you.

This information could include technical inaccuracies or typographical errors. Changes are periodically made to the information herein; these changes will be incorporated in new editions of the publication. IBM may make improvements and/or changes in the product(s) and/or the program(s) described in this publication at any time without notice.

Any references in this information to non-IBM Web sites are provided for convenience only and do not in any manner serve as an endorsement of those Web sites. The materials at those Web sites are not part of the materials for this IBM product, and use of those Web sites is at your own risk.

IBM may use or distribute any of the information you supply in any way it believes appropriate without incurring any obligation to you.

#### **Edition notice**

© Copyright International Business Machines Corporation 2004. All rights reserved.

U.S. Government Users Restricted Rights — Use, duplication, or disclosure restricted by GSA ADP Schedule Contract with IBM Corp.

#### **Trademarks**

The following terms are trademarks of International Business Machines Corporation in the United States, other countries, or both:

> Active Memory Predictive Failure

Analysis Active PCI PS/2 Active PCI-X ServeRAID Alert on LAN ServerGuide BladeCenter ServerProven **TechConnect** C2T Interconnect ThinkPad Chipkill EtherJet Tivoli

e-business logo Tivoli Enterprise **Update Connector** @server FlashCopy Wake on LAN

**IBM** XA-32 IBM (logo) XA-64

X-Architecture IntelliStation

**NetBAY** XceL4

Netfinity XpandOnDemand

xSeries NetView

OS/2 WARP

Intel, MMX, and Pentium are trademarks of Intel Corporation in the United States, other countries, or both.

Microsoft, Windows, and Windows NT are trademarks of Microsoft Corporation in the United States, other countries, or both.

UNIX is a registered trademark of The Open Group in the United States and other countries.

Java and all Java-based trademarks and logos are trademarks or registered trademarks of Sun Microsystems, Inc. in the United States, other countries, or both.

Adaptec and HostRAID are trademarks of Adaptec, Inc., in the United States, other countries, or both.

Red Hat, the Red Hat "Shadow Man" logo, and all Red Hat-based trademarks and logos are trademarks or registered trademarks of Red Hat, Inc., in the United States and other countries.

Other company, product, or service names may be trademarks or service marks of others.

# Important notes

Processor speeds indicate the internal clock speed of the microprocessor; other factors also affect application performance.

CD-ROM drive speeds list the variable read rate. Actual speeds vary and are often less than the maximum possible.

When referring to processor storage, real and virtual storage, or channel volume, KB stands for approximately 1000 bytes, MB stands for approximately 1 000 000 bytes, and GB stands for approximately 1 000 000 000 bytes.

When referring to hard disk drive capacity or communications volume, MB stands for 1 000 000 bytes, and GB stands for 1 000 000 000 bytes. Total user-accessible capacity may vary depending on operating environments.

Maximum internal hard disk drive capacities assume the replacement of any standard hard disk drives and population of all hard disk drive bays with the largest currently supported drives available from IBM.

Maximum memory may require replacement of the standard memory with an optional memory module.

IBM makes no representation or warranties regarding non-IBM products and services that are ServerProven®, including but not limited to the implied warranties of merchantability and fitness for a particular purpose. These products are offered and warranted solely by third parties.

IBM makes no representations or warranties with respect to non-IBM products. Support (if any) for the non-IBM products is provided by the third party, not IBM.

Some software may differ from its retail version (if available), and may not include user manuals or all program functionality.

### Product recycling and disposal

This unit contains materials such as circuit boards, cables, electromagnetic compatibility gaskets, and connectors which may contain lead and copper/beryllium alloys that require special handling and disposal at end of life. Before this unit is disposed of, these materials must be removed and recycled or discarded according to applicable regulations. IBM offers product-return programs in several countries. Information on product recycling offerings can be found on IBM's Internet site at http://www.ibm.com/ibm/environment/products/prp.shtml.

#### **Electronic emission notices**

### Federal Communications Commission (FCC) statement

Note: This equipment has been tested and found to comply with the limits for a Class A digital device, pursuant to Part 15 of the FCC Rules. These limits are designed to provide reasonable protection against harmful interference when the equipment is operated in a commercial environment. This equipment generates, uses, and can radiate radio frequency energy and, if not installed and used in accordance with the instruction manual, may cause harmful interference to radio communications. Operation of this equipment in a residential area is likely to cause harmful interference, in which case the user will be required to correct the interference at his own expense.

Properly shielded and grounded cables and connectors must be used in order to meet FCC emission limits. IBM is not responsible for any radio or television interference caused by using other than recommended cables and connectors or by unauthorized changes or modifications to this equipment. Unauthorized changes or modifications could void the user's authority to operate the equipment.

This device complies with Part 15 of the FCC Rules. Operation is subject to the following two conditions: (1) this device may not cause harmful interference, and (2) this device must accept any interference received, including interference that may cause undesired operation.

### Industry Canada Class A emission compliance statement

This Class A digital apparatus complies with Canadian ICES-003.

#### Avis de conformité à la réglementation d'Industrie Canada

Cet appareil numérique de la classe A est conforme à la norme NMB-003 du Canada.

#### Australia and New Zealand Class A statement

Attention: This is a Class A product. In a domestic environment this product may cause radio interference in which case the user may be required to take adequate measures.

### United Kingdom telecommunications safety requirement

**Notice to Customers** 

This apparatus is approved under approval number NS/G/1234/J/100003 for indirect connection to public telecommunication systems in the United Kingdom.

### **European Union EMC Directive conformance statement**

This product is in conformity with the protection requirements of EU Council Directive 89/336/EEC on the approximation of the laws of the Member States relating to electromagnetic compatibility. IBM cannot accept responsibility for any failure to satisfy the protection requirements resulting from a nonrecommended modification of the product, including the fitting of non-IBM option cards.

This product has been tested and found to comply with the limits for Class A Information Technology Equipment according to CISPR 22/European Standard EN 55022. The limits for Class A equipment were derived for commercial and industrial environments to provide reasonable protection against interference with licensed communication equipment.

This is a Class A product. In a domestic environment this product may Attention: cause radio interference in which case the user may be required to take adequate measures.

### **Taiwanese Class A warning statement**

警告使用者: 這是甲類的資訊產品,在 居住的環境中使用時,可 能會造成射頻干擾,在這 種情況下,使用者會被要 求採取某些適當的對策。

## **Chinese Class A warning statement**

此为 A 级产品。在生活环境中, 该产品可能会造成无线电干扰。 在这种情况下,可能需要用户对其 干扰采取切实可行的措施。

# Japanese Voluntary Control Council for Interference (VCCI) statement

この装置は、情報処理装置等電波障害自主規制協議会(VCCI)の基準に 基づくクラスA情報技術装置です。この装置を家庭環境で使用すると電波妨害を 引き起こすことがあります。この場合には使用者が適切な対策を講ずるよう要求 されることがあります。

# Index

| Α                                                        | Edit Zoning window (continued)                           |  |  |
|----------------------------------------------------------|----------------------------------------------------------|--|--|
| access and integrity test 125                            | using the 94                                             |  |  |
| access control list (ACL) zones 91                       | zone sets tree 95 electronic emission Class A notice 143 |  |  |
| Active Zoneset Data window 90                            | exporting                                                |  |  |
| Add a New Fabric window 86                               | alarm log information 107                                |  |  |
| administrative port state 120                            | name server information to file 107                      |  |  |
| alarm                                                    | Extended Credits window 123                              |  |  |
| configuring 106                                          | extending port credits 122                               |  |  |
| exporting log information 107                            | external port                                            |  |  |
| Alarm Log Data window 105                                | mapping 137                                              |  |  |
| Alarm Threshold Configuration window 106 alias           | selecting 84                                             |  |  |
| adding a member 100                                      | views and status 84                                      |  |  |
| command 9                                                | working with 84                                          |  |  |
| creating 100                                             | External Port Properties window 119                      |  |  |
| defined 92                                               |                                                          |  |  |
| managing 100                                             | F                                                        |  |  |
| removing from all zones 101                              |                                                          |  |  |
| •                                                        | fabric                                                   |  |  |
| В                                                        | adding 86                                                |  |  |
| В                                                        | database management 85                                   |  |  |
| beacon feature (paging an I/O module) 107                | default configuration 87<br>managing 85                  |  |  |
| BladeCenter management module interface 1                | monitoring 88                                            |  |  |
| BladeCenter unit 3                                       | opening an existing 86                                   |  |  |
| broadcast support 109                                    | rediscovering 87                                         |  |  |
| buffer-to-buffer credits 122                             | removing 86                                              |  |  |
|                                                          | replacing a failed I/O module 88                         |  |  |
| С                                                        | saving 87                                                |  |  |
|                                                          | security 85                                              |  |  |
| changing port modes 121                                  | status 88                                                |  |  |
| changing port speeds 121                                 | fabric tree 78                                           |  |  |
| checksum test 125 Class A electronic emission notice 143 | Fabric View application 104                              |  |  |
| command line commands 8, 73                              | Fabric View window 133                                   |  |  |
| command line interface (CLI) 5                           | Faceplate data window 79, 102                            |  |  |
| command syntax 6                                         | Faceplate data window tabs                               |  |  |
| configuration                                            | alarm log 85<br>configured zone sets 85                  |  |  |
| auto save parameters 93                                  | I/O module 84                                            |  |  |
| backup 131                                               | port information 84                                      |  |  |
| default visibility parameters 93                         | port statistics 84                                       |  |  |
| factory default 131                                      | Faceplate window                                         |  |  |
| file system reinitialization 132                         | data window 83, 84                                       |  |  |
| Configured Administrative state 120                      | data window and tabs 73                                  |  |  |
| Current Administrative state 120                         | Display Data windows 112                                 |  |  |
|                                                          | displaying port speeds 114                               |  |  |
| D                                                        | fabric tree 73                                           |  |  |
|                                                          | functional elements 83                                   |  |  |
| diagnostic flash patterns 125                            | graphic window 73                                        |  |  |
| diagnostics test 108                                     | managing I/O modules 84                                  |  |  |
| documentation, related 2<br>domain ID lock 108           | menu bar 73, 76                                          |  |  |
| domain ib look Too                                       | port operational states 114<br>port views and status 83  |  |  |
|                                                          | port views and status 83 selecting ports 84              |  |  |
| E                                                        | toolbar 73                                               |  |  |
| Edit Zoning window                                       | working status indicator 73                              |  |  |
| port and device tree 95                                  | working states indicated 76 working with ports 83        |  |  |
| p 3.1 3.14 401100 1100 00                                | FCC Class A notice 143                                   |  |  |

| Fibre Channel Switch module 1 Fibre Channel Switch module fault LED firmware     activating the fallback 112 loading 112 managing 112 | merging fabrics and zoning 94<br>Modify Graph Display window 135                                                                                                    |
|----------------------------------------------------------------------------------------------------|----------------------------------------------------------------------------------------------------|
|                                                                                                    | N                                                                                                    |
| G graphic window 78 graphical user interface, SAN Utility Faceplate window 73 Topology window 73                                      | network management workstation running Microsoft Windows 2000 1 running Microsoft Windows 2003 1 running Red Hat Linux 1 running SUSE Linux 1 network properties community settings 110 |
|                                                                                                    | window 110                                                                                                    |
| H<br>heartbeat LED 125                                                                                                    | node worldwide name (NWWN) 102<br>node-to-node test 129<br>notes, important 142<br>notices                                                                                              |
| I                                                                                                    | electronic emission 143                                                                                                    |
| I/O Stream Guard feature 122                                                                                                    | FCC, Class A 143                                                                                                    |
| IBM BladeCenter SAN Utility application                                                                                               | 1 notices used in this book 3                                                                                                    |
| in-band management 109                                                                                                    |                                                                                                    |
| indicators, information panel 125 information panel 125                                                                               | 0                                                                                                    |
| internal port                                                                                                    | OK LED 125                                                                                                    |
| mapping 137                                                                                                    |                                                                                                    |
| selecting 84                                                                                                    | Р                                                                                                    |
| working with 84 Internal Port Properties window 119                                                                                   | paging a switch with the beacon feature 107                                                                                                    |
| interswitch links 89                                                                                                    | pop-up menus 83                                                                                                    |
| IP address 110                                                                                                    | port                                                                                                    |
| IP address, default                                                                                                    | activity LED 125                                                                                                    |
| BladeCenter unit bay 3 87                                                                                                    | administrative state 120                                                                                                    |
| BladeCenter unit bay 4 87 IP configuration parameters                                                                                 | changing mode 121<br>external 84                                                                                                    |
| boot method 111                                                                                                    | fault LED 125                                                                                                    |
| IP gateway address 111                                                                                                    | internal 84                                                                                                    |
| subnet mask 111                                                                                                    | logged-in LED 125                                                                                                    |
|                                                                                                    | loopback test 128                                                                                                    |
| 1                                                                                                    | mapping 137<br>node-to-node test 129                                                                                                    |
| LEDs                                                                                                    | operational state 114                                                                                                    |
| diagnostic flash patterns 125                                                                                                    | selecting 84                                                                                                    |
| front view 125                                                                                                    | SerDes level test 128                                                                                                    |
| heartbeat 126                                                                                                    | SFP level test 129                                                                                                    |
| OK 127                                                                                                    | speeds 114, 121                                                                                                    |
| port fault 128                                                                                                    | views and status 84<br>working with 84                                                                                                    |
| port logged-in 127<br>port status 125                                                                                                 | Port Administrative state 120                                                                                                    |
| POST diagnostics 125                                                                                                    | port graphing 115                                                                                                    |
| switch fault 127                                                                                                    | Port Information Data window 105                                                                                                    |
| switch module status 125                                                                                                    | Port Statistics Data window 104                                                                                                    |
| Link Data window 104                                                                                                    | power-on self-test (POST) 125                                                                                                    |
| loopback test 125                                                                                                    |                                                                                                    |
|                                                                                                    | R                                                                                                    |
| M                                                                                                    | registered state change notification (RSCN) 29                                                                                                    |
| managing fabrics 85                                                                                                    | related documentation 2                                                                                                    |
| managing switches 101                                                                                                    | Remote Logging (syslog) feature 111                                                                                                    |

| restoring default zoning 94                                | Topology window (continued) switch and link status 80 |  |  |  |
|------------------------------------------------------------|-------------------------------------------------------|--|--|--|
| S                                                          | switch and status icons 89 toolbar 73                 |  |  |  |
| SAN devices 1                                              | using the 80                                          |  |  |  |
| SAN Utility application                                    | working status indicator 73                           |  |  |  |
| managing multiple switches 1                               | trademarks 142                                        |  |  |  |
| user interface 73                                          | translated loop (TL) modes 122                        |  |  |  |
| using 73                                                   |                                                       |  |  |  |
| SerDes level test 128                                      |                                                       |  |  |  |
| SFP level test 129                                         | U                                                     |  |  |  |
| small form-factor pluggable (SFP) module                   | United States electronic emission Class A notice 143  |  |  |  |
| displaying media status 114                                | United States FCC Class A notice 143                  |  |  |  |
| port operational state 114                                 |                                                       |  |  |  |
| SNMP configuration parameters                              | M                                                     |  |  |  |
| authentication trap 130                                    | V                                                     |  |  |  |
| changing 110                                               | virtual private fabric (VPF) zones 91                 |  |  |  |
| community authentication 130                               |                                                       |  |  |  |
| contact 130                                                | <b>\A</b> /                                           |  |  |  |
| location 130                                               | W                                                     |  |  |  |
| soft zoning 91                                             | working status indicator 79                           |  |  |  |
| Switch Data window 103 switch management utility functions | worldwide port name (WWPN) 102                        |  |  |  |
| LED diagnostics 125                                        |                                                       |  |  |  |
| port testing 128                                           | Z                                                     |  |  |  |
| switch module monitoring using SNMP 130                    | 4                                                     |  |  |  |
| using the Fabric View application 133                      | zone                                                  |  |  |  |
| switch module                                              | a database 92                                         |  |  |  |
| administrative states 108                                  | a fabric 90                                           |  |  |  |
| archiving configuration parameters 111                     | adding members to a 99                                |  |  |  |
| ASIC 125                                                   | configuration parameters 93 defined 91                |  |  |  |
| configuring 107                                            | hard zone access control list 91                      |  |  |  |
| configuring using the Telnet interface 5                   | hard zone virtual private fabric 91                   |  |  |  |
| default password 5                                         | management 98                                         |  |  |  |
| default user ID 5                                          | merge failure 94                                      |  |  |  |
| displaying information 101                                 | merge failure recovery 94                             |  |  |  |
| IP addresses 5                                             | orphan 92                                             |  |  |  |
| monitoring 130                                             | removing a member 99                                  |  |  |  |
| resetting 107 setting the date and time 107                | renaming 99                                           |  |  |  |
| XML archive file 111                                       | set 92                                                |  |  |  |
| Switch Properties window 108                               | soft zone 91                                          |  |  |  |
| symbolic name 108                                          | zone set                                              |  |  |  |
| Symbolic Hamo 100                                          | activating and deactivating 97                        |  |  |  |
|                                                            | copying an existing 97                                |  |  |  |
| T                                                          | creating 96                                           |  |  |  |
| Telnet interface 5                                         | managing 96                                           |  |  |  |
| toolbar 77                                                 | removing a zone from a 97                             |  |  |  |
| Topology Data window tabs                                  | removing definitions 98                               |  |  |  |
| link 82                                                    | Zonesets Data window 105                              |  |  |  |
| name server 82                                             | Zoning Config window 93                               |  |  |  |
| switch 82                                                  |                                                       |  |  |  |
| Topology window                                            |                                                       |  |  |  |
| arranging switches 81                                      |                                                       |  |  |  |
| data window and tabs 73                                    |                                                       |  |  |  |
| deleting a switch 88                                       |                                                       |  |  |  |
| fabric tree 73                                             |                                                       |  |  |  |
| functional elements 80                                     |                                                       |  |  |  |
| graphic window 73                                          |                                                       |  |  |  |

menu bar 73, 76 selecting a switch 81

# IBM.

Part Number: 13N0332

Printed in USA

(1P) P/N: 13N0332

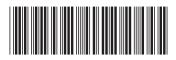